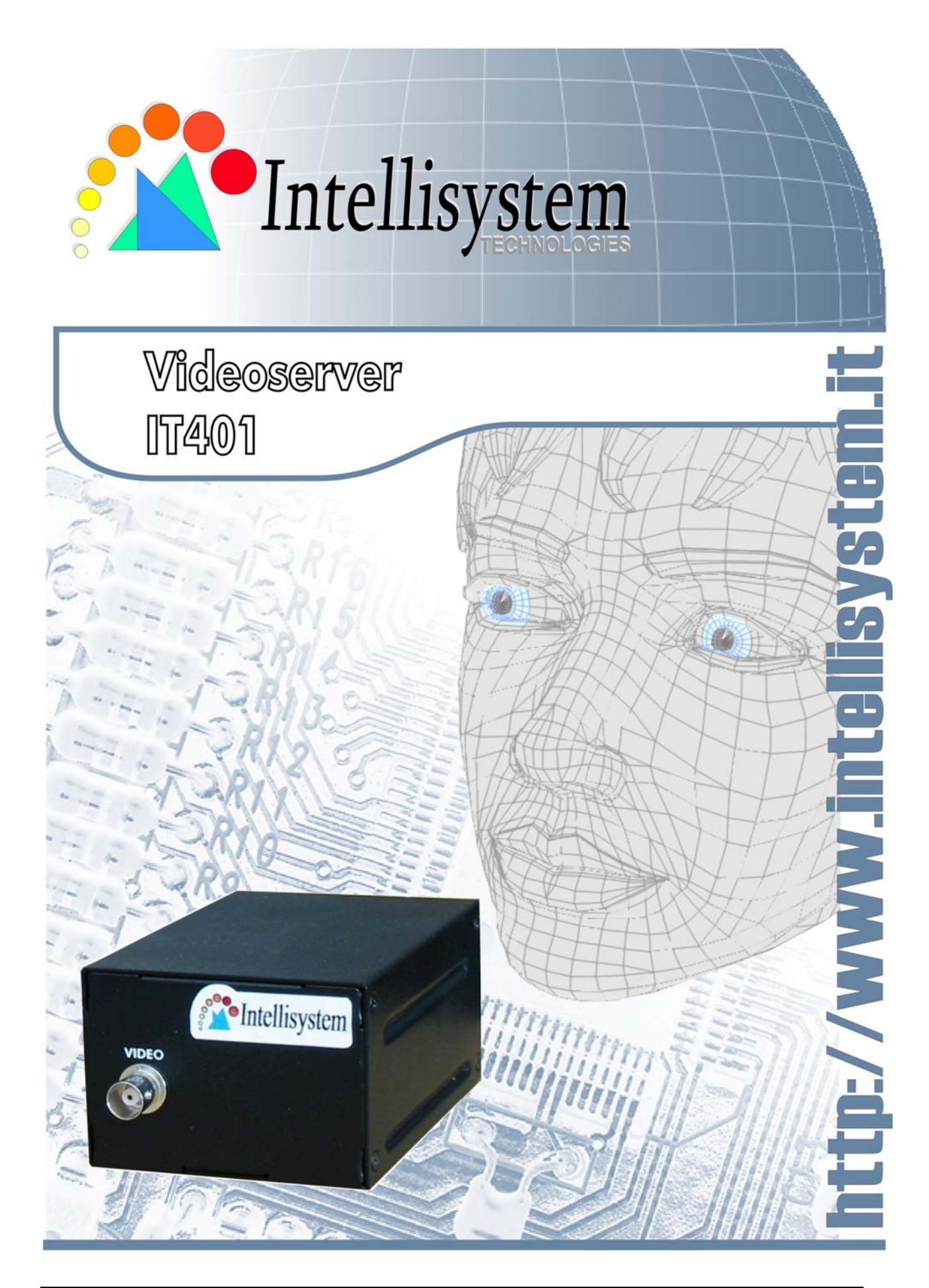

Intellisystem Technologies – http://www.intellisystem.it

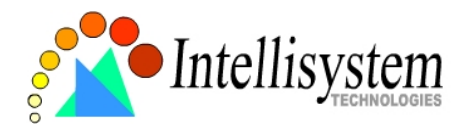

# **Table of Contents**

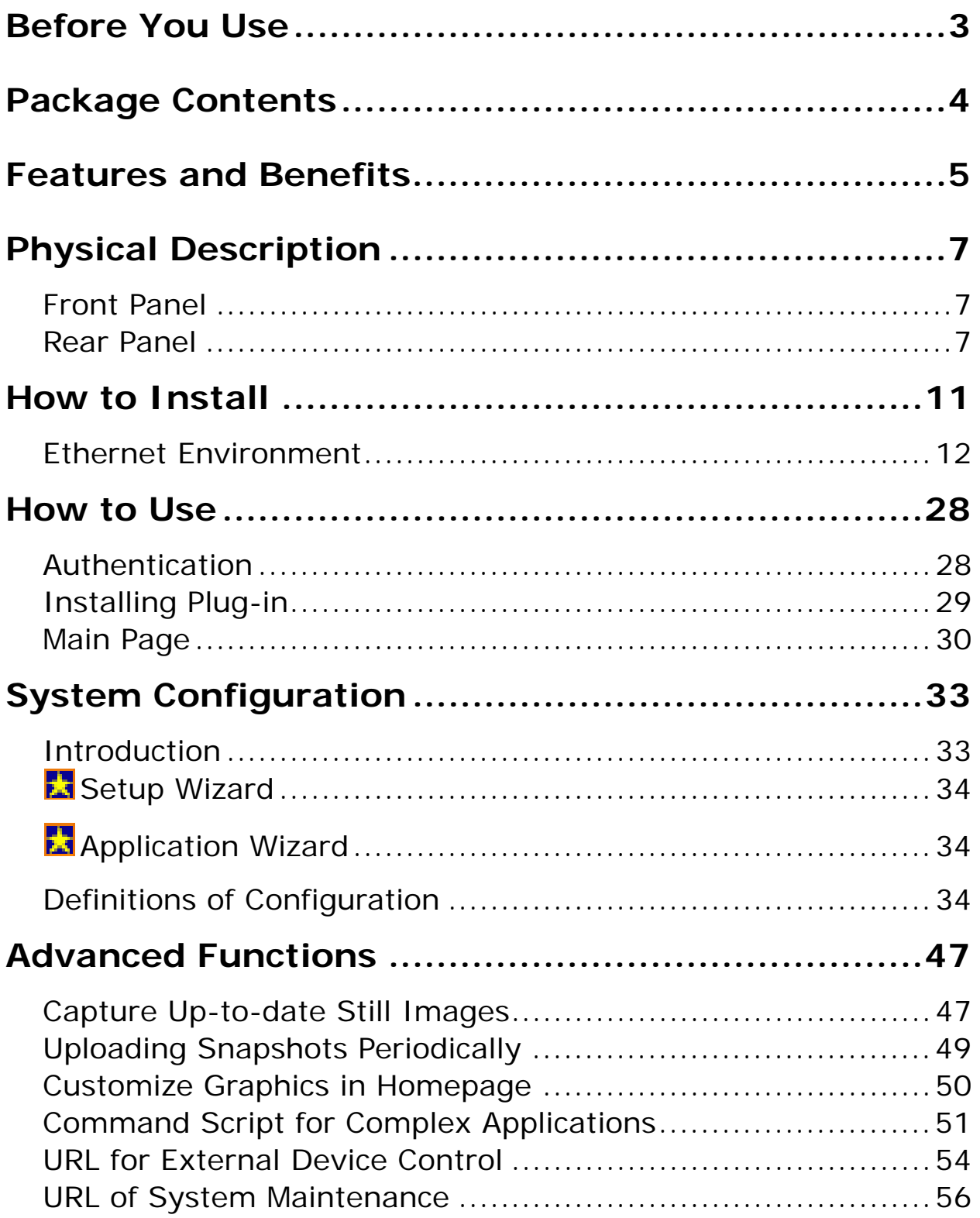

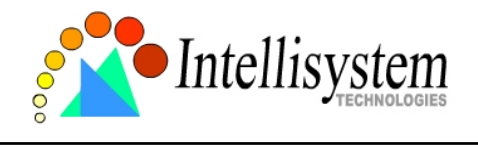

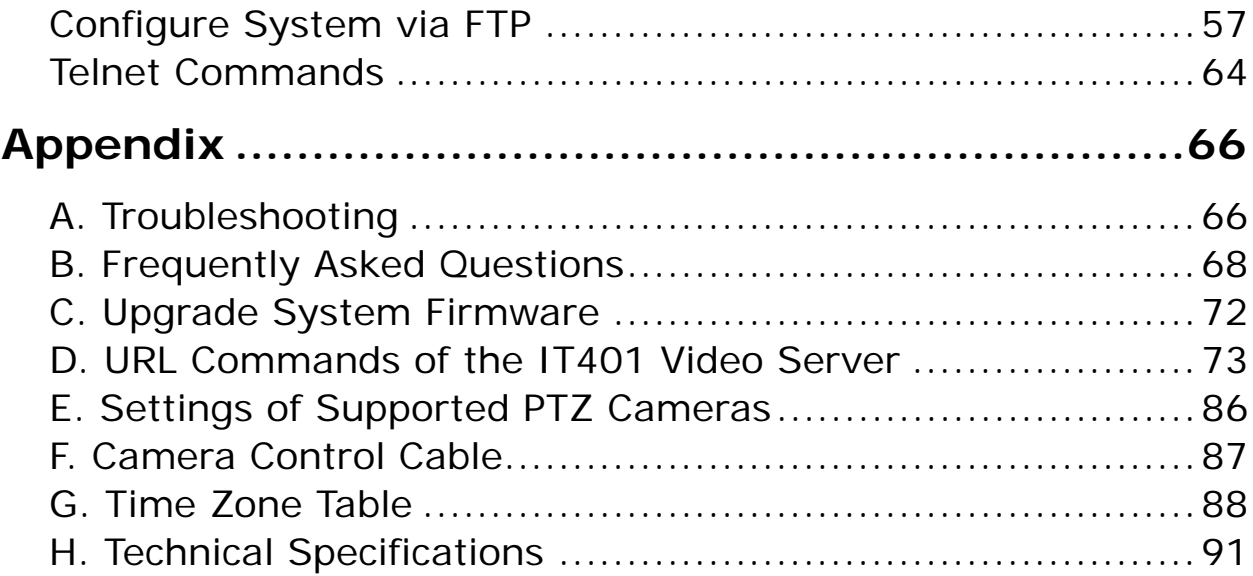

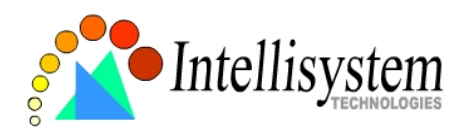

## **Before You Use**

It is important to carefully examine the contents with the Chapter Package Contents after opening the package. If there is anything missing, contact your reseller. Read the Chapter Physical Description before assembling and operating the device and peripherals. Understanding the physical description can prevent damage caused by abnormal usage and reduce most problems during installation.

Basically the IT401 Video Server is a network device and should be easy to use for those who already have basic network knowledge. If there is a system error and it does not recover easily due to erroneous configuration, read the System recovery section in Appendix Troubleshooting to restore factory default settings and perform installation again.

The IT401 Video Server has been designed for various environments and can be used to build various applications for general security or demonstration purposes. For standard applications, find the appropriate section in the Chapter How to Use for your application and follow the steps to setup the system. To make best use of the IT401 Video Server, read Chapter Advanced Functions to get creative ideas and review Chapter System Configuration for detailed explanations of system configurations. To those professional developers, the Appendix URL Commands of the IT401 Video Server will be a very helpful reference to develop a Web-based application.

Surveillance devices may be prohibited by law in your country. Though the IT401 Video Server is not only a high performance surveillance system but also a networked video server, ensure that the operations of such devices are legal before installing this unit for surveillance.

**Those paragraphs preceding with <b>the must** be fully understood and cautioned. **Ignoring the warnings may result in serious hazards.** 

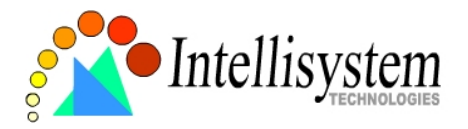

# **Package Contents**

**If any of the following items are missing, please contact your reseller.** 

■ Video Server IT401

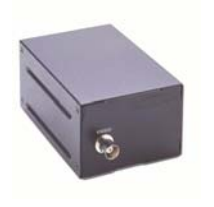

■ Camera control cable

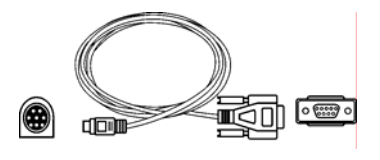

■ Power adapter

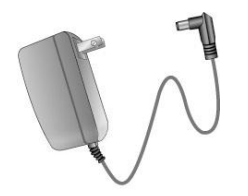

**Ø** Null modem cable

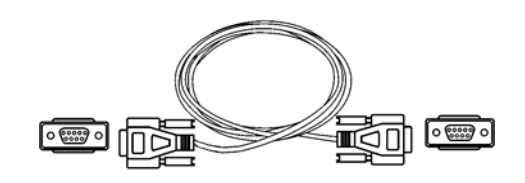

**Ø** I/O terminal connector

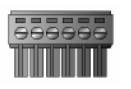

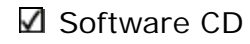

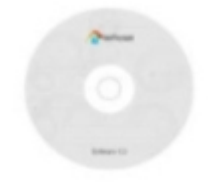

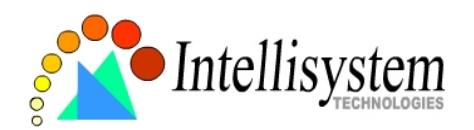

## **Features and Benefits**

The IT401 Video Server is a high-performance networking video transmitter. With powerful VLIW DSP core and fully optimized algorithm, it can compress and transmit the high quality real-time video through standard TCP/IP inter-network. In addition to meet the basic needs of video feed, many advanced features are added to help building applications of surveillance or web attraction. The state-of-art design well compromises among stable, robust, simple-to-use and flexibility.

#### ☆ Real-time motion-JPEG compression

Video input can be efficiently compressed into packets of JPEG images without delay. Optimal compression engine makes the equivalently excellent image with much smaller size. There is no more sacrifice in remote monitoring and storage. Five levels of compression ratio and three sizes of image resolutions are easy to meet your requirement.

#### $\chi$  Robust system operation

Industrial real-time operating system prevents from malicious hackers and virus that threat Windows or Linux systems. The on-board watchdog eternally monitors the system operations for dead-proof.

#### $\chi$  Easy Web access via standard browser

You don't have to install any software to access the IT401 Video Server. The embedded Web server makes users can access the IT401 Video Server anywhere over Internet with any popular Web browser. As long as you are connected to network, you can cast your eyes on your precious property.

#### ☆ Password protection of system access

Password level protection is provided by the system to prevent from malicious intruders from network. Once the password of administrator is entered, any user will need password authentication to access the IT401 Video Server. Each user can have individual access right to view video or control external devices.

#### ☆ Built-in motion detection

No more external sensors are required. The video channel can be setup to detect any

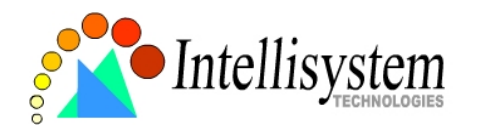

motion with customized settings. By tuning the object size and sensitivity, it is more reliable to fit into your environment. With this built-in facility, you can easily setup a security system in your home or office.

### ☆ Weekly schedule for automatic surveillance

The user-defined time period will repeat weekly to check any security settings and accordingly sending notification or drive external devices. It is easy to install in SOHO, retail shop and home as a security system.

#### ☆ Flexible I/O control for external devices

There is one opto-isolated sensor input and one relay output to control external devices. System integrators can easily replace the current analog systems to build an advanced security system.

#### ☆ Bundled powerful surveillance software

To extend the capabilities of the IT401 Video Server, a powerful surveillance program is included in the package and totally free to use. Users can easily utilize the existing PC to be a digital video recorder. Schedule or one-click recording keep every important moment in your local hard disk; reliable motion detection and instant warning make you sharp for every conditions. Quick and simple search and playback let you easily find the moment you want to inspect more carefully and output to AVI files for another copy.

#### $\chi$  Remote system upgrade

To achieve the promise we made to support our valuable customers in life-time, the most up-to-date firmware is always put on our web site to add new functions or solve known bugs. A free upgrade wizard is included to facilitate the job.

#### ☆ Developer's technical support

The high-performance of the IT401 Video Server can be integrated into many applications under perfect control of budget. The complete programming interface and standard JPEG format can ease and speed developers' task. More creative ideas can be found on our Web site.

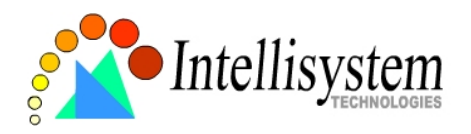

# **Physical Description**

## **Front Panel**

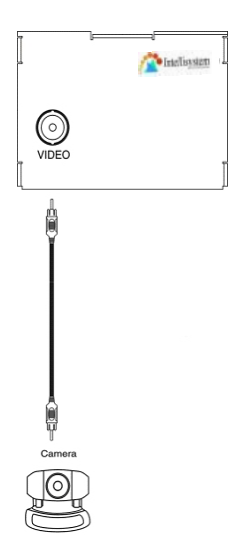

## **BNC video input**

75Ohms resistance video port for connecting an external camera. To ensure video modulation type being correctly detected, cameras should be attached and powered on before the IT401 Video Server is powered on.

## **Rear Panel**

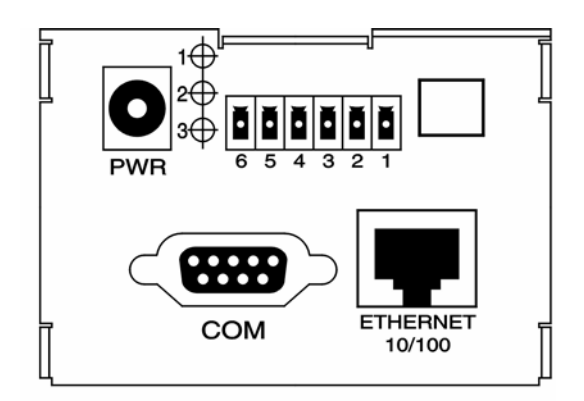

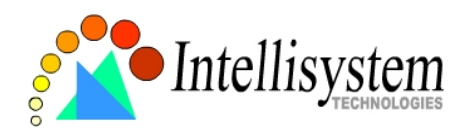

## **Status LED's**

Each time the IT401 Video Server starts up, it will perform power-on-self-test, abbreviated as POST, to examine every hardware module. As soon as the administrator plugs in the power connector both LED's under the power LED will flash one by one until the diagnosis is done. If the result is good, both status LED's will turn off for a while and then follows the pattern below. If any module fails, refer to the Appendix A for the error pattern and follow the trouble-shooting procedures. If the system still cannot operate normally, please contact your reseller for technical service.

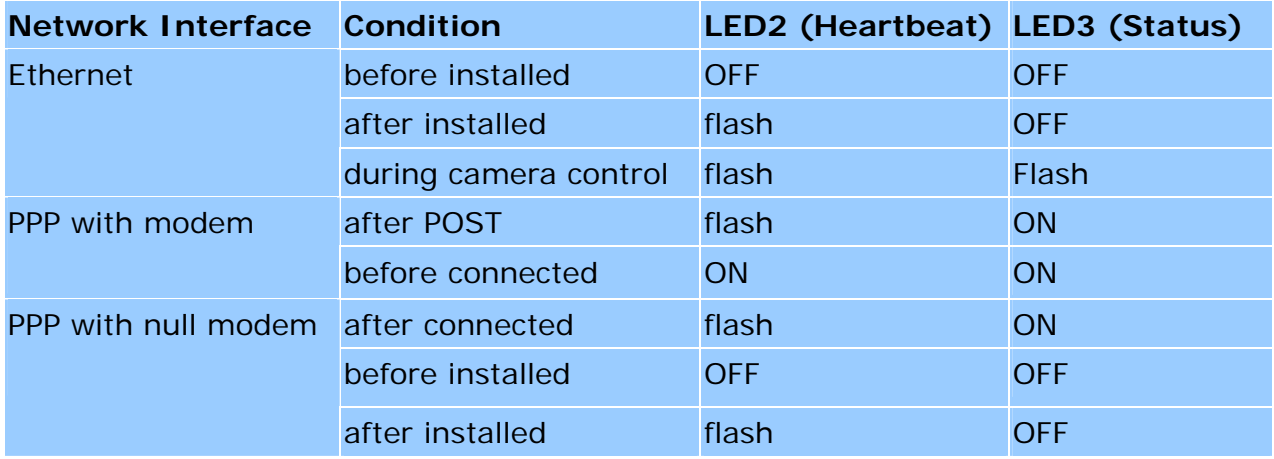

## **Ethernet 10/100 socket**

Connect to an Ethernet network with a UTP category 5 cable of length shorter than 100 meters according to the standard. Once the Ethernet cable is connected without error, the IT401 Video Server will utilize the Ethernet interface prior to the modem attached to COM2.

## **COM port**

This RS232 serial port can connect with a modem or included null modem cable to utilize dial-up network when Ethernet is not available. If the IT401 Video Server operates with Ethernet interface, administrators may use this port to control PTZ camera attached to VIDEO.

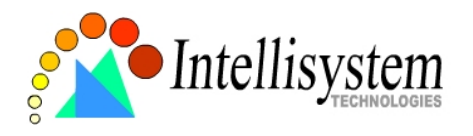

**General I/O terminal block** 

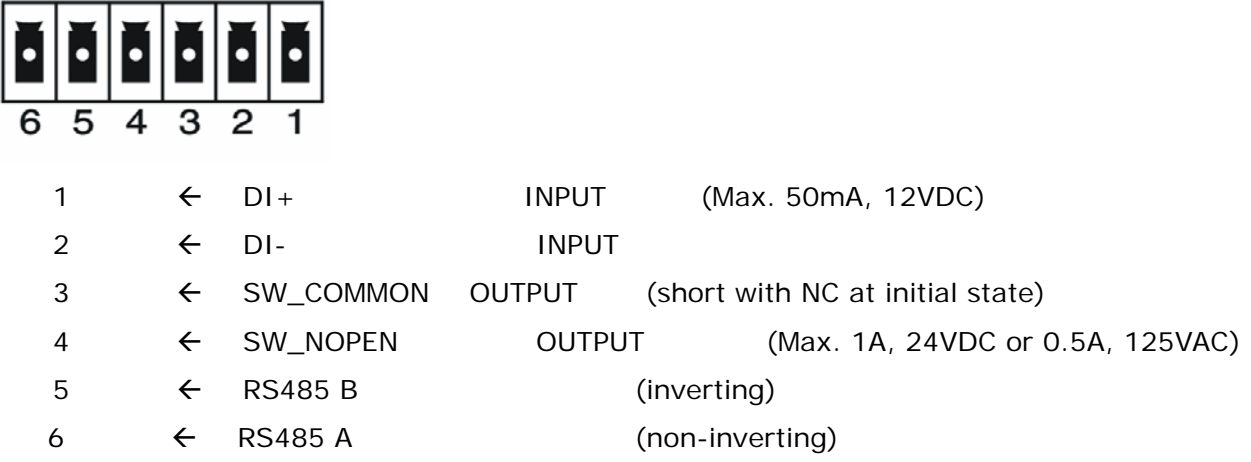

The IT401 Video Server provides a very flexible general I/O interface to combine with the user's security devices such as sensors, alarms, lighting or door locks. The general I/O terminal block has six pins for device control. These pins can be divided into two categories based on their functions, including RS485 and digital inputs and outputs.

If the device connected to COM has an RS485 interface, wire two control lines to pin 5 and pin 6. After switching to RS485 on the configuration page, the PTZ control commands will be directed through pin 5 and pin 6. If the distance from the controlled device is too far to allow accurate function, an external power source may be used to pull high the RS485 signal.

The IT401 Video Server provides one digital input and one relay switch. Pin 1 and pin 2 can be connected to external sensor and the state of voltage will be monitored according to the programmed scripts in configuration. The relay switch can be used to turn on or off external devices.

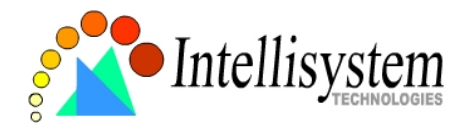

### **Restore button**

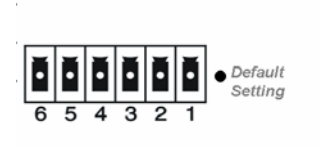

There is a button hidden in the box for restoring the system factory default settings. When the system fails to install or operates abnormally, use the included assistant stick in the package and follow the following procedures to reset the system back to its original status.

Poke the assistant stick into the hole to press down on the restore button. Restart the system by unplugging and re-plugging the power jack. While keeping the button pressed, the system will perform POST twice rather than the usual once, which can be observed from the flashing LEDs. After the system flashes the LEDs for the second time, withdraw the stick to release the button. The system will have restored factory default settings at that moment.

### **Power adapter**

Connect the power jack of the included power adapter. Connecting the power adapter should be the last operation while physically installing the IT401 Video Server.

The power adapter of the IT401 Video Server and the external power supply are prohibited to exist together. Only one source can feed power to the IT401 Video Server. Improper usage will result in

serious damage.

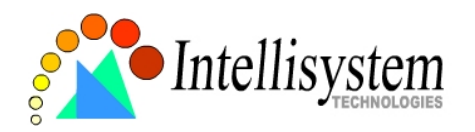

# **How to Install**

To easily fit into various environments, the IT401 Video Server automatically detects the attached interfaces and configures itself to the best condition. Therefore users need not care whether the connected cameras are either NTSC or PAL, how to select the network between Ethernet and modem, and whether the Ethernet speed is 10Mbps or 100 Mbps.

The IT401 Video Server supports Ethernet and modem interfaces according to the user's existing network. Ethernet can provide higher bandwidth to achieve the best performance while dial-up network with modem is more common in current Internet applications. Refer to the related installation section for your network environment. If both interfaces are available, Ethernet is recommended and will be chosen as the first priority if Ethernet cable and modem are concurrently attached. Managing to install in the other interface will automatically clear the previous network settings to start new installation.

In the following content, "**user**" refers to those who can access the IT401 Video Server and "**administrator**" means the supervisor who has the root password to configure the IT401 Video Server in addition to general access. Administrators should carefully read this manual, especially during installation.

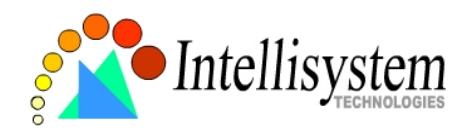

## **Ethernet Environment**

### **Hardware installation**

Before installing multiple IT401 Video Servers at the well-chosen locations, the administrator should memorize the serial numbers on the packages respectively for future use.

#### Cable connection

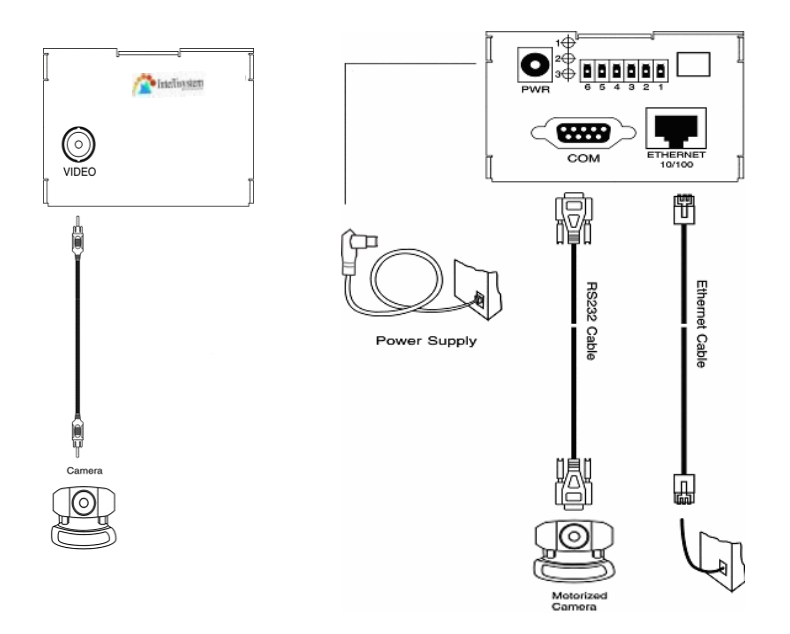

Shut down all the peripheral devices prior to connection. The video BNC, Ethernet cable and power adapter are essential for basic viewing function. If the attached cameras belong to the same motorized model, they can be concatenated to single COM port and will be differed by camera ID set on the cameras. Refer to the related configuration section for detailed description.

#### Power on

Make sure all cables are correctly and firmly connected. Before turning on the IT401 Video Server, remember to run Installer program on PC or notebook in the same network first. As long as the "**Reset network at next boot**" option in network Web page is enabled, the Installer program is needed to install the IT401 Video Server. Turn on cameras, sensors, alarm devices, and then attach power adaptor of the IT401 Video Server to the electric power socket. After the POST (power-on self test) is complete and

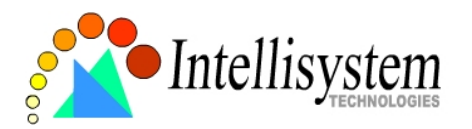

the result is successful, the IT401 Video Server is ready for software configuration as described in this manual. At this stage, network speed and video modulation type are automatically detected.

## **Software installation**

#### Easy way with installer program

In order to configure the IT401 Video Server remotely, administrators should keep the serial numbers of the new IT401 Video Server for identification and initial passwords. After successfully mounting the IT401 Video Server in the proper position, run the Installer program on the PC in the same network to locate the newly mounted IT401 Video Server. The IT401 Video Server also supports manual setup procedures to non-Windows based environments. The manual procedure is described next.

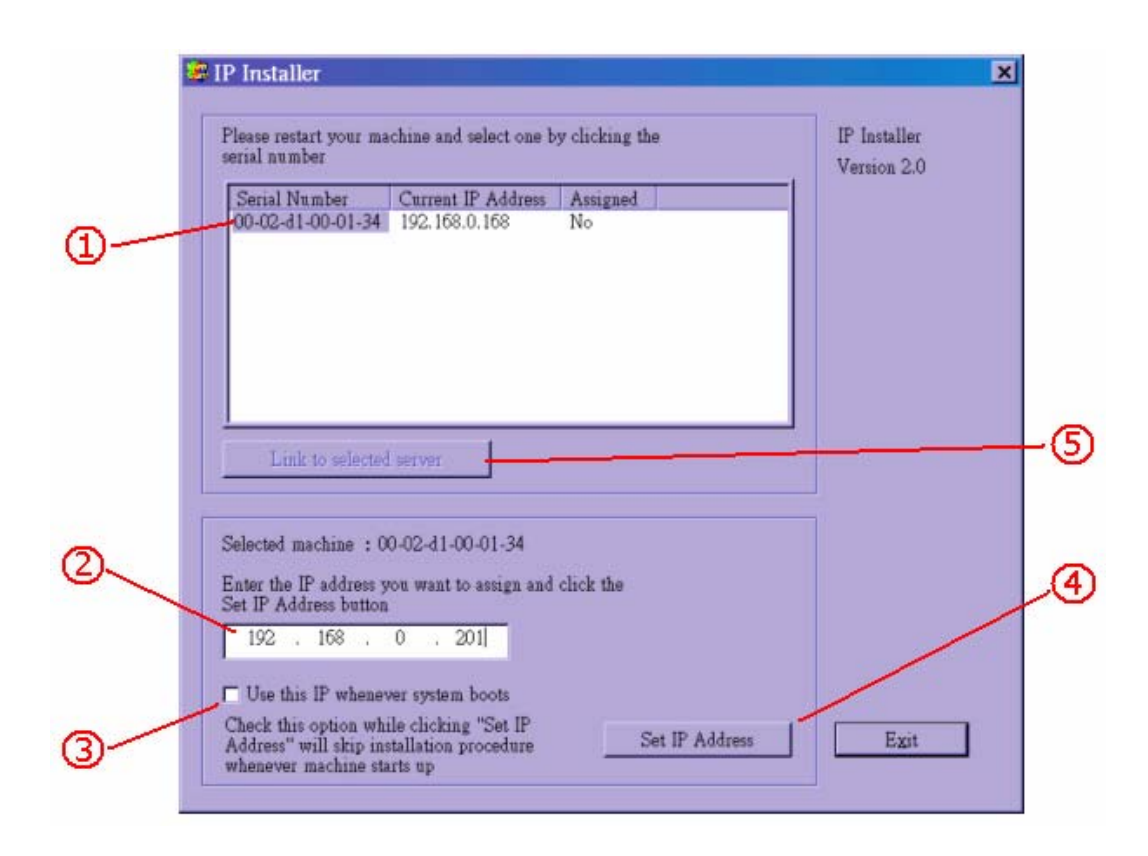

After the POST is done, the IT401 Video Server will try to configure itself by detecting the network environment. If there is DHCP service over the network, the Installer program will catch the given information, then display the serial number and given IP address for each IT401 Video Server as the figure above. To install the IP address, follow the steps. ○,1Click on the entry with the serial number you want to install. If the "**Assigned**" field

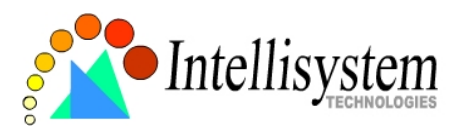

of the entry is labeled "**Yes**", that means the IT401 Video Server has already been installed.

○,2Type the desired IP address if it is other than the IP address given by the DHCP server.

○,3Check the box to fix the IP address of the IT401 Video Server. Otherwise the IT401 Video Server will lose the network address at next system boot and you have to run this installer again.

 $\bigcirc$ .4Click  $\frac{\text{Set IP Address}}{\text{Set P Address}}$  to progress the installation.

○,5After successful notification, administrators may keep the address information and click directly on  $\frac{\text{Link to selected server}}{\text{to access the IT401 Video Server in the default}}$ browser.

If the IP address is taken by another network device in the network, the Installer program will pop out another message window to warn that the assigned IP conflicts. In this case, administrators should ask the network supervisor for a vacant IP address.

While "**Use this IP whenever system boots**", is checked, a dialog window may pop out to ask for "**Server FTP Port**" and "**Root Password**" because they are already changed by administrators to other than default settings. If the original settings are lost, restore default settings and run software installation again.

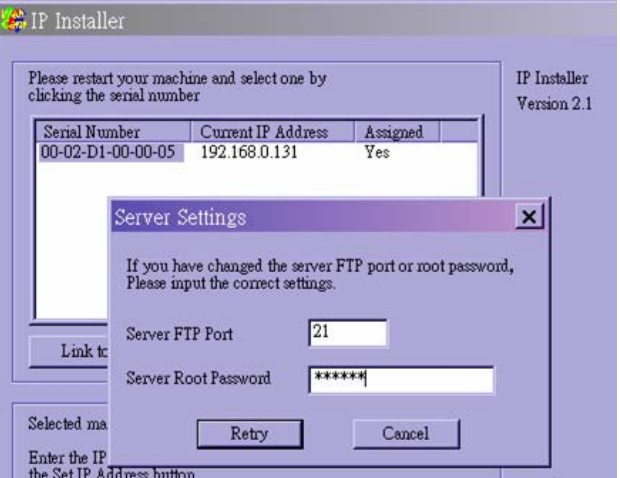

Once the installation is complete, administrators should follow the First access to the IT401Video Server section for necessary checks and configurations.

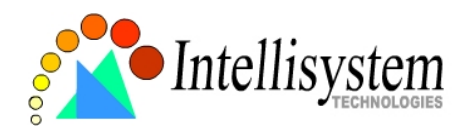

#### Manual way with existing programs

For those environments such as MAC, Linux, Unix or other operating systems, whose installer is not yet available, some common network tools including ARP and PING can be used to install the IT401 Video Server. Before proceeding further, make sure ARP and PING programs exist.

First, type *arp –s "assigned IP address" "Ethernet address"* to add an entity in the system's name table. The Ethernet address is identical to the serial number of the IT401 Video Server and should be typed in the appropriate format like "uu-vv-ww-xx-yy-zz" or "uu:vv:ww:xx:yy:zz", which depends on the operating system.

Once the name entity is added, type *ping "assigned IP address"* to invite the new IT401 Video Server. If it replies, that means the IT401 Video Server has accepted the assigned IP address and is ready for access. The first several ping requests may fail during the self-configuration period of the IT401 Video Server. Since the accurate grammar of ARP and PING depends on the operating system, refer to its related help manual.

#### **Example of DOS prompt in Windows 2000**

on C:\WINNT\System32\cmd.exe – |□ × C:∖>arp -s 192.168.0.201 00-02-d1-00-00-01  $|{\rm C}$ : $\triangleright$ ping 192.168.0.201 Pinging 192.168.0.201 with 32 bytes of data: Request timed out. Reply from 192.168.0.201: bytes=32 time<1ms TTL=64 Reply from 192.168.0.201: bytes=32 time<1ms TTL=64 Reply from 192.168.0.201: bytes=32 time<1ms TTL=64 Ping statistics for 192.168.0.201: Packets: Sent = 4, Received = 3, Lost =  $1$  (25% loss), Approximate round trip times in milli-seconds: Minimum = 0ms, Maximum = 0ms, Average = 0ms  $|{\rm c}$  :  $\scriptstyle\diagup$ 

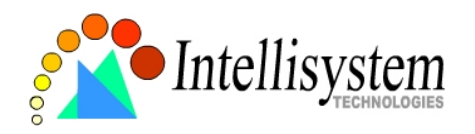

### **First access to the IT401 Video Server**

#### Change initial password of administrator

Starting the Web browser to connect to the assigned IP address of the IT401 Video Server, users will be asked for user name and password by an authentication message window. A root password, identical to the IT401 Video Server's serial number, is needed for the initial access to a newly installed IT401 Video Server. The administrator must change the root password immediately after the initial installation to ensure security. The new root password should be well memorized since there is no way to retrieve or recover it. After changing the password, the browser will display an authentication window again to ask for the new password.

#### Manage user privilege

For complete protection from illegal usage, the IT401 Video Server provides three privileges and always needs user name and password before access. The lowest level is DEMO mode whose services are subject to administrator's permission. The standard level is the USER mode that consists of twenty user profiles. Each user is able to access the IT401 Video Server under the given privilege, except for system configuration. The twenty user profiles are also maintained by the administrator. The highest level is ROOT mode that only opens to administrators for initial setup, system configuration, user administration and software upgrade. The user name of the administrator is internally assigned to "**root**".

#### Complete the network settings

Although the IT401 Video Server already can be accessed after software installation in local area network, administrators should complete the network settings in the configuration page. The complete network configurations including subnet mask as well as the IP address of default gateway and DNS are provided by your network administrator or Internet service provider. Once the wrong network settings make the IT401 Video Server fail to work, refer to Appendix A to restore factory default settings.

By default the IT401 Video Server will need administrator's installation every time it reboots. If the network settings are sure to work all the time, disable the install option in network configuration Web page or Installer program.

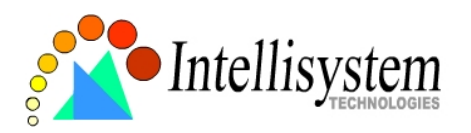

Details about configurations are described in the relative category of the Chapter Definitions of Configuration.

## **Modem Environment**

## **Hardware installation**

Though the IT401 Video Server is designed to serve real-time images in Ethernet, it also supports the dial-up network. To use a dial-up network, the Ethernet socket should be left disconnected since Ethernet is the first priority among available interfaces. After powering up, the IT401 Video Server will detect if any external modem is connected to the modem port . As soon as a modem is detected, the heartbeat LED will flash periodically. If no modem responds, the IT401 Video Server will assume the included null modem cable is connected to perform system configuration. Then both LED's under the power LED will turn on until the dial-up connection over null modem is established.

Installations of both null modem and modem are introduced as follows. The null modem mode can be used for point-to-point connection in local environment; the modem mode also applies to TA in ISDN network. Though the baud rate can be setup to 115200 bit per second, the actual data rate depends on the network connection.

In the following content, dial-in connection denotes a passive IT401 Video Server waiting for a phone call to establish a point-to-point connection. Dial-out connection denotes an active IT401 Video Server to dial out to the other end of a dial-up server or any Internet service provider, abbreviated as ISP, to request a point-to-point connection.

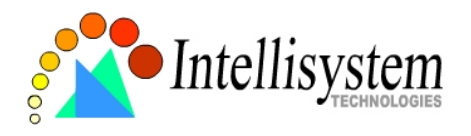

## **Cable connection Null modem mode**

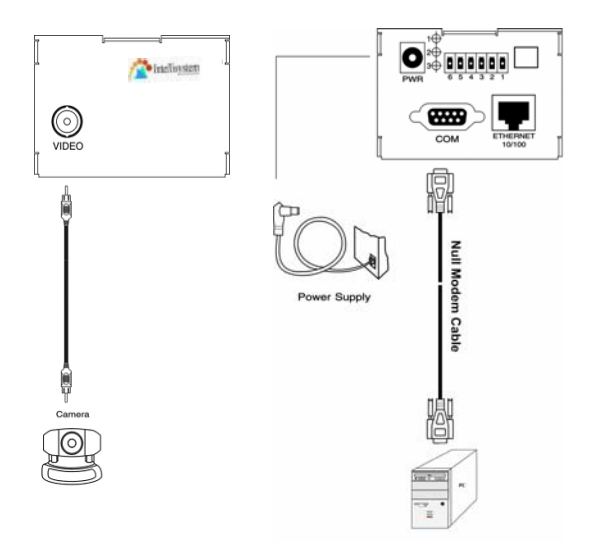

Shut down the peripheral devices prior to connection and keep the power adaptor unplugged until other cables are firmly connected. In the environment without Ethernet, administrators can use the included null modem cable to connect to the IT401 Video Server directly and access point-to-point. After necessary information is entered and saved, turn off the IT401 Video Server and remove the null modem cable. Follow the installation of modem mode in next paragraph to connect to Internet. Note the IT401 Video Server will not really reset system where it is used to in null modem mode.

#### **Modem mode**

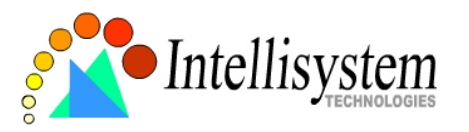

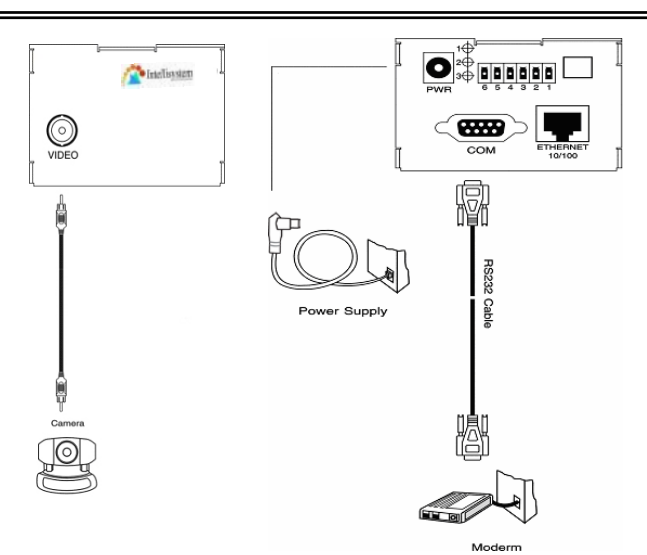

If users have setup a remote dialup server or subscribed to an ISP service, the IT401 Video Server can be configured to dial to the server upon user-defined events. Otherwise it will wait permanently for the user's call to establish a network connection to provide services. Before installation, make sure the necessary dialing information is correctly setup via Ethernet or null modem connection.

#### Power on

Make sure all cables are correctly and firmly connected. Turn on cameras, sensors, alarm

devices, and then finally attach the power adaptor of the IT401 Video Server to the electric power outlet. Since most automatic detections of hardware perform when the system starts, the IT401 Video Server should be turned on after all peripherals are turned on and ready.

## **Software installation**

#### Via Ethernet

Enter the COM configuration Web page and select the driver type as modem. Well configure each field for dialing information. Refer to the COM section in Definition of Configuration for detailed description.

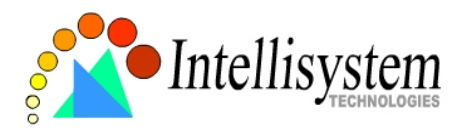

#### Via null modem

#### **Install a new modem**

1. Open the control panel and double click the modems icon.

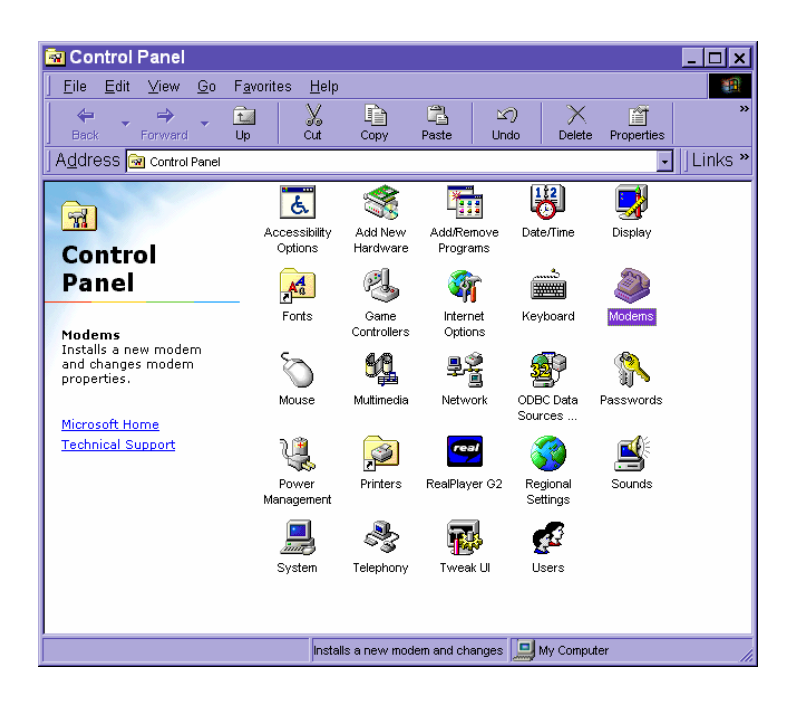

2. Check "**Don't detect my modem......**" item and click on  $\sqrt{\frac{N_{\text{ext}}}{N}}$  to install a new modem.

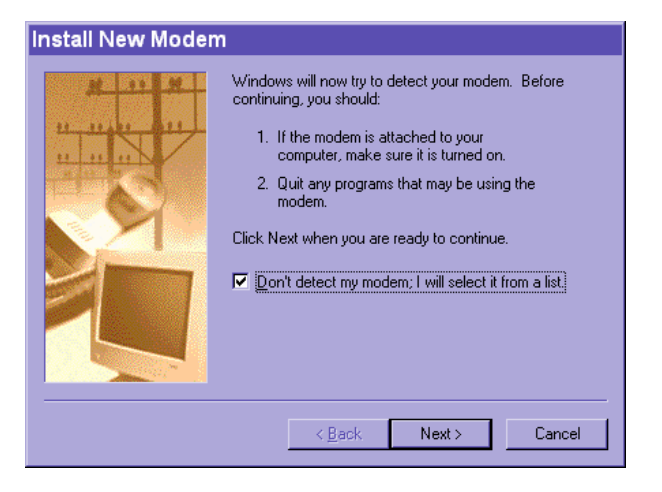

3. From (Standard Modem Type) choose the **Standard 33600 bps Modem** and click on . Next  $>$ 

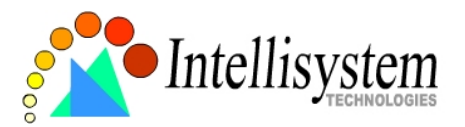

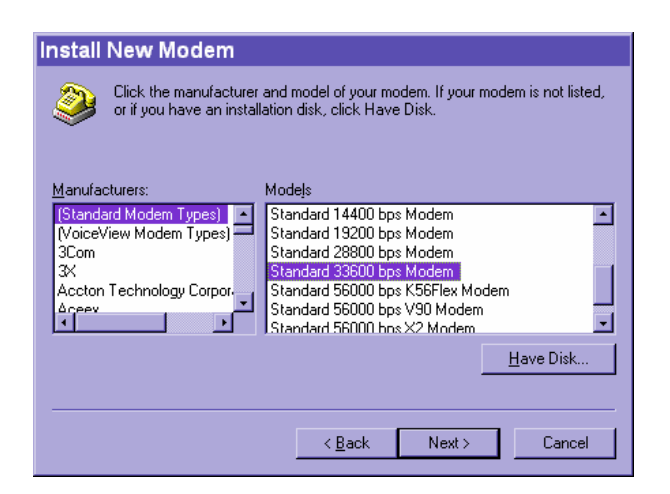

4. Choose the serial port that the

You have selected the following modem Standard 33600 bps Modem

Select the port to use with this modem:

Communications Port (COM1)<br>Communications Port (COM2)

Printer Port (LPT1)

included null modem cable is attached to and click on  $\sqrt{\frac{N_{\text{ext}}}{N_{\text{ext}}}}$ . The null modem is now ready for use.

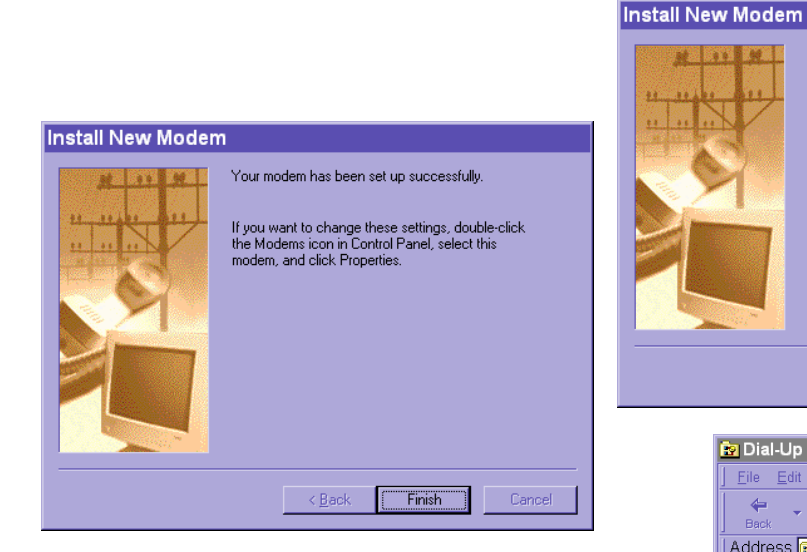

If no Dial-Up adapter exists in the system, Windows may automatically prompt to install. Press  $\sqrt{\frac{K}{K}}$  to continue. If it does not start automatically, double click the network icon in control panel to install Microsoft dial-up adapter.

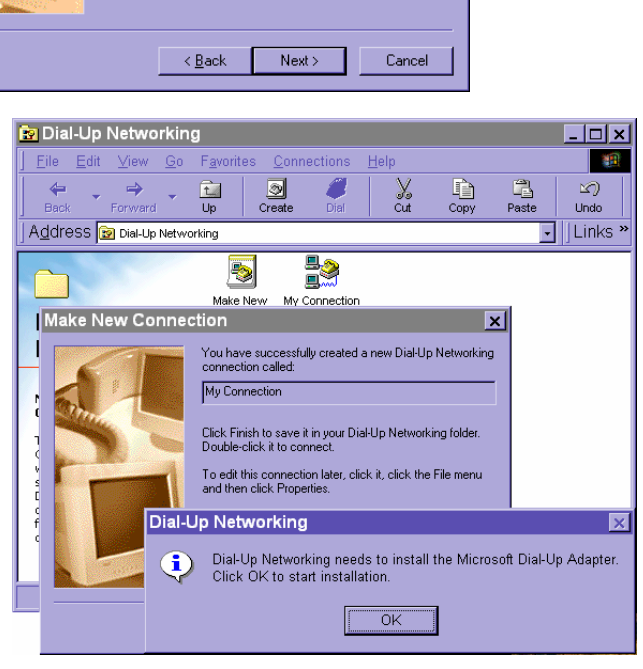

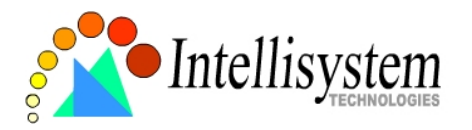

#### **IT401 User's Manual**

#### **Setup a new connection**

1. After the 33600 bps modem is installed, open the dialup network folder in Windows to build a new connection.

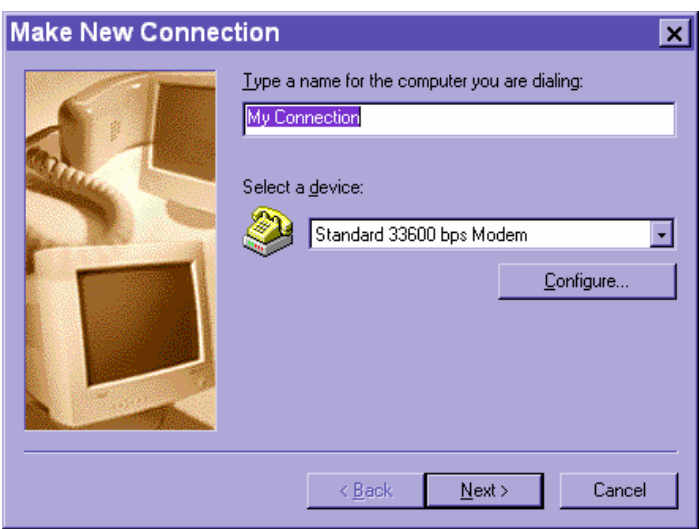

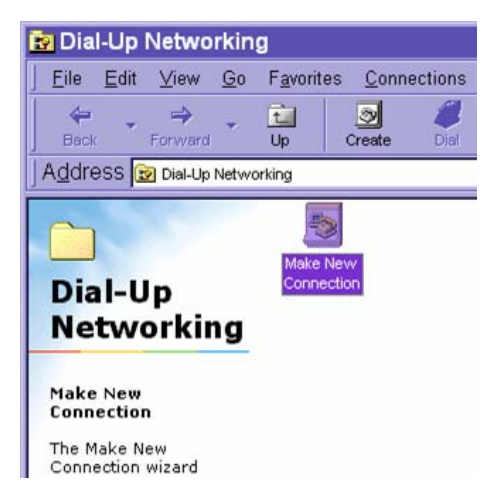

2. Select the device as the newly installed standard 33600 bps modem and click on  $\frac{\text{Next}}{\text{Next}}$ .

3. Just enter arbitrary digits as phone number and click on  $\sqrt{\frac{N_{\text{ext}}}{N}}$ . The phone number here is not important.

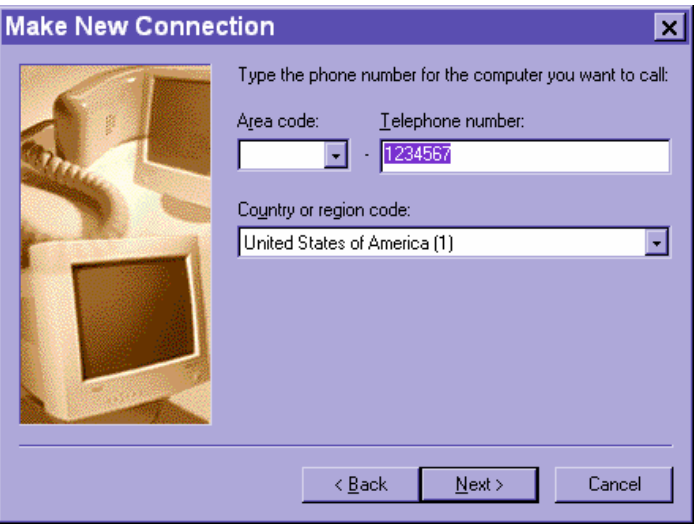

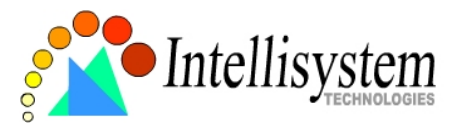

#### **IT401 User's Manual**

4. After clicking on **Frick 1**, this new connection will display in the Dial-up Networking folder and will be used for null modem connections.

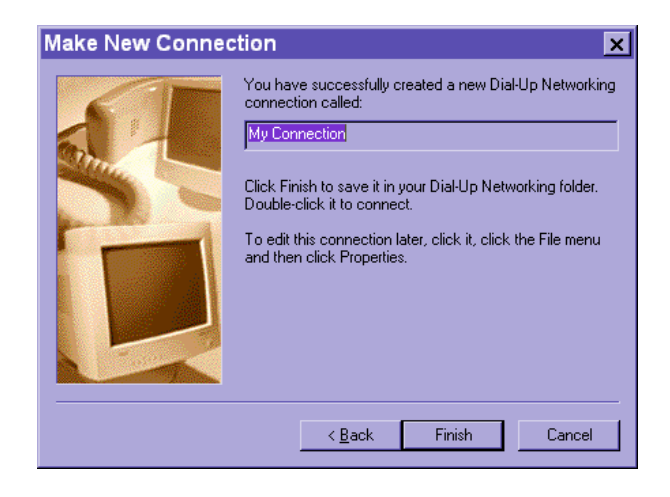

5. Right-click on the newly setup connection icon for entering properties.

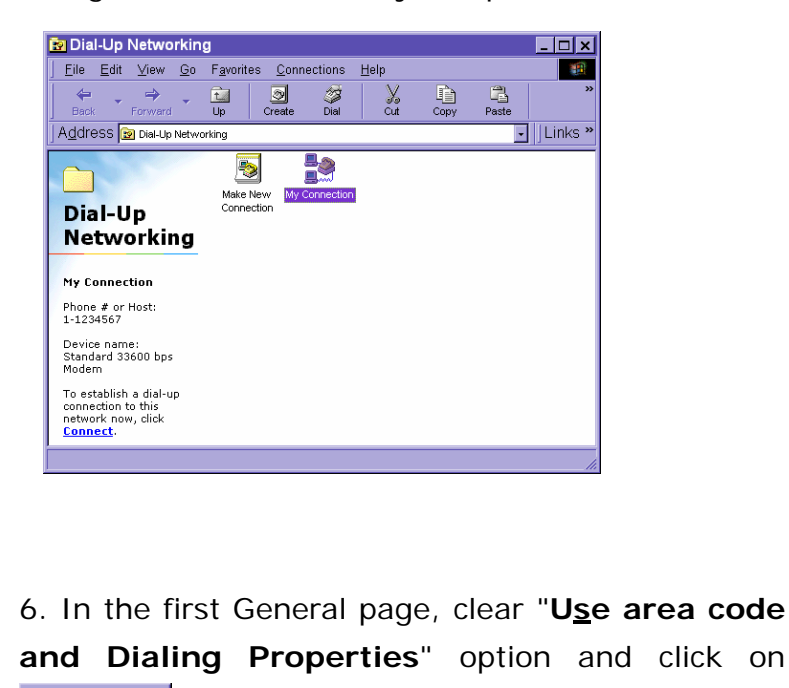

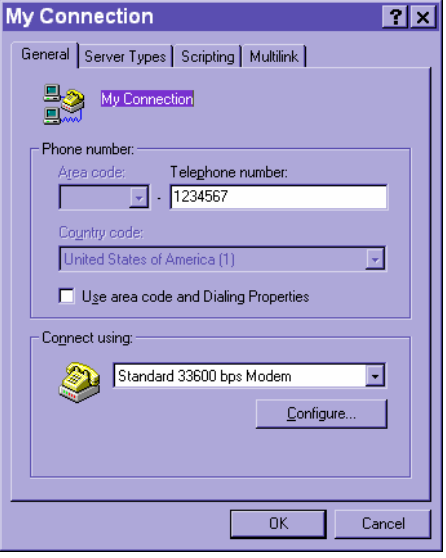

7. Select 115200 as the speed and click on  $\sqrt{\frac{6K}{m}}$ 

.

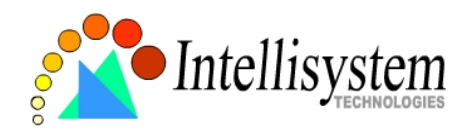

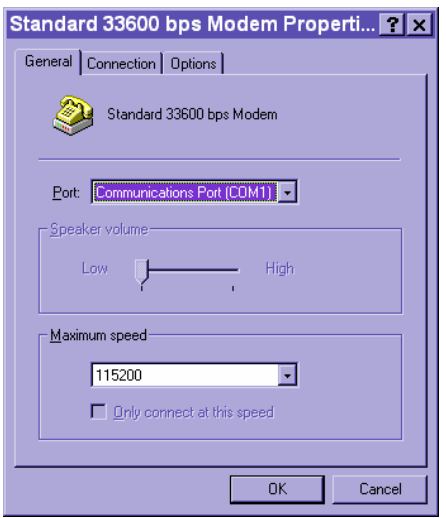

8. On the second page, only check "**Enable software compression**" and "**TCP/IP**" while leaving others blank. Keep other settings as default values and click on  $\sqrt{\frac{K}{K}}$ 

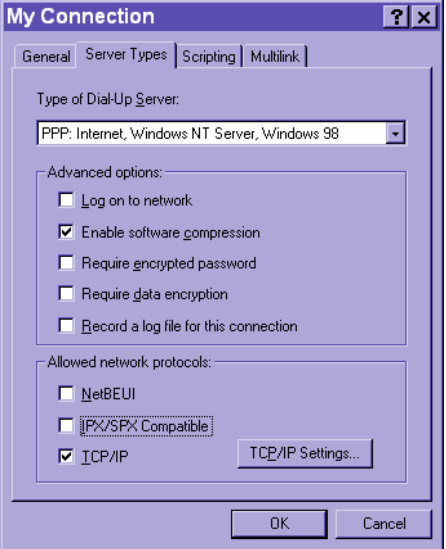

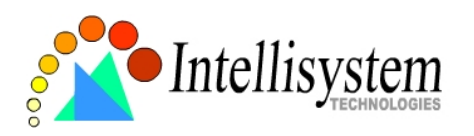

Now the connection is ready to use for null modem. Double click the newly setup connection. A dialing information window will pop up. Enter "**root**" as user name and the serial number labeled on the bottom side of the box as the password and click on **EDITE CONNECT** Connect **Notice that the letters in the serial** number should be capital form. For example, type 'A' instead of 'a'. After some negotiation prompts, a connection status window will show the speed is 115200 bps.

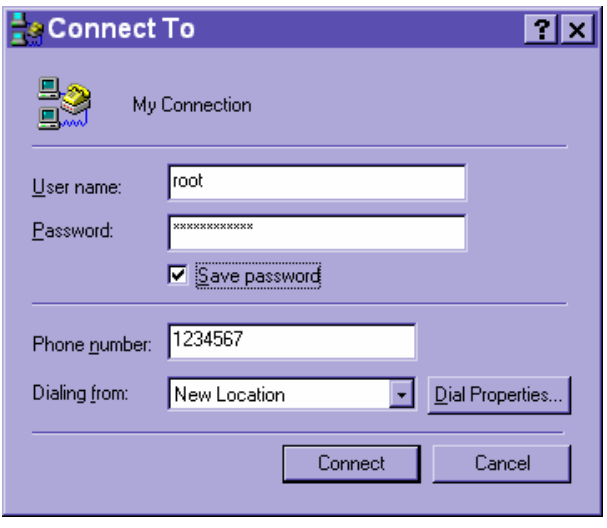

After connection is established successfully, go to the next section, First access to the IT401 Video Server.

If an error message indicates a hardware error while connecting for the first time, especially in Microsoft Windows 2000 environment, try again to recovery the possible detection failure.

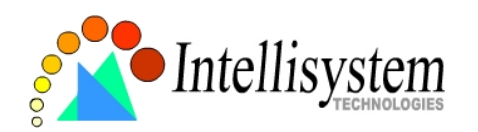

**First access to the IT401 Video Server in null modem mode** 

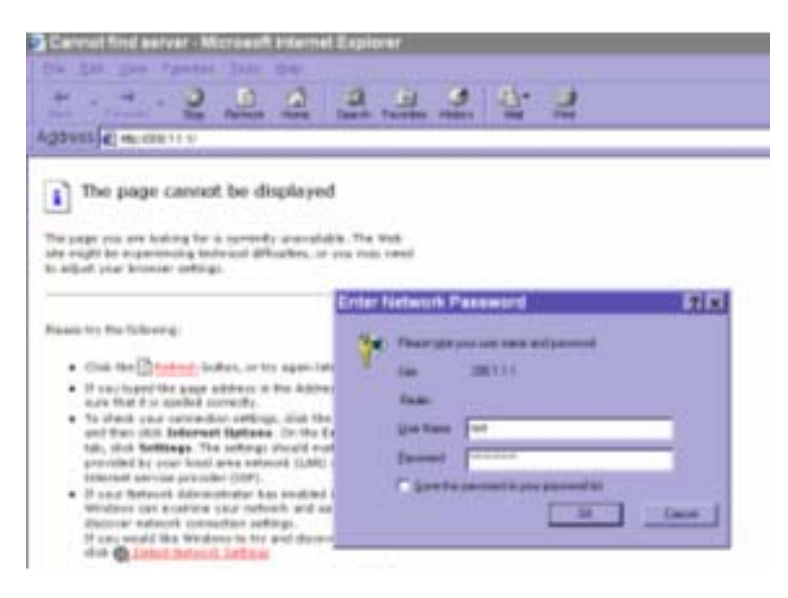

Through direct connection by null modem cable, administrators can connect to "*http://200.1.1.1*" in the web browser. "**200.1.1.1**" will be the default IP address of the IT401 Video Server in dial-in connection; "**200.1.1.100**" will be the given IP address for the user's PC by the IT401 Video Server. The user name and password are the same as what was entered during software installation.

After successful authentication, administrators should see the motion pictures in the main page. When using Microsoft Internet Explorer, administrators must allow installing a plug-in provided by the IT401 Video Server additionally prior to viewing motion pictures.

#### Change initial password of administrator

For best security, administrators must change the password on the security page of configuration immediately. After changing the password, the browser will display the authentication window again to confirm the new password.

#### Manage user privilege

Administrators can add up to twenty user profiles in the Security option. While the IT401 Video Server accepts dial-in connection and acts as a server, the user name and password used in dialing are the same as what is stored in the user database managed for web access. Any managed user can be authorized during PPP negotiation and access web pages. However, only administrators can access the configuration page.

#### Complete network settings

Basically the null modem is used to setup the later attached modem where Ethernet is not available. Refer to the modem setting in the COM section for details about ISP

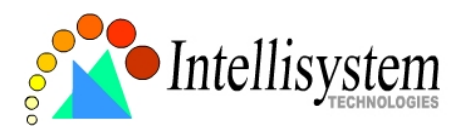

information. After everything is set and saved, turn off the IT401 Video Server and replace the null modem cable with modem for dial-up network. Since the null modem connection is used to configure the IT401 Video Server in advance for modem connection, administrators cannot connect again without restarting the system.

## **First access to the IT401 Video Server in modem mode**

If the dial-out is not prohibited and the attached modem is recognized, the IT401 Video Server will send out the system startup log and connection log by email or FTP according to user's settings as soon as the system is ready. That can be used to verify if the settings work. Then the IT401 Video Server will always wait for someone to dial in. To dial in the IT401 Video Server, setup a connection in dialup network on PC where the phone number is the phone line of the IT401 Video Server. After connecting successfully, start the Web browser and connect to "*http://200.1.1.1*". In this case, the IT401 Video Server runs as a dial-up server and assigns the IP address of "**200.1.1.100**" to the PC at the other end. While seeing the authentication message window, type "**root**" as user name and the serial number of the IT401 Video Server as the initial password. The point-to-point connection allows users connecting the IT401 Video Server for surveillance at any time.

If the administrator has setup some conditions in the application Web page or the script file, the IT401 Video Server will automatically dial out based on the administrator's configuration. Refer to the Application section in the Chapter Definitions of Configuration for special security applications.

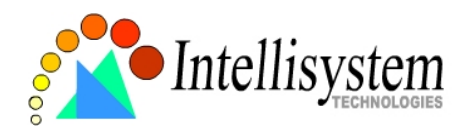

# **How to Use**

Open your familiar web browser and connect to the IT401 Video Server just like a general web site and the video will present on demand. Make sure the web address of the IT401 Video Server's target is accurate.

## **Authentication**

After opening the Web browser and typing in the URL of the IT401 Video Server, a dialogue window will pop out to request a username and password. For administrator's initial usage of the IT401 Video Server, enter the username as "**root**" and the password as the serial number in capital letters. The serial number can be found on the labels under the body of the IT401 Video Server and the top side of the carton. The primary users will be allowed to enter as soon as the administrator finishes adding user profiles. Upon successful authentication, the main page will be displayed.

 For demonstration purpose, enter the Security Web page of configuration to activate the demo account and choose permitted services. Once the demo account is setup, any one may watch the video by using "**demo**" as user name while ignoring the password. Different from primary users, the demo account has certain limitations that are determined by administrators.

In the figure, the foreground is the login window and the background shows the message when authentication fails. The user may check the option to save the password for future convenience.

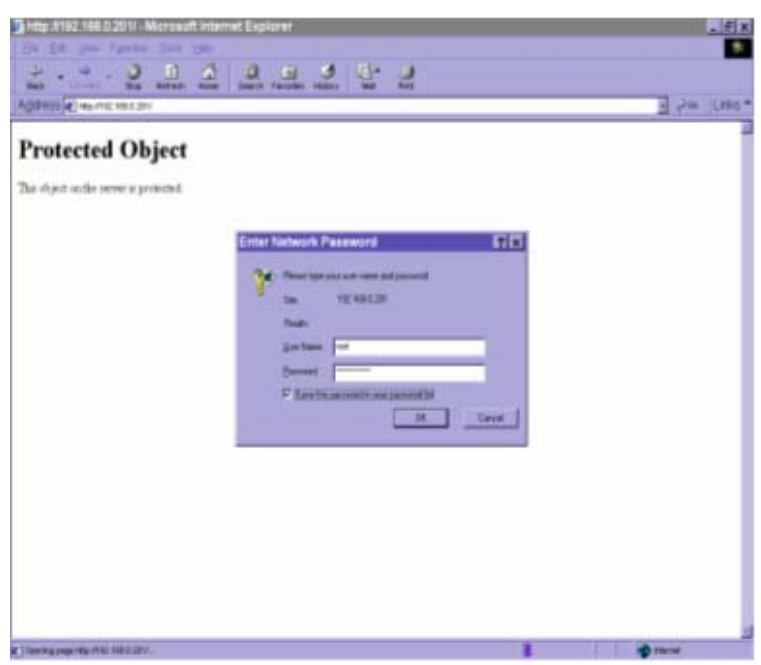

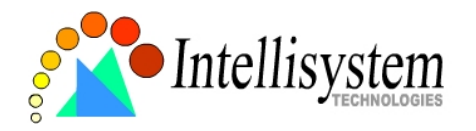

## **Installing Plug-in**

If it is initial access to the IT401 Video Server via the Web browser supporting server push, the motioned pictures will display directly. If the Web browser is Internet Explorer in Windows, users will be asked to install a new plug-in that is provided by the IT401 Video Server. This plug-in has been registered for certificate and is used to display motioned pictures in the Internet Explorer. Users may click on  $\frac{1}{2}$  to install the plug-in. If the web browser does not allow the user to install, check the security option to lower security levels or contact network supervisors.

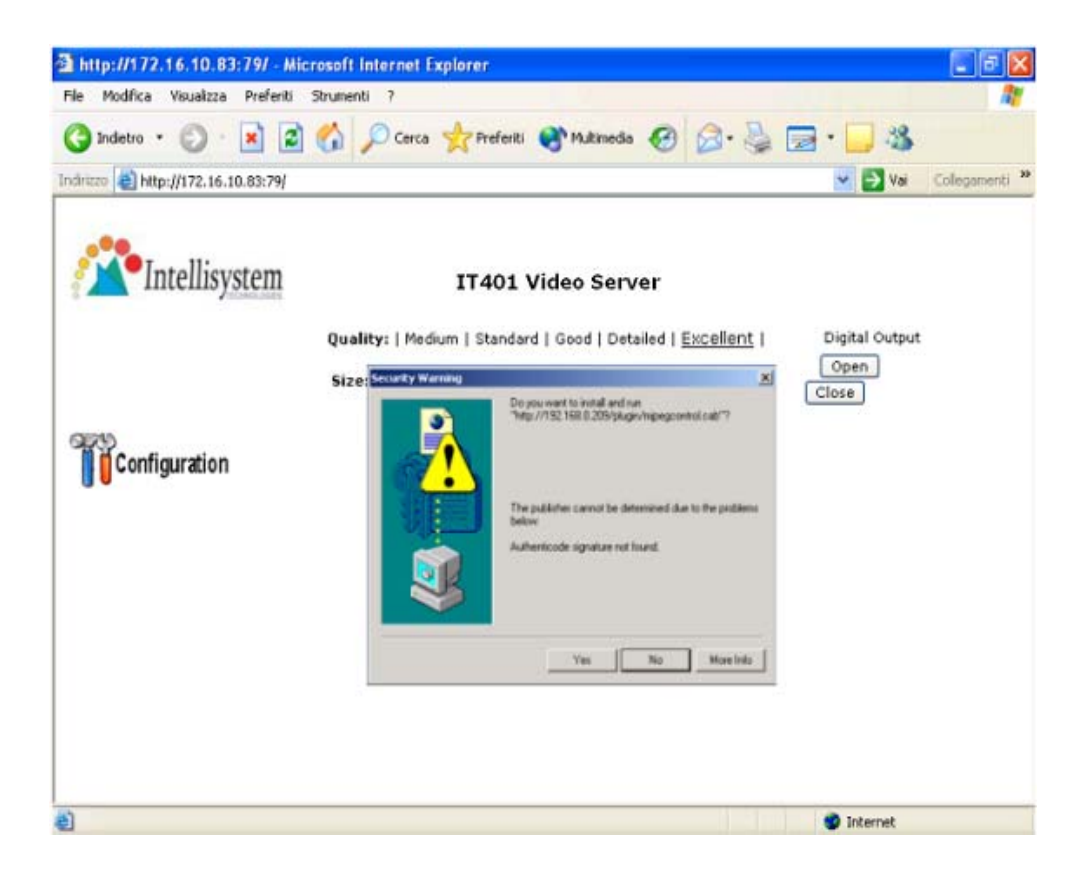

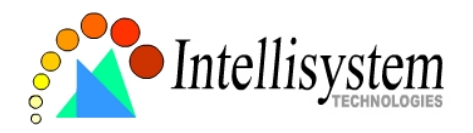

## **Main Page**

Basic functions are displayed in main entrance page of the IT401 Video Server. The first figure below is graphic mode that has better visual effect and the second one is text mode that will shorten download time. The main page may look different depending on the PTZ driver or the privilege of the user.

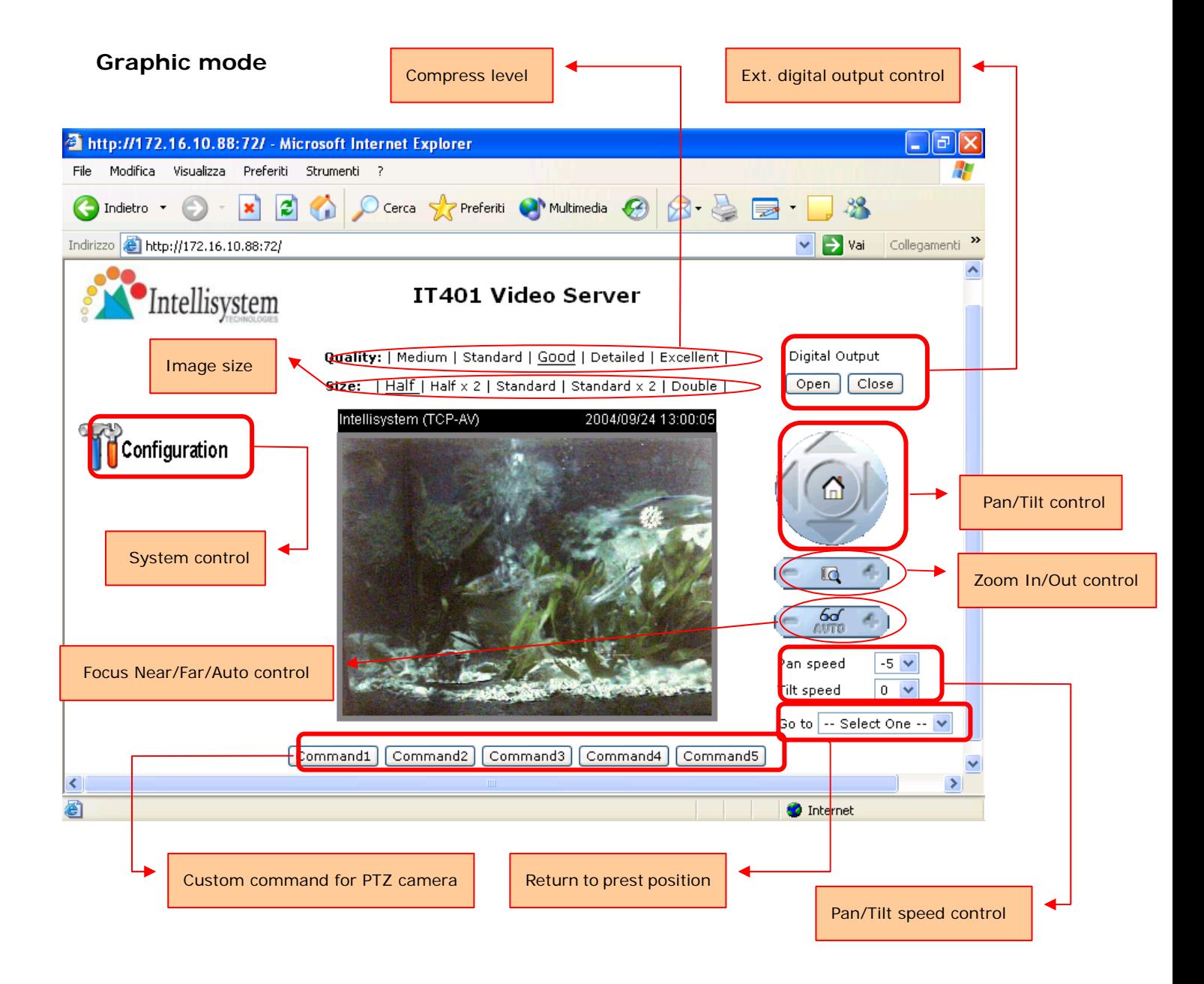

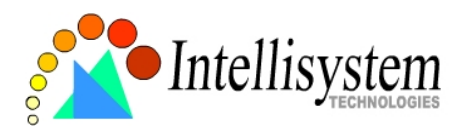

#### **IT401 User's Manual**

#### **Text mode**

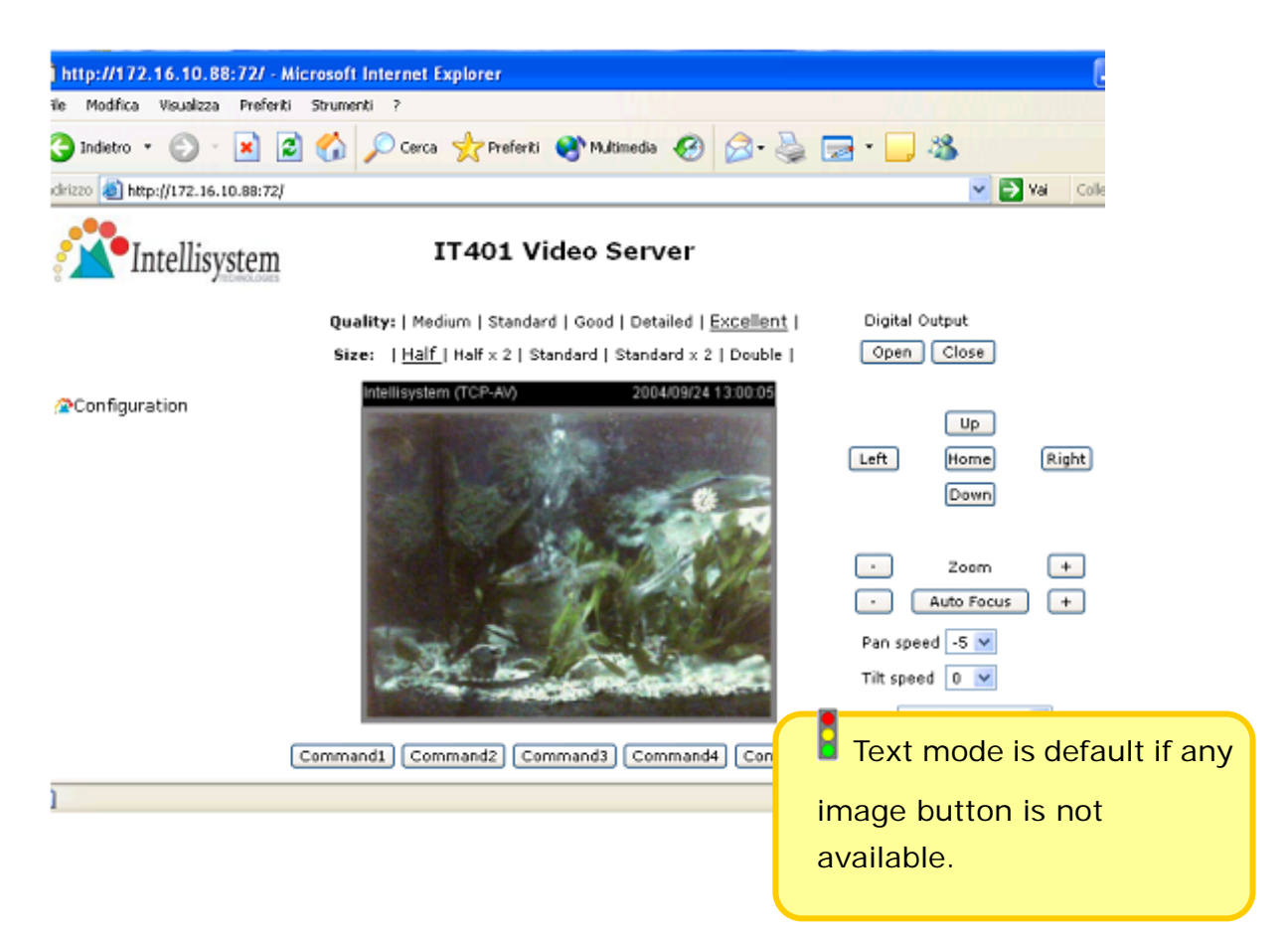

## **Video quality selection**

It allows users to adjust the video quality for speed or smoothness. The performance is also subject to the network bandwidth and the number of users. Five options are available to be chosen from "**Medium**" to "**Excellent**". "**Medium**" quality means the picture has the quickest refresh rate but the worst image quality and "**Excellent**" quality means the picture has the slowest refresh rate but the best image quality.

#### **Video size selection**

It allows users to adjust the image size with consideration of bandwidth and image resolution. Five options are available including "**Half**", "**Half×2**", "**Standard**", "**Standard×2**" and "**Double**". "**Half×2**" consumes the same bandwidth as "**Half**" but has the same size with "**Standard**". Of course the visual effect is worse than "**Standard**". "**Standard×2**" compared to "**Double**" is similar to the case. "**Half×2**" is especially suits in the low bandwidth environment like a dial-up network. To fit into the small image area, timestamp will be skipped in "**Half**" and "**Half×2**" modes.

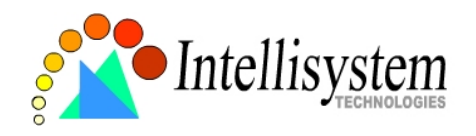

## **System configuration**

There is a button or text link in the left side of the system configuration that only appears in administrators' main page.

## **External digital output control**

There may be two remote control buttons for the each digital output on the main page. If there are external devices attached to the digital output, administrators or permitted users can click on **LODER** to short "Common" and "Normal Open" pins of the digital output or click on Close to short "Common" and "Normal Close" pins of the digital output. To know more about the digital output for external devices, refer to the rear panel introduction of the Chapter Physical Description.

## **Motorized camera control**

If there is any serial device like motorized camera attached and correctly setup to the COM port, the control panel will appear on permitted users' main page. The effective buttons will change color when users move the cursor over. Users can control the motorized camera in pan and tilt direction as well as zoom and focus. The home button can return the camera to the center position if the camera supports this command. Besides the near and far control in focus, an "AUTO" button is provided for setting auto focus mode. To move the motorized camera more precisely, speed control of pan and tilt allows users to fine tune the aiming position. Users also can directly click on any point in the image to force the motorized camera to focus on it. Users can pull down the list of preset locations to choose any one to move the camera to the preset location that is pre-defined by administrators. The detailed configurations are described in the related section in the Chapter Definitions of Configuration.

## **Custom camera commands**

There are at most five buttons of custom commands for users to control the attached motorized cameras in addition to the default pan, tilt, zoom and focus control. The custom commands mean that administrators can setup some special commands like activating or deactivating the wiper of dome according to the user's manual of the attached motorized device.

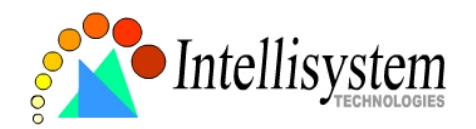

# **System Configuration**

## **Introduction**

The system configuration can be easily done remotely on Internet Explorer through the Web interface. There are two wizards in addition to classified categories of system configurations. They can give friendly instructions and facilitate the setup job. Alternately administrators may type directly the URL of system configuration, "*http://<IP address of of the IT401 Video Server>/setup/config.html*", to directly enter the configuration page. If administrators also want to set certain options through the URL, read the relative section in the Chapter Advanced Usage for reference. The IT401 Video Server also supports FTP to modify the system configuration file, CONFIG.INI, for technical usage. The details are described in the Chapter Advanced Usage.

Since it is a networking video server, administrators should run "**Setup wizard**" or well configure "**Security**", "**Network**" and "**Video**" at least. To support external serial port devices, configure "**COM port**" and then "**Camera Setting**" in "**Video**". To utilize the built-in features of security and web attraction, run "**Application wizard**" or configure "**Application**" and "**Demo**". Besides these features, administrators can adjust the system date and time in "**System**", or have different homepage layout by configuring "**Homepage layout**". The IT401 Video Server also provides some system maintenance like "**View log file**", "**View parameters**" and "**Factory default**".

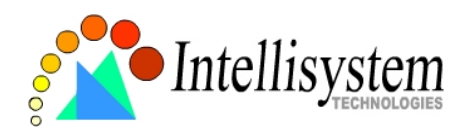

## **K** Setup Wizard

The setup wizard will guide administrator to enter necessary information including system name, current date and time, administrator's password, video configuration and captions, and network settings. Administrators can exit the procedures anytime to reserve the current configuration. Finally the setup wizard will ask for reboot to validate the changes and administrators can decide to reboot later.

# **Application Wizard**

There are two main applications including surveillance system and web attraction by means of the IT401 Video Server. The former one will utilize the built-in motion detection and external sensors to integrate with the existing e-mail or FTP server or external alarms to constitute a security system. It also possesses the weekly schedule for timed monitoring. The later one will customize the main page to your personal style and setup accounts for your possible visitors. The application is perfectly constructed and performed on several clicks by your fingertip. Administrators can additionally configure the application parameters in the Application page of configuration for more advanced usage after using Application wizard.

## **Definitions of Configuration**

## **System parameters**

#### Change host name

The "**host name**" is used for the homepage title of main page and displays as the title over the video window on the main page. The maximum string length is 40 characters or 20 characters in double-byte-character-systems like Chinese or Japanese.

#### Adjust date and time

There are three ways to adjust system date and time. The easiest is to make the IT401 Video Server "**Sync with computer time**". The second "**Manual**" is to set the date and time manually by entering new values. Notice the format in the related field while typing. The third "**Automatic**" is to make the IT401 Video Server automatically synchronize

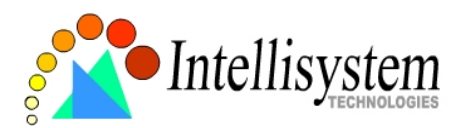

#### **IT401 User's Manual**

with timeservers over the Internet every month. It may fail if the assigned **NTP server** cannot be reached or the IT401 Video Server is within a local network. Leaving the NTP server blank will let the IT401 Video Server connect to default timeservers. Domain name or IP address format is acceptable as long as DNS server is available. Do not forget setting the "**Time zone**" offset for local settings. Refer to the Appendix G for the time zone of your region. It only affects the hour in NTP method.

Once the settings are changed, click on save to validate changes.
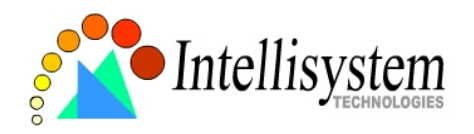

## **Security privilege**

#### Change root password

To change the administrator's password, type the new password in both text boxes identically. What is typed will be displayed as asterisks for security purposes. The maximum password is 16 characters. After pressing  $\frac{Save}{E}$ , the web browser will ask administrators for the new password for access.

#### Add new users

To add a new user, type the new user's name and password, check respective privilege, and then press  $\frac{Add}{}$  to insert the entry. There are a total of twenty user accounts. Each user can have independent access right of the video channel, external I/O access and camera control.

#### Edit user's privilege

If the permitted rights of some user has to be changed, pull down the user list to find the user name and press  $\frac{\text{Edit}}{\text{Edit}}$ . A new window will pop out for administrators to change password and choose different privilege.

#### Delete existing users

To delete a user, pull down the user list to find the user name to be deleted and press  $\boxed{\text{Delete}}$ . A message window will pop up for confirmation.

#### Enable snapshot mode for more users

The maximum users that can view the IT401 Video Server at the same time are twenty. Administrators can check "**Allow more guests with snapshot mode**" to enable the snapshot mode for more users. Then the users over twenty will have the main page with snapshot mode instead of normal motion picture. It is practical for web attraction. In such case, configure the "**Snapshot interval**" to achieve better performance. The bigger interval between snapshots, the more users can have snapshot mode work.

#### Demonstration account

To setup the IT401 Video Server for demonstration to the public, administrators need to choose the service(s) to be permitted. After checking "view" in Security page , users may use "demo" as general user name and password is not required. Administrator also can

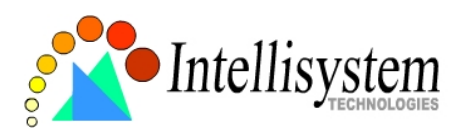

assign the "Control Camera " or " Control Do" option to demo accout.To separate the demo account from primary users can prevent from interfering with the normal operations.

## **Network settings**

#### Fix the IP address

To eliminate incautious mistakes during installation, the IT401 Video Server will stay in installation mode whenever it starts unless "**Reset network at next boot**" is disabled. This option can also be disabled using the Installer program. Once the option is disabled, the IT401 Video Server will skip installation at the next boot and the Installer program will not find the installed units. That implies that the IT401 Video Server cannot be accessed if no one remembers the IP address, except for restoring factory default settings. However, with this option disabled the IT401 Video Server can automatically operate normally after restarting in case of losing power. This option is ignored in the PPP connection.

#### Basic network settings

Administrators may need to modify the network settings to fit into existing networks. The subnet mask in some broadband service may differ from the default value 255.255.255.0 and service providers may assign more specific network settings. Administrators should change the configuration to what given by the service provider. The configuration may include "**IP address**", "**Subnet mask**", "**Default router**", "**Primary DNS server**" and "**Secondary DNS server**". After changing network settings, be sure to leave "**Reset network at next boot**" blank to skip next installation when the system restarts. Otherwise those network settings will be erased at the next start.

### Bandwidth utilization limit

Each IT401 Video Server can be limited in bandwidth utilization by administrators according to its priority and importance of location. "**Bandwidth limit**" is most useful to balance network utilization when multiple IT401 Video Servers are installed in the same network. It is more effective than changing image quality only and achieves better performance with adequate image size and quality.

### Changing port number of servers

For security or network integration, administrators also can hide the server from the general HTTP port by changing "**HTTP port**" to other than default 80. "**Local FTP** 

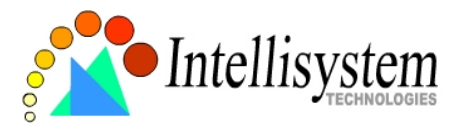

server port" can also be changed to other than default 21. Administrators should have enough network knowledge to change the default port.

#### E-mail settings

The IT401 Video Server not only plays the role of server, it will also actively connect to servers outside to send out messages or snapshots. When the IT401 Video Server starts, it will send out a system log via e-mail as long as the settings are correct rather than upload it via FTP. Even in modem application, the IT401 Video Server will send out a connection log whenever it dials out to an ISP or dialup server outside. If the administrator has setup some applications in either event mode or sequential mode, the IT401 Video Server will send out snapshots once conditions are met. To activate e-mail function, enter correct settings of "**SMTP (mail) server**" and "**Recipient email address**". "**Secondary SMTP (mail) server**" and "**Secondary email address**" are provided for backup connection when the primary one fails. "**Return email address**" is whom the mail will return when the SMTP server rejects upon any failure. Some ISP may reject the mail if the address is invalid.

#### FTP settings

To send the log files described in the above paragraph via FTP, the SMTP server should be erased. Administrators must enter correct "**Primary FTP Server**", "**Primary FTP user name**" and "**Primary FTP password**". "**Primary FTP remote folder**" is the relative sub-folder in the remote FTP server. If the port of the remote FTP server is changed other than 21, set the real port to "**Primary FTP server port".** If the local network is protected by a firewall to prevent from initiating FTP connection from the remote FTP server, you may be able to connect to the FTP server but unable to put any file due to data channel connection failure. Check "**Primary FTP passive mode**" for passive transfer solution. Another set of "**Secondary**" server settings is also provided for backup connection.

In either e-mail or FTP, the primary server information should be entered first. If the primary server is not set, the related FTP or email will be cancelled. Note that it may take time to connect to the secondary server after the first one fails and it may affect some applications when conditions happen too often.

After everything is set, click on  $\frac{Save}{2}$ . A warning message will pop out for confirmation. After clicking on  $\frac{R}{R}$ , the IT401 Video Server will automatically restart. If "Reset **network at next boot**" is kept checked, perform software installation again. Otherwise the IT401 Video Server will boot up according to the new configuration automatically.

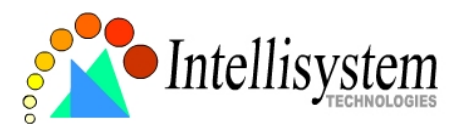

 $\sum_{i=1}^{n}$  Any change made to this page will make the system restart to validate. Make sure every field

is correctly typed before clicking on  $\frac{Save}{s}$ . If the IT401 Video Server fails to response due to erratic settings, perform the restore procedures and run software installation.

Administrators should notice that the basic network settings including IP address, subnet mask, default router and DNS servers will be cleared when the network interface is switched to the other between Ethernet and modem.

### **Video and motion detection**

#### Adjust image settings

"**Time stamp**" and "**Text on image**" will be enclosed in image for reference. The timestamp is captured from date and time of the IT401 Video Server that is maintained by an on-board real-time clock. "**Color**" setting is independent of the connected camera and "**B/W**" option can speed up the encoder a little. "**Default size**" option here will be the default size of video window when users first connect to the IT401 Video Server. "**Default quality**" option here will be the default quality when users first connect to the IT401 Video Server. And the "**Modulation**" type is auto-detected during initialization, but administrators can still set it manually. To adjust image settings for best visual quality, press **halo and a motion picture window will pop up for your reference.** There are four fields including "**Brightness**", "**Contrast**", "**Hue**" and "**Saturation**" for video compensation. Each field has eleven levels ranged from  $-5$  to  $+5$ . While adjusting, administrators can click on **preview** to check prior to **Save** the setting in memory. If the adjustment is not good, administrators can click on **restore** to restore the original settings without change. After configuration done, click on **Close** to close this window. If parameters are changed without saving, they will be used until the next system startup.

#### Configure motion detection

The channel can have its own settings of motion detection independently. The settings including "**Object size**" and "**Sensitivity**" allow administrators fine tune to fit into the environment. The "**Object size**" decides the space ratio of motioned objects over the monitored screen. The "**Sensitivity**" sets the measurable difference between two

 sequential images that would indicate motion. The larger object size and lower sensitivity will make the IT401 Video Server ignore small variations in images. While the motion amplitude of some object in the monitored screen is over the settings, a white M

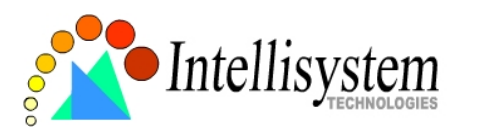

in red background will indicate at the upper-right corner of the window.

Motion detection is provided as reference because it is very environment-dependent Especially working by the very sensitive settings, some triggered events may be considered as false alarms though there is tiny difference happening indeed. It can be affected by florescent light flashing, shadow shifting, and so on.

# **COM port configuration**

#### Choose serial interface

There are two types of serial interfaces supported by COM port but only one interface can be used at one time. Administrators must set the correct "**Interface mode**" between RS232 and RS485 according to the attached device.

#### Choose device driver

If the attached device is PTZ driver, administrators should select the appropriate PTZ model. Refer to our Web site for newly supported PTZ drivers. If the attached PTZ camera is not in the support list, administrators can select "**Custom Camera**" to enter the proprietary commands for pan, tilt, zoom and focus control. If it is not a PTZ camera but another serial device like video multiplexer, administrators can select the "**Generic CGI command**" to control the device via CGI commands. See the URL of External Device Control section in the Chapter Advanced Function for details.

### COM port configuration

After saving the driver type, the COM port configuration will show up for entering the correct settings that depends on the camera type. Refer to the Appendix Settings for Supported PTZ Cameras for default settings of supported PTZ camera including baud rate, data bits, stop bit and parity bit.

### Custom commands

The IT401 Video Server provides five more custom commands other than general pan, tilt, zoom and preset functions. Administrators can click on  $\Box$  and refered and refer to the instruction manual of the attached device to setup frequently used functions. The "**Command**" should be entered in ASCII format; the IT401 Video Server will translate it into binary code and send it out through the serial port. For instance, a text string of "8101ABCDEF" will be translated into five bytes of hexadecimal 81, 01, AB, CD and EF.

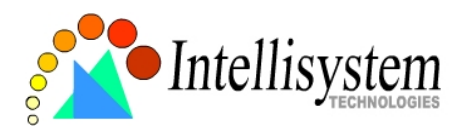

The maximal length of a command string is 60 which is equivalent to 30 hexadecimal bytes. "**Display string**" is for text on command buttons and should be less than 8 characters. If the "**Custom Camera**" is selected, there will be more commands for PTZF regarding to the custom camera.

#### ISP information setup

In PPP interface, a modem option will show instead of camera control 2. Configurations include modem initialization and outside dial-up server. If the users will setup with external sensors and alarms for property security, dial-out is needed to send some snapshot-attached e-mails when the preset conditions are triggered. In such applications, also remember to choose Network option to enter mail server address and recipient's e-mail address. If "**Dialout allowed**" is not checked, the IT401 Video Server will not send out any snapshots when events occur and the settings except for "**Initial modem command**" in this page will have no effect. The system will preset the attached modem to eliminate echo and mute line sound. To initialize the modem with further commands, type into the edit box. The prefix "AT" should be included.

Administrators should choose an appropriate "**Dial Method**" according to the local POTS environment. An incorrect dialing prefix may cause the IT401 Video Server to fail when dialing out. "**Redial attempts**" means how many times the IT401 Video Server should try to connect to each ISP. Setting the value in "**Disconnect after minutes**" will force the IT401 Video Server to drop the connection when there is no activity on the connection for the specific period. The range of this period is from 1 to 240 minutes, with 0 indicating a continuous connection. Administrators may let the IT401 Video Server keep the connection for a while to allow connections from outside. The IP address given by the ISP can be taken from the connection log that is mailed or uploaded when dial-up connection is successful. Setting the value to zero will make the IT401 Video Server always keep the connection.

Based on the settings of DI/DO in the application, the system will send mails or upload via FTP with image attachment upon the event occurring. In that case the IT401 Video Server will need a network connection and automatically dial out to the pre-configured server outside. When a connection is successfully established, the IT401 Video Server will send out a connection log to notify given network settings. For those installations that may switch the network interface between Ethernet and PPP, administrators should

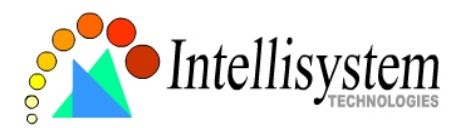

notice that the settings of FTP or SMTP servers might be different from what are in an Ethernet environment. If the network interface is changed, administrators may need to configure them in advance.

The IT401 Video Server will try the second ISP as a backup when the first ISP fails and exceeds the redial attempts. "**ISP phone number**" should be the complete phone number including country code and area code if necessary. "**Login username**" and "**Login password**" are used to pass the PPP negotiation requested by the ISP server. Note that the pair of login name and password is dependent on the ISP and is different from what is used in the authentication process in web access.

# **Application constitution**

Administrators can use combinations of options on the application page to perform many useful security applications. The IT401 Video Server provides two application modes; one is performed according to the settings on the web page, the other is performed according to the external command script. Though most settings will automatically be done by the Application Wizard, administrators still can adjust the settings from this page.

### Weekly schedule

A useful weekly schedule is provided for daily security application. Administrators can select weekdays from Monday to Friday with the daily schedule from 9:00 am to 6:00 pm that no one is at home to perform any event checking. If the security system needs to be installed in office that no one is there during the nights or weekend, administrators just set the time period as above, then check "**All the time except for the above schedule**" for opposite operations.

### External command script

Administrators can write a script named **SCRIPT.TXT** to perfectly match the additional software according to the Command Script for Complex Applications section in the Chapter Advanced Functions. After uploading this script to the IT401 Video Server via FTP, check the option "**Enable the external script file to exclude the following** 

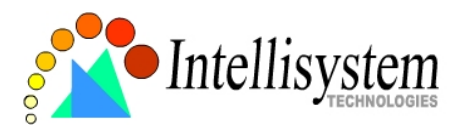

**settings**". Otherwise the IT401 Video Server will operate according to the settings below.

#### Event operation

The IT401 Video Server provides general options for two basic applications, **event operation** for security and **sequential operation** for web attraction. In event operation, administrators have to setup some conditions to check and some actions to happen consequently. The conditions include motion detection and the status of digital inputs. While checking "Detect motion" box, administrators should click "Motion Detection" button on **Video** page or click "Motion Detection" link in **Applicatoin** page to configure the appropriate parameters. In the newly opened window, percentage of **object size**

over whole window and **sensitivity** can be fine tuned to fit into the environment. If any motion is over the settings, an 'M' will appear on the upper-right corner of image for indication. The 'M' will appear in the image to indicate some motion is detected as long as "**Show alert in image**" is checked. If there are any sensors attached to the digital inputs, administrators can set the state to fire alarm. There are four states of "Input is **High**", "Input is **Low**", "Input is **Rising**" and "Input is **Falling**". The edge trigger like "Rising" or "Falling" is generally used to detect the emerging signal from the external sensor. Once any event happens, administrators can select "**Delay second(s) after event**" option to drive some device attached to the digital outputs several seconds after the event happens and/or send snapshots that are taken right at the moment. . If administrators want to receive some snapshots to check the event, please check the "**Upload snapshot while input condition match**" box to get snapshots when inputting condition is matched the setting or check the "Upload snapshots while motion detected" box to get snapshot when motion has been detected. The IT401 Video Server will take three snapshots of pre-event, the moment of event, and post-event for video channel. Three snapshots of the channel can also be downloaded via FTP or HTTP URL. Refer to the Download Event-triggered Snapshots section for details.

#### Sequential operation

With this feature, the IT401 Video Server can upload snapshots periodically to external server as a live video source. The interval can be set from tenth second to several hours. The external server must be setup correctly in the Network configuration page.

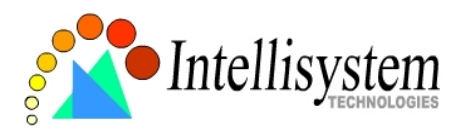

#### Sending method

Either event mode or sequential mode can select one method between **email** and **FTP**. The companied external server must be setup correctly in advance. If email is chosen, the snapshots of the video channel will be attached in the emails. If FTP is chosen, administrators can choose to add date and time in the file name of snapshots. If the snapshots are used as the live video source, the date and time suffix can be eliminated to update the same source file.

The option "Show alert in image" may be set when running application wizard or configuring motion detection. Administrators should manually uncheck it if no indication of motion detection is needed in the image.

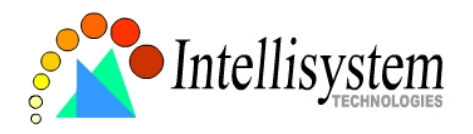

### **Homepage layout**

There are two homepage display modes. One is "**Image mode**" that uses graphics for links; the other is "**Text mode**" that mostly uses text for links.

Administrators may easily give the IT401 Video Server a different presence of homepage. The "**logo graph**" for the system logo at the upper-left corner can be hidden; or the default image from the system memory can be used; or an external resource can be used by assigning a URL. The "**Background graph**" is similar. Default images of the system can be customized but limited by memory size. Images from external resources can be larger and more beautiful but will need more time to load. If the background is skipped, the background color will fill the browser window. Administrators also can give the system logo a "**Logo link**" to connect to another web site while clicked. The "**Font color**" and "**Background color**" can be chosen from sixteen colors as you like. See the Customize graphics in homepage section in the Chapter Advanced Functions for how to replace the default images of log, background and buttons of video switch.

If any necessary image is lost while homepage layout is image mode, the IT401 Video Server will switch to text mode automatically.

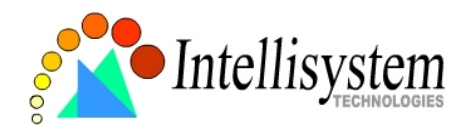

## **View log file**

There is some useful information in the system log including current system configuration and activity history with timestamp for tracking.

### **View parameters**

The whole system parameters will be categorized listed for administrators to check. The content is the same as CONFIG.INI.

## **Factory default**

It is used to restore the factory default settings. This means any changes made before will be lost and the system will be reset to the initial status as shipping out of the factory. After confirmation, the system will restart and require the software installation to setup the network.

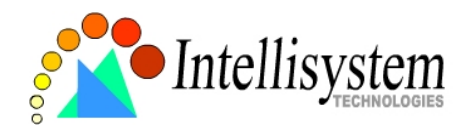

# **Advanced Functions**

# **Capture Up-to-date Still Images**

**Get snapshot via URL** 

Administrator and users can use the specific URL to capture the current still image.

**URL** 

http://<IP of the IT401 Video Server>/cgi-bin/video.jpg[?<param> = <value>]

For example: if we want an image with quality = Good and size = Standard write: http://<IP of IT401 Video Server>/cgi-bin/video1.jpg?quality=3&size=3

### **Get snapshot via FTP**

Administrator and users can log-in the FTP daemon of the IT401 Video Server to download the refreshed JPEG image named **video.jpg**. The user name and password are as same as what in web access. The zero file size in file directory means it is captured by request.

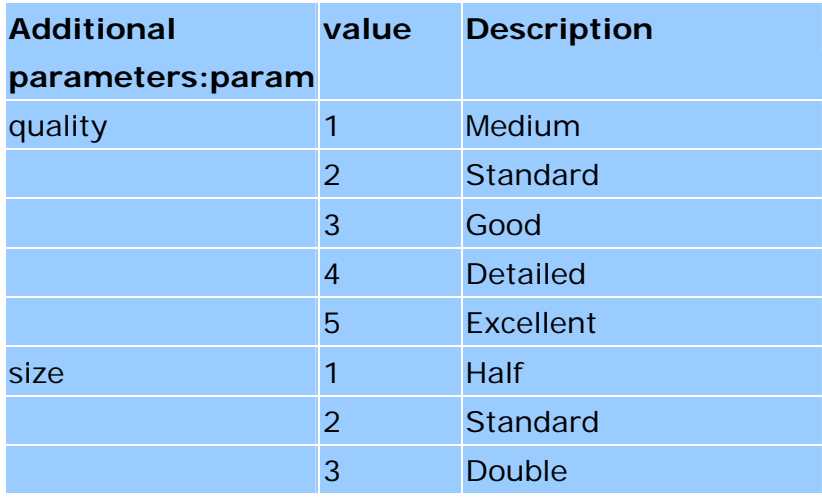

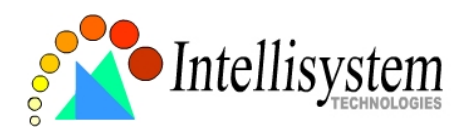

## **Video Embedded in Customers' Homepage**

In additional to the URL, some scripts should be added to download a plug-in for motion pictures. The following example simply displays title text and a real-time video window in Internet Explorer or Netscape. The user name and password should be configured in advance. Those who are familiar with HTML can easily add more components or rewrite a more vivid and useful homepage.

```
<html><head><title>** IT401 Video Server Sample Page **</title></head> 
< hod v ><h2>IT401 Video Server Sample Page</h2> 
<script language="JavaScript"> 
\leq \frac{1}{2} \frac{1}{2} \frac{1}{2}if ((navigator.appendName == "Microsoft Internet Explorer")& (navigator.platform !="MacPPC")) { 
    document.write("<OBJECT ID=\"MjpegControl\" WIDTH=352 HEIGHT=240"); 
    document.write(" CLASSID=\"CLSID:EAA105FE-7BBD-4196-8B96-D46743894195 
\chi" ");
    document.write("CODEBASE=\"http://username:password@192.168.0.201/plugin 
/mjpegcontrol.cab#version=1,0,0,4\">"); 
    document.write("<PARAM NAME=\"VSize\" VALUE=\"2\">"); 
    document.write("<PARAM NAME=\"Url\" VALUE=\"http://username:password@ 
192.168.0.201/cgi-bin/video1.jpg"); 
    document.write("?cam=1&quality=3&size=2\">"); 
    document.write("</OBJECT>"); 
  } else { 
   document.write("<img width=352 height=240");
   document.write("src=\"http://192.168.0.201/cgi-bin/video1.jpg?cam=1&quality=
3&size=2\\">");
  } 
1/--</script> 
</body> 
</html>
```
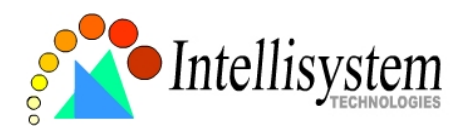

# **Download Event-triggered Snapshots**

There are three video image files for the video channel of three stages: pre-alarm, the moment when triggered and post-alarm. Only the snapshots captured by the last event are preserved. Administrator and users can use FTP or URL to get the saved snapshots. They can also be browsed from the application page in system configuration.

# **Get triggered snapshots via URL**

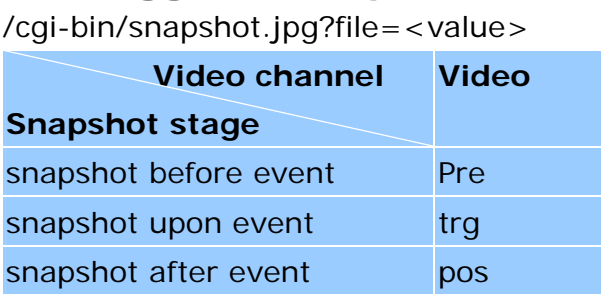

# **Get triggered snapshots via FTP**

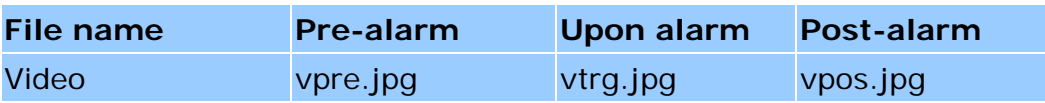

# **Uploading Snapshots Periodically**

# **Upload snapshots to external FTP server**

In sequential mode, the IT401 Video Server will send out snapshots according to interval and period settings. If snapshot files are intended for quick updates, it is better to skip date and time suffix. The file name will then be video.jpg. If the snapshots are used for occasional monitoring, suffix with date and time can help administrators classify them easily.

## **Send snapshots to external SMTP (email) server**

Comparing to the FTP method, email will induce more delay. But the email can notify users for prompt action.

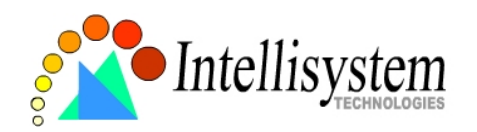

# **Customize Graphics in Homepage**

While in text mode, there is a small icon named BTN\_TEXT.GIF preceding with each link that can be changed by administrators. While in image mode, the default method will use the image stored in Flash memory. The followings are the referenced file name and size limitation of each stored images. Administrators may customize preferred image under the size limit and put to the specific name via FTP. Administrators can download the original images before upload for backup.

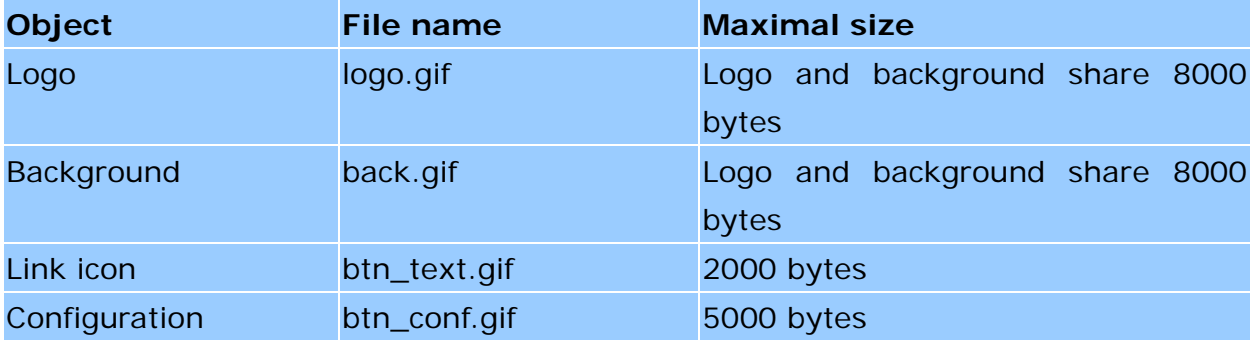

Usage via FTP is illustrated as below.

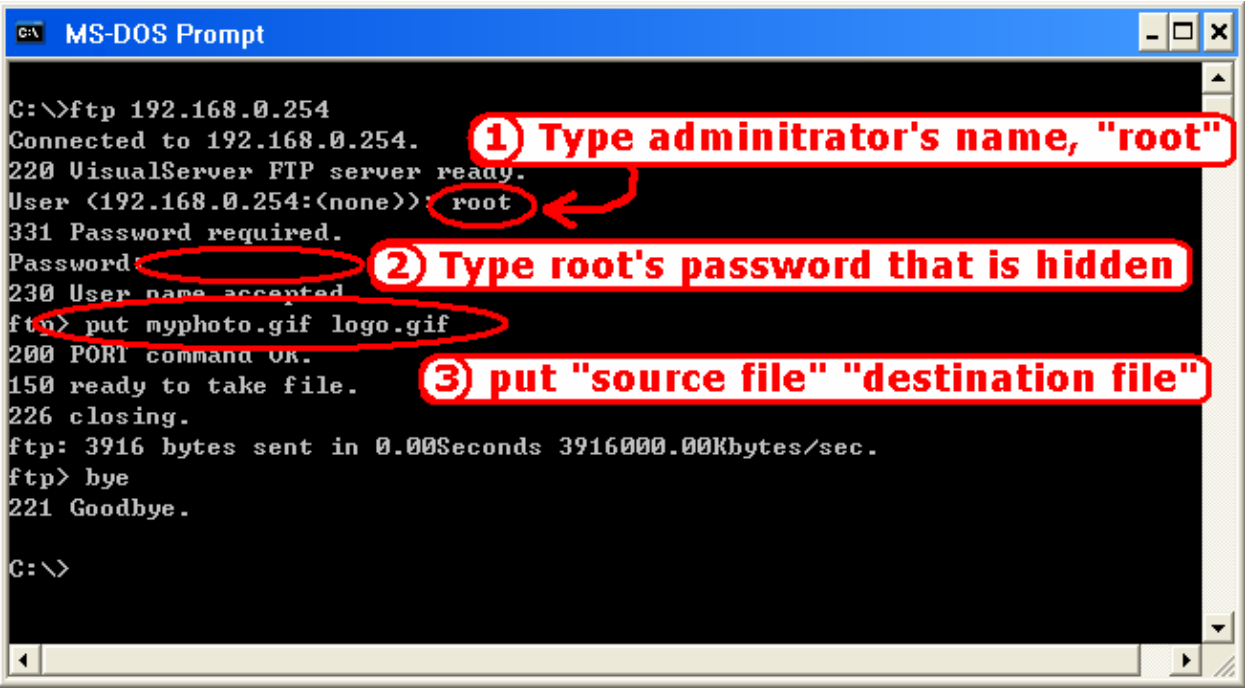

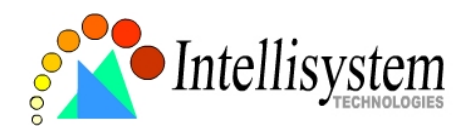

# **Command Script for Complex Applications**

Besides the application wizard, the IT401 Video Server provides a more professional command script for advanced applications. The command script will be executed exclusively with the settings in Application page of system configuration except for the weekly schedule. To build the advanced application, follow the steps below.

1. Use any text editor to edit the appropriate command script according to the command format. The script size cannot exceed 500 bytes.

2. Save the script as a file named "SCRIPT.TXT".

3. Use FTP with administrator's privilege to upload the script file.

4. Enter the Application page in system configuration to define the time period in weekly schedule. If it is supposed to run any time, keep the original settings but check the option "All the time except for the above schedule".

5. Check the option "Enable the external script file to exclude the following settings" to activate the command script.

## **Command format**

[Event]["Operator"Event]……=[Action][+Action]……; Event

["Digital Input Number""Digital Input State"]

["M" "Channel Number…"]

["Channel Number""Video Input State"]

## **Operator**

 $"$ +": (OR)

 $^{\prime\prime\star\prime\prime}$ : (AND)

### Action

[("Delay Time")"Digital Output Number""Digital Output State"]

```
["V""Channel Number""P""Preset Location Number"]
```

```
["W"{"IP":"Port"}{"Message"}]
```
["U""Method"]

["S""Channel Number…"]

["N"{"filename"}];

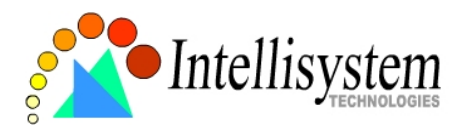

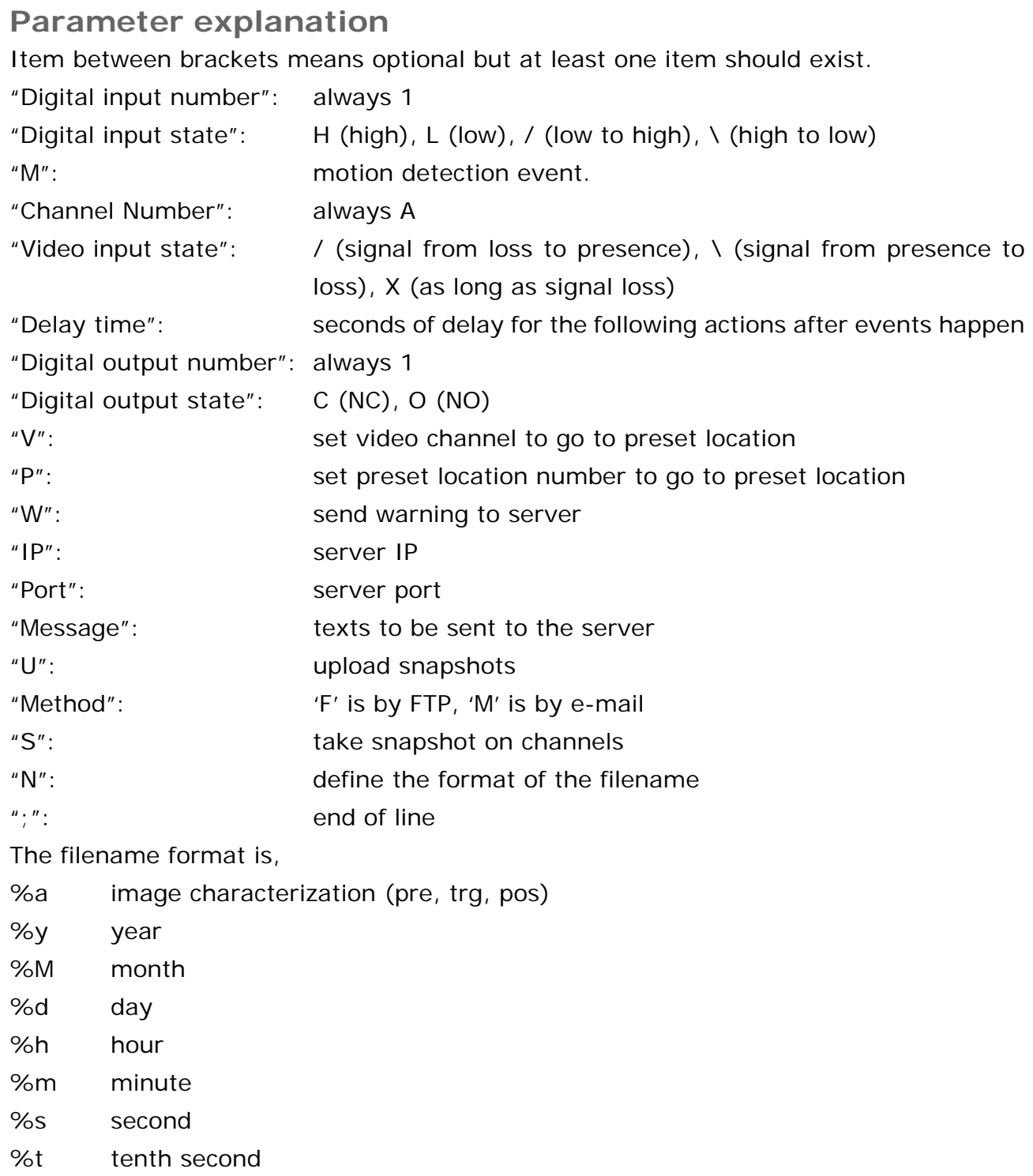

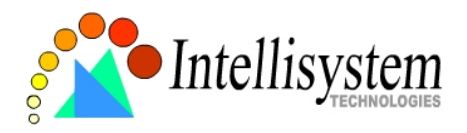

## **Practical examples**

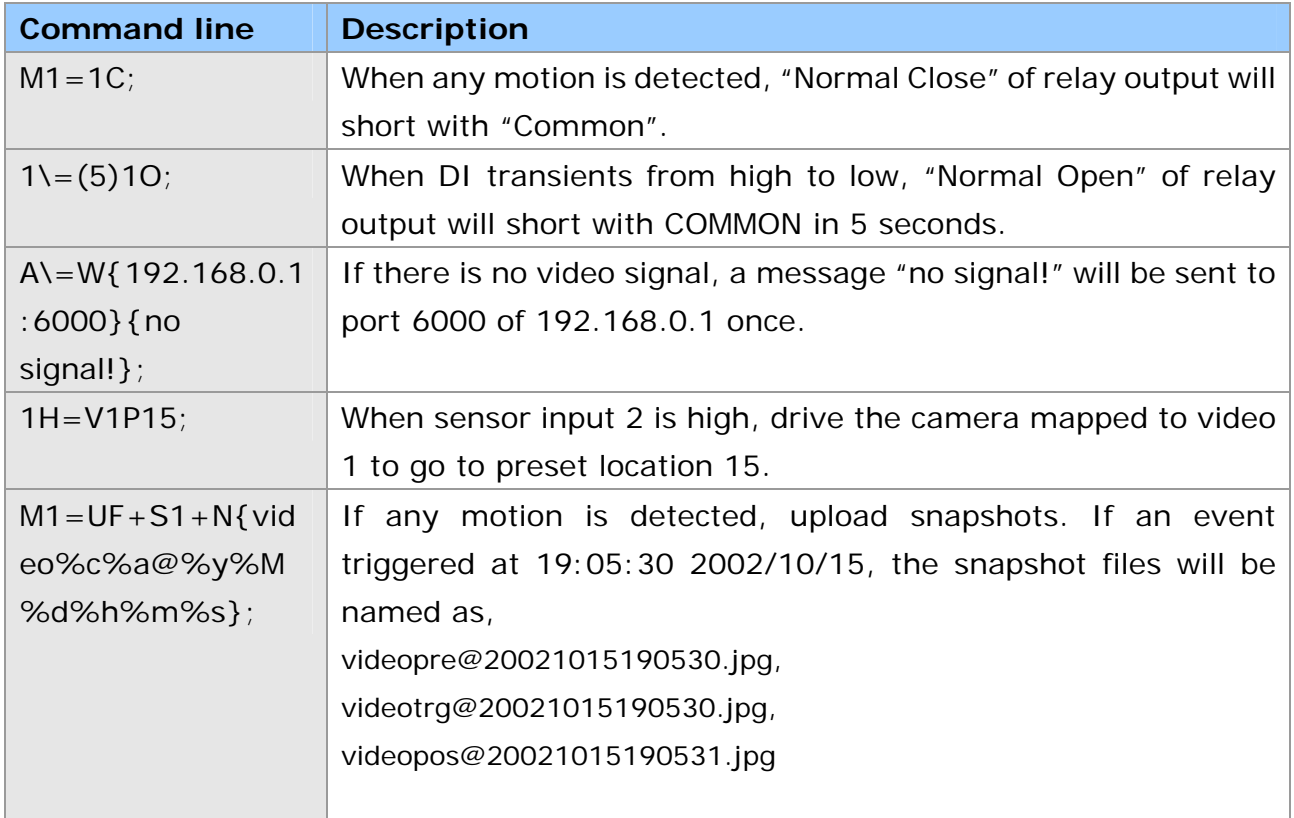

The script file is limited to maximum 500 characters. The actual performance will depend on the complexity of the command script. Administrators should reduce the redundant check as possible. Overload conditional check and heavy actions may retard the system operation.

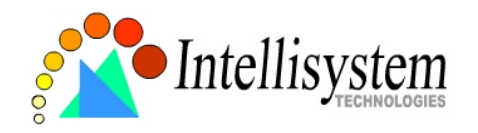

# **URL for External Device Control**

## **Query status of digital inputs**

/cgi-bin/getdi.cgi

The IT401 Video Server will return status of four digital inputs in one line.

## **Drive digital outputs**

/cgi-bin/setdo.cgi?do1=<state>

<state>: *C*, *O* denoting Normal Close or Normal Open respectively.

## **Move motorized camera in PTZ direction**

/cgi-bin/control.cgi?<param>=<value>&<param>=<value>……

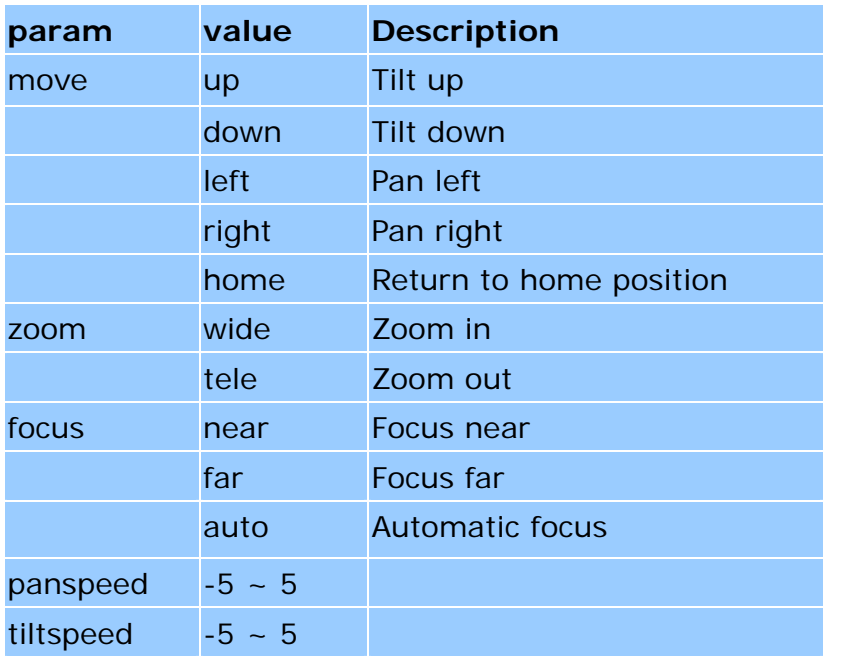

## **Recall camera position**

/cgi-bin/recall.cgi?recall=<position>

<position>: the text string of a location that is preset in system configuration. Refer to Camera preset configuration URL for preset function.

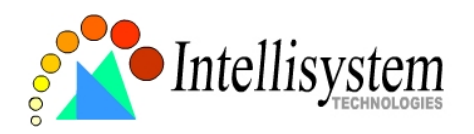

## **Transparent Remote Serial Driver**

The IT401 Video Server provides a highly customized control support to third-party serial interface devices aside from PTZ cameras. That means in addition to setting up a custom camera with PTZF commands, users may utilize this mode and introduce a customized homepage to transmit arbitrary user-defined commands from user-side to the IT401 Video Server. The third-party device connected to the serial port of the IT401 Video Server will receive the same command sent by the originator. The user only needs to attach the command in ASCII format after the special URL. The IT401 Video Server will parse the commands and translate into binary code to send out.

#### Send command to device attached to COM port

#### /cgi-bin/senddata.cgi?data=123456,ABCDEF&flush=yes&wait=1000&read=6

This hyperlink will inform the IT401 Video Server to send out binary format commands to COM with "0x12, 0x34, 0x56" followed by "0xAB, 0xCD, 0xEF". Each comma separates the commands by 200 milliseconds. "flush=yes" means the receive data buffer of COM port must be cleared before read. Then read 6 bytes after waiting for 1000 milliseconds. The read data can be up to 128 bytes and will return as ASCII coded hexadecimal value, e.g., 0x41, 0x42, 0x43 read from COM port will show in returned homepage as 414243 instead of ABC.

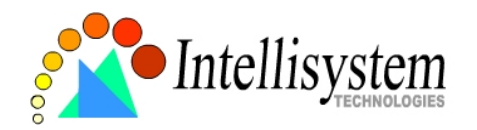

# **URL of System Maintenance**

# **Download System Log via FTP**

Besides viewing the system log from the web page, administrators can download the system log file, SYSTEM.LOG, via FTP. To log into the FTP daemon, enter "root" as the user name and the same administrator's password used in Web access.

## **Restart System via URL**

/cgi-bin/reset.cgi Restart the IT401 Video Server without warning.

# **Restore Factory Default Settings via URL**

/cgi-bin/restore.cgi

The IT401 Video Server will automatically restart after restoring factory default configurations.

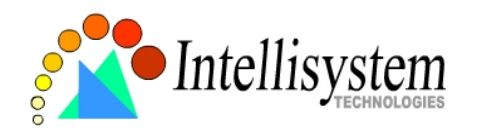

# **Configure System via FTP**

Administrators can use FTP to configure the IT401 Video Server much quicker than Web page especially for multiple targets. To configure system via FTP, first download the parameter file, CONFIG.INI, to customize each field according to the environment and then upload back to validate the new settings. To log into the FTP daemon, enter "root" as the user name and the same password used when connecting to the Web server. The serial number of the IT401 Video Server is the password for the initial access.

The file is composed of eight categories: [SYSTEM], [LAYOUT], [NETWORK], [VIDEO], [SERIAL1], [SERIAL2], [ALERT], and [DEMO]. The category name in brackets should be in upper case. The item name in angle braces should be in lower case. Some items related to disable/enable should use the keywords "YES"/"NO". The number zero entry in <user name> and <user password> is for administrators, i.e. "root". Basically the IT401 Video Server will restart automatically as soon as the file is accepted. If administrators want to cancel the reboot procedure, set the first item, <reset system> to NO. It will take effect once only and always show YES in the download file.

A sample CONFIG.INI is attached below. *The italic text* following each line describes the characteristic of the field and *the bold italic characters* are the options of the field.

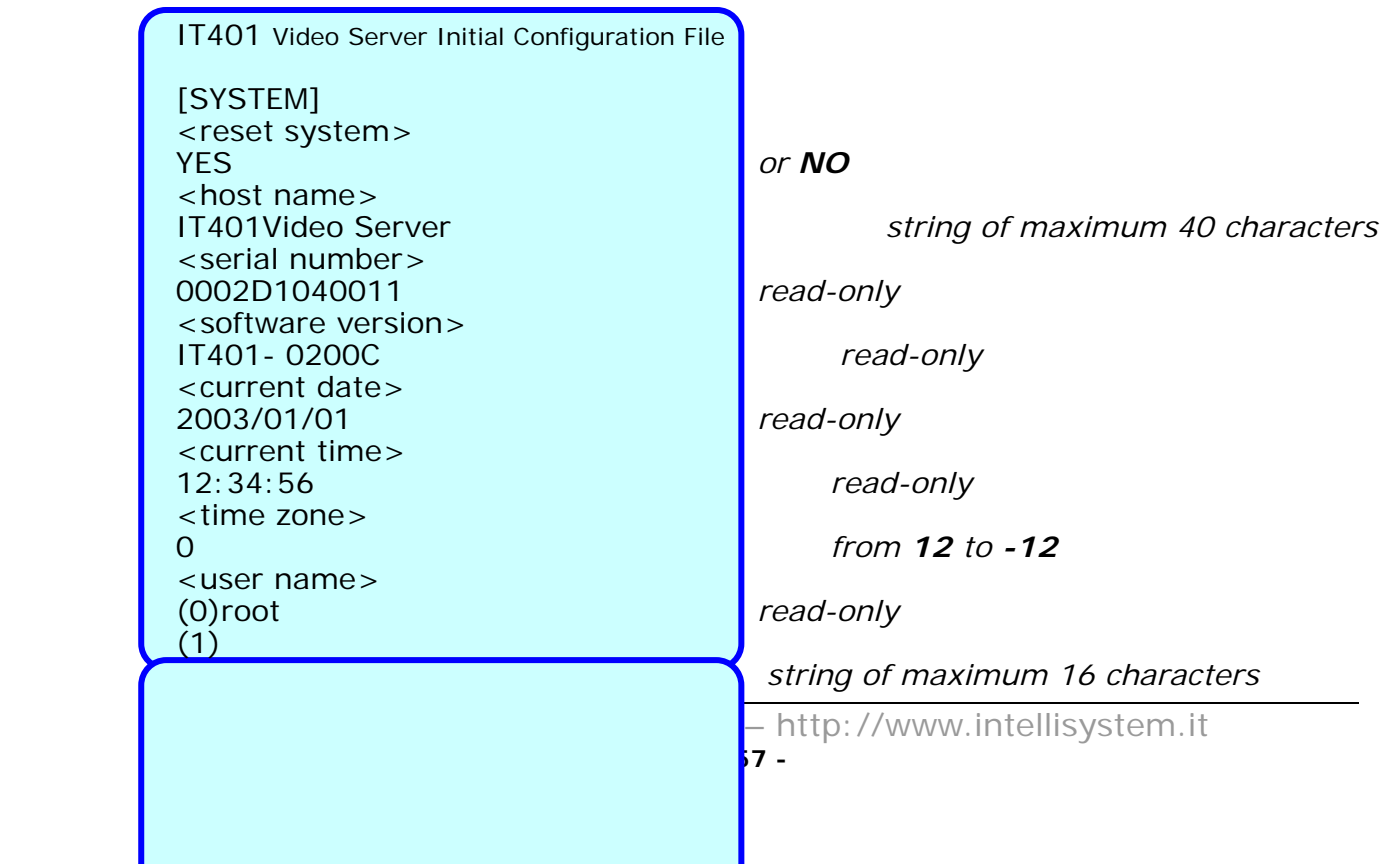

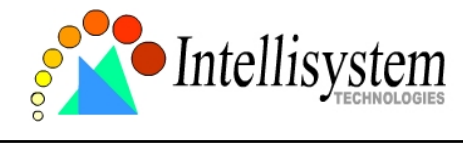

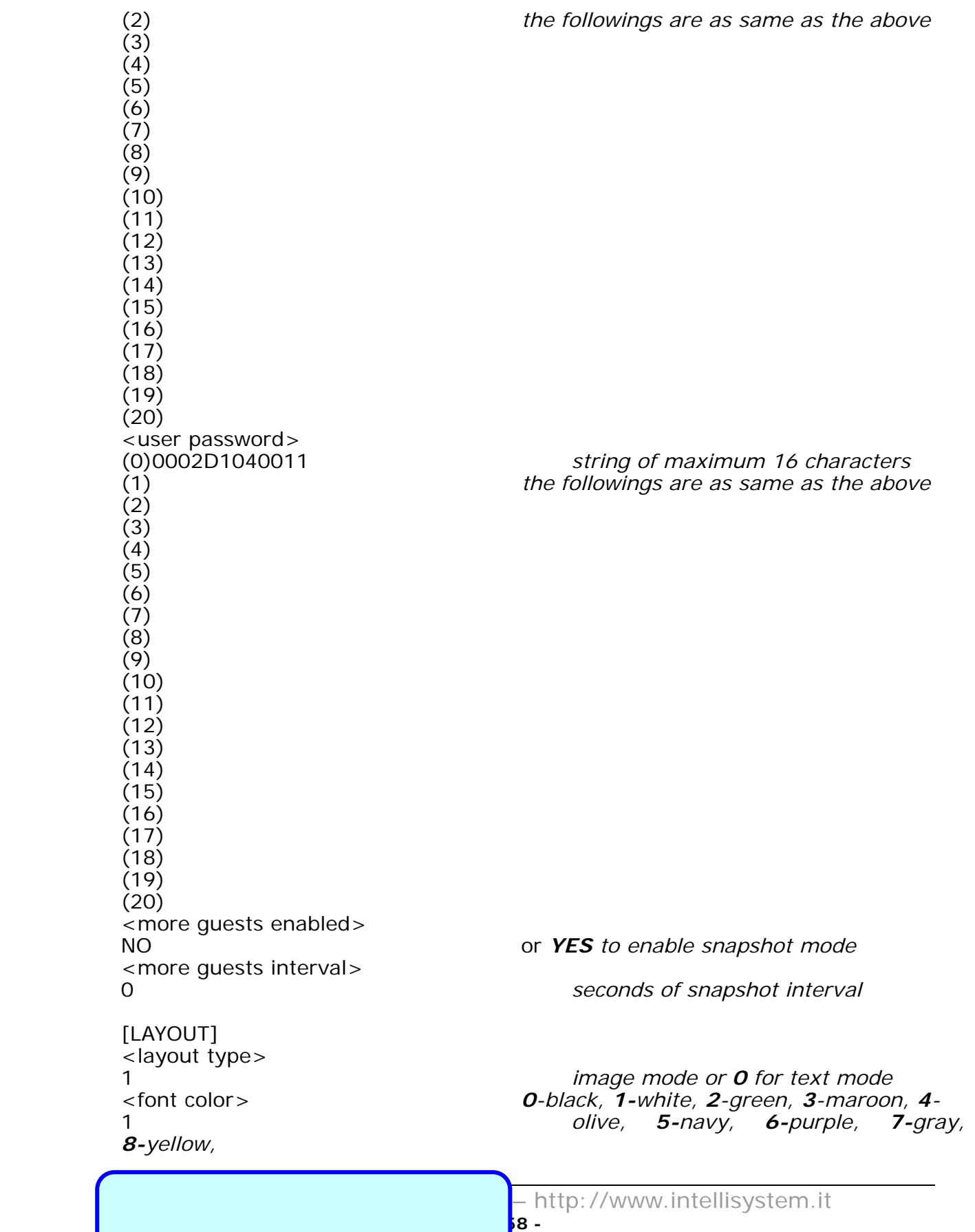

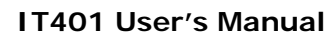

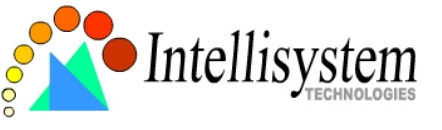

<background color> *9-lime, 10-aqua, 11-fuchsia, 12-silver,* 0 *13-red, 14-blue, 15-teal,* <logo type> 1 *default image, or 0 for blank, or 2 from URL* <background type> 1 *default image, or 0 for blank, or 2 from URL* <logo source> http:// *URL of logo type 2, maximum 80 characters* <background source> http:// *URL of logo type 2, maximum 80 characters* <logo link> http:// *reference link of logo*, *max. 80 characters* <com speedlink name> (0) *string of maximum 8 characters* (1) *string of maximum 8 characters* (2) *string of maximum 8 characters* (3) *string of maximum 8 characters* (4) *string of maximum 8 characters* [NETWORK] <install enabled> YES *reset IP whenever system boots or NO* <ppp enabled> YES *obsolete* <ethernet address> 00-02-D1-04-00-11 *read-only* <host ip> 192.168.0.207 *standard IP format* <subnet mask> 255.255.255.0 *standard IP format* <gateway ip> 0.0.0.0 *standard IP format* <primary name server> 0.0.0.0 *standard IP format* <secondary name server> 0.0.0.0 *standard IP format* <ntp enabled> NO *or YES* <network timing server>  *IP address or domain name*  <smtp mail server>  *IP address or domain name* <mail recipient address>  *string of maximum 80 characters*  <mail return address> IT401 Video Server *string of maximum 80 characters* <backup smtp mail server>  *IP address or domain name* <backup mail recipient address>  *string of maximum 80 characters* 

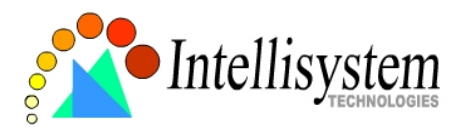

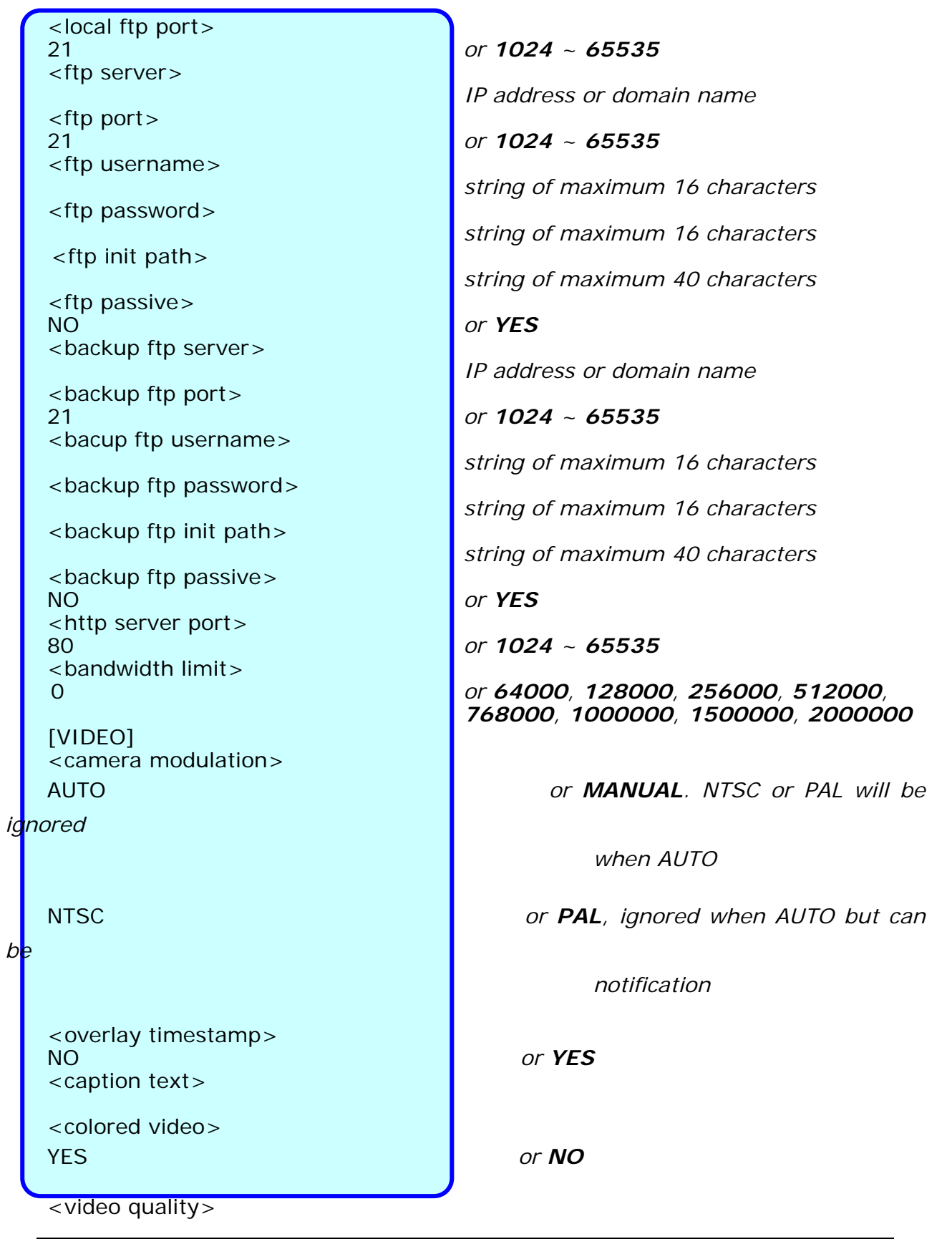

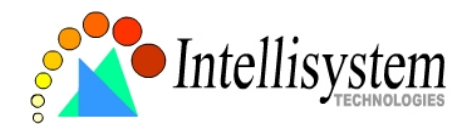

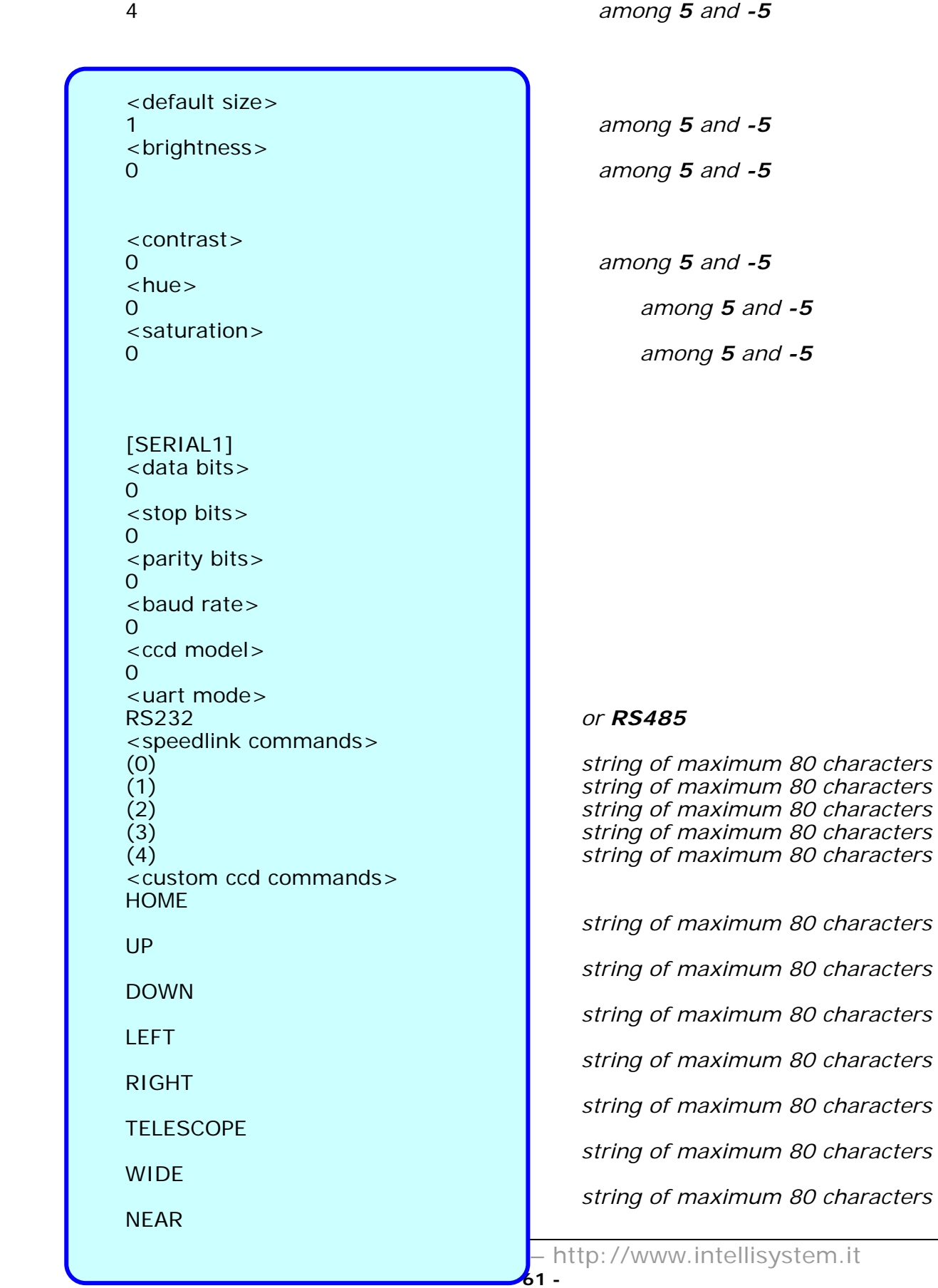

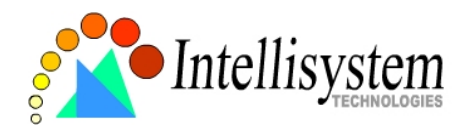

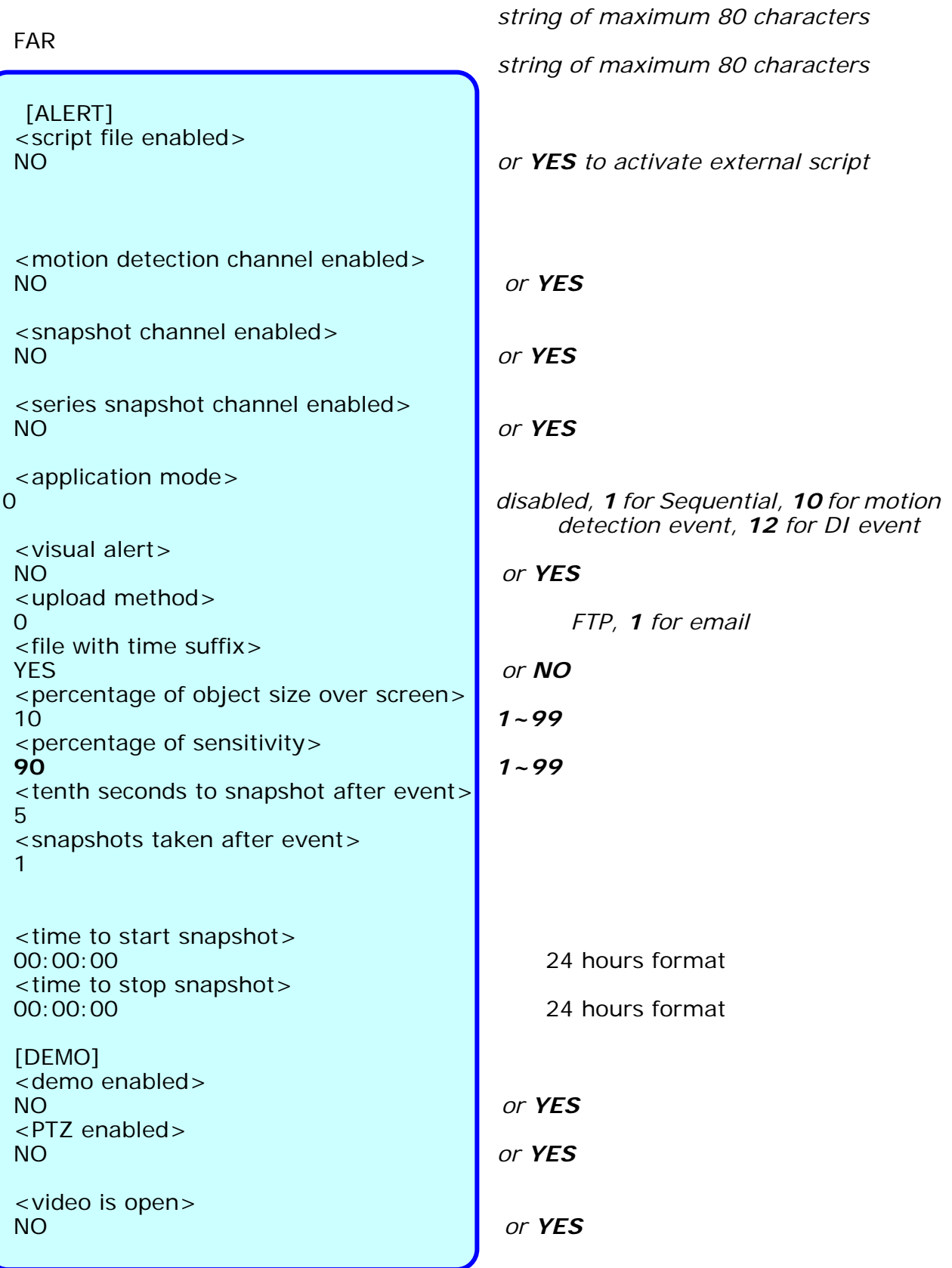

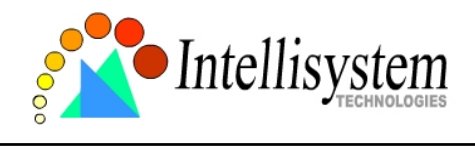

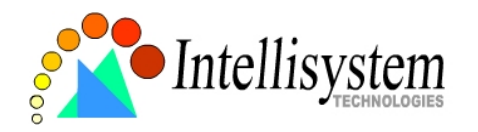

# **Telnet Commands**

The IT401 Video Server has a Telnet daemon for only administrators to access some seldom used functions. Using any general terminal program to connect to the IT401 Video Server will prompt the user for a password. Username is not requested here since only administrators can access the Telnet daemon. The password is as same as that used in web access. After logging in, type "*help*" for the command list. If "*debug*" or "*dinote*" is not executed, Telnet will disconnect automatically after being idle for 1 minute.

# **System core debugging**

General activities are recorded into SYSTEM.LOG continuously, but information about abnormal status is not. To look deep into the core debugging information, administrators may type the "*debug*" command. This will cause the IT401 Video Server to start dumping the detailed debugging information while the system is running. This is useful to examine if any error has occurred when the system operates abnormally. The stored information will be cleared automatically after the dump. The IT401 Video Server will continue to dump new messages unless the connection is broken. If Telnet is not connected, any messages will be stored until administrators re-login.

# **Monitor changed status of digital inputs**

Typing "*dinote*" will make the IT401 Video Server send the current status of all digital inputs. After that the IT401 Video Server will continuously monitor DI status and send messages only when the state has changed. For example, after typing "*dinote*" the terminal will display

 $D11=$ and after DI2 changes to H, terminal will display  $DI1=H$ 

# **Stop information dumping**

Typing "*stop*" will cease dumping debug information and the digital input status.

**Query status of digital inputs** 

Typing "*diquery*" will display the status of all digital inputs once.

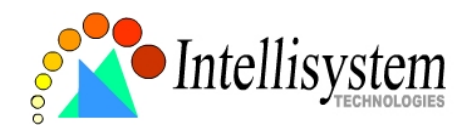

## **Set digital outputs**

To set digital output to connect NO with COMMON, type "DO1=L". To set digital output to connect NC with COMMON, type "DO1=H".

## **Erase snapshots stored in Flash memory**

Typing "*erase image*" will clear all snapshots saved in Flash memory.

## **Erase logo and graphic buttons**

Typing "*erase graph*" will clear all images used on the homepage. If no new images are uploaded, the system will switch to text mode and use default images instead.

### **Skip installation at next boot**

Typing "*lock*" will inform the IT401 Video Server to fix current network settings. It need not wait for installation during the next boot.

### **Reset network for new settings**

Typing "*unlock*" will make the IT401 Video Server give up current settings and wait for installation.

## **Restore factory default settings**

Typing "*clear*" will make the IT401 Video Server restore factory settings but not restart. To validate new settings, type "reset" to make the system restart.

## **Reset system**

Typing "*reset*" will make the IT401 Video Server perform a software reset.

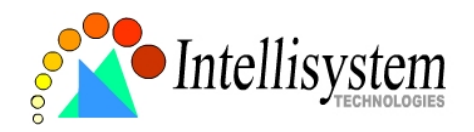

# **Appendix**

# **A. Troubleshooting**

## **Power-On-Self-Test**

After the power has been turned on, the IT401 Video Server will perform a self-diagnostic to detect any possible hardware defects. If the power indicator is dim at the beginning, the system fails to proceed further without power. While the POST is proceeding, the status LED indicators will keep blinking interchanged until finished or any fatal error happens. If either status LED indicator is dim at the beginning, the LED may be broken.

Any possible fatal error has a special pattern shown in the following table. LED1 is the one below power indicator and LED2 is the lowest one.

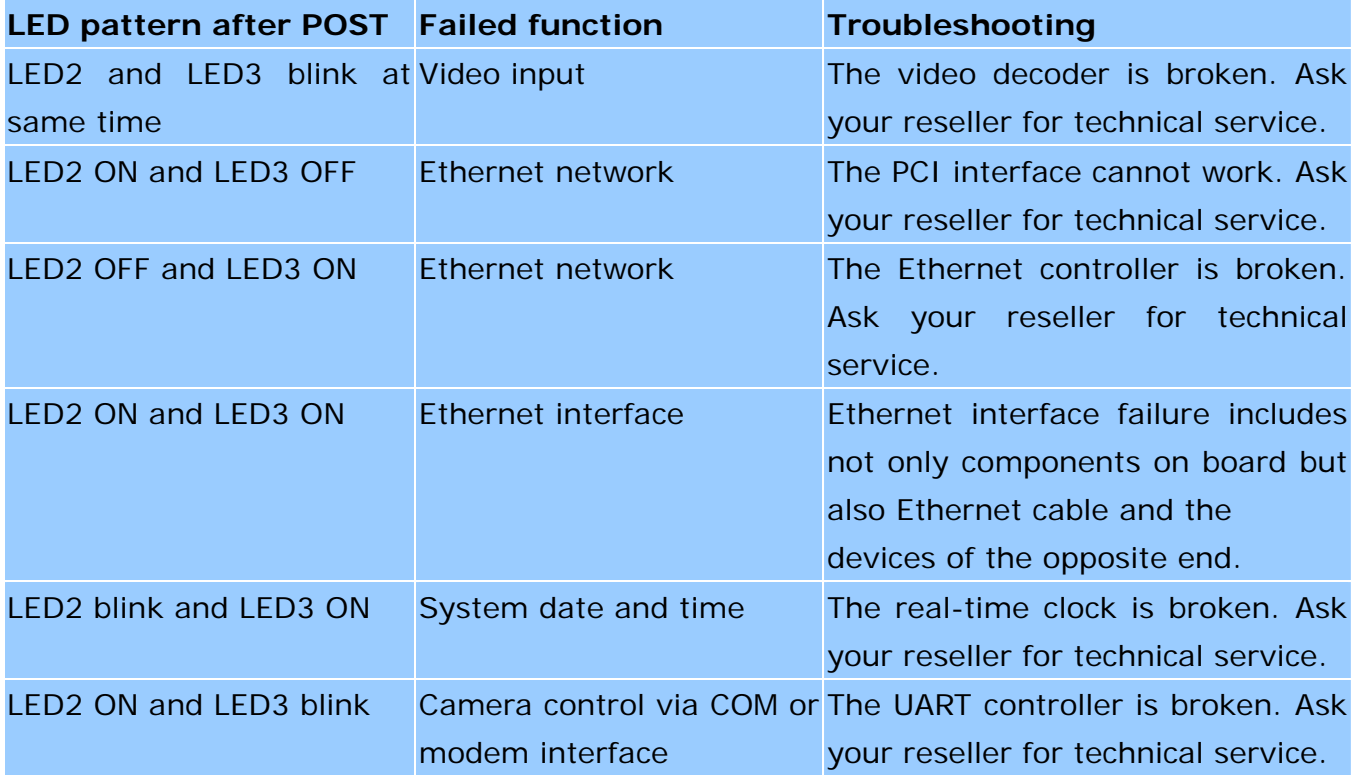

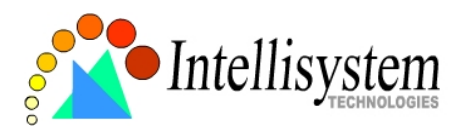

 $\overline{\mathbf{T}}$  To reduce the system failure caused by operation error, always read the related sections in this user's manual to prevent from unexpected error caused by wild-guess configuration.

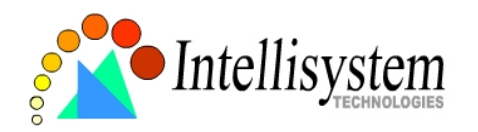

# **B. Frequently Asked Questions**

Q Why can't I see the IT401 Video Server in the installer after reboot? A The installer is only used to install the IP address of the IT401 Video Server. If the IP address is fixed by checking the option in the installer, the IT401 Video Server will no longer appear in the installer.

### Q Why can't I connect the IT401 Video Server after reboot?

A If the IP address is not fixed, the IT401 Video Server will always wait for installing command for a valid IP address. That means the previous IP address will not be used if the option in the installer is not checked; or the option in the network configuration is not cleared. The benefit of waiting for a valid IP address by default is that administrators can find the IT401 Video Server in the installer to prevent IP conflict. As long as the IP address is confirmed, it is suggested to fix the IP address to make the IT401 Video Server automatically start up whenever regaining power.

Q What if I forget my password?

A Every access to the IT401 Video Server needs authentication. If you are not a permitted user, you may view the images or control the camera as long as the demo account is opened. The demo account user may use username as "demo" without any password to access limited features. If you are one of the managed users, you have to ask the administrators for the password. If you are the administrator, there is no way to recover the root password. The only way to regain access to the IT401 Video Server is to restore the factory settings and reinstall it.

Q Why can I not watch video from the IT401 Video Server after it is authenticated? A There are many possible scenarios regarding this problem.

1. If you have just installed the IT401 Video Server and are unable to watch the video, check if the video input is enabled and the video modulation in Configuration page.

2. If the IT401 Video Server is well installed and you are accessing the IT401 Video Server for the first time using Internet Explorer, adjust the security level of Internet Explorer to allow installation of the plug-in.

3. If the problem still exists after adjusting, the current users may be over the system allows.

4. In case that you use demo account, the administrator may protect the video from the

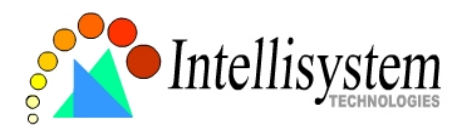

public.

Q How can I use a name instead of the IP address to connect the IT401 Video Server? A To allow users to connect to the IT401 Video Server through an easily memorized name, the administrators must first configure the name server in his network. Here is an example: the administrator installs the IT401 Video Server with a reserved IP address and assigns it with a name in the domain name service, then users can connect to the IT401 Video Server by typing a name instead of IP address. If there is DHCP service in the network, the IP address must be excluded in the DHCP service to prevent from IP conflict.

## Q What is the plug-in for?

A The plug-in provided by the IT401 Video Server is used to display motion pictures on Internet Explorer that does not support server push technology. If your system does not allow installation of any plug-in software, the security level of web browser may need to be lowered. It is recommended that you consult your network supervisor in your office regarding the adjustment of the security level.

Q Why is the timestamp different from the system time of my PC or notebook? A The timestamp is based on the system time of the IT401 Video Server. It is maintained by a real-time clock inside and automatically synchronizes with the time server if the IT401 Video Server is connected to the Internet and the function is enabled. Differences of several hours may result from the time zone setting.

## Q Why does the image not refresh regularly?

A In a modem environment, it is because the bandwidth of PPP connection is far less than Ethernet. If the difference of the timestamp is not stable, adjust the UART FIFO lower in both receiving and transmitting from modem property in the control panel. While in Ethernet, it may be due to time taken in storing snapshots into memory upon events occurring.

Q How many users are allowed to watch the IT401 Video Server at the same time? A To achieve the best effect, the IT401 Video Server will allow twenty users to connect at the same time. Excess users can get an auto-refreshed still image in homepage instead. It is recommended to build another web server to host a large quantity of users by retrieving images from the IT401 Video Server periodically.

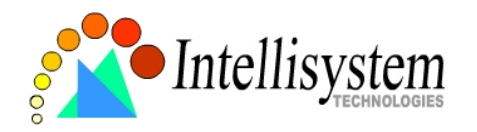

Q How fast is the video rate of the IT401 Video Server?

A The JPEG codec can process 30 frames per second internally. However the total performance is subject to many coefficients as follows,

1. network throughput,

- 2. bandwidth share,
- 3. number of users,
- 4. number of video inputs are accessed at one time,
- 5. the complicated objects in view results in larger image file,
- 6. the level of your PC or notebook which is responsible of displaying images.

In general, the transfer rate in general local network environment can achieve over 200 kilobytes per second and approximately 10 to 20 pictures of normal environment per second. The general frame size is illustrated in the follow table for reference.

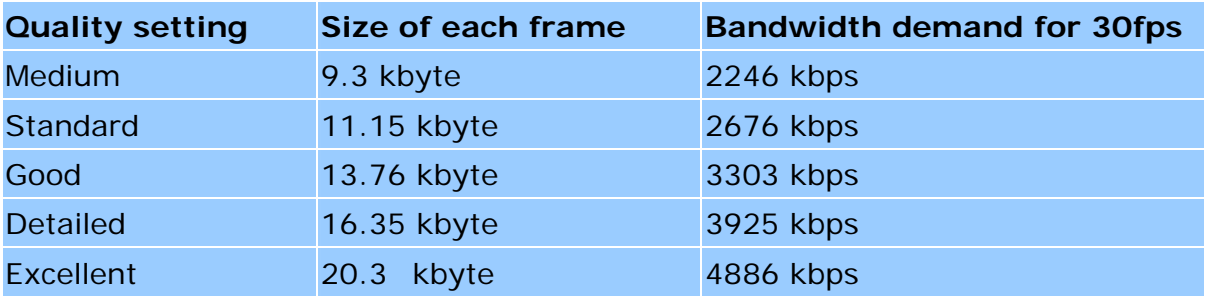

Q How can I keep the IT401 Video Server as private as possible?

A The IT401 Video Server is designed for surveillance purpose and has many flexible interfaces. The user authentication and special confirmation in installation can keep the IT401 Video Server from unauthorized access. You may also change the HTTP port to non-public number. You can check system log to examine any abnormal activities and trace the origins.

Q I have a PTZ camera that is not on the supported list. How can I control it?

A The IT401 Video Server provides a custom camera command interface to control the cameras not supported. The details are described in the manual. Be sure the COM port settings are applied to the camera specification. The camera control cable included is shown in the package content. Prepare your own cable if necessary. The general PTZ command is composed of one start command and one stop command. When editing both commands in the edit box of the configuration page, use comma(s) to separate commands. Each comma represents 200 milliseconds. If the user has some serial control

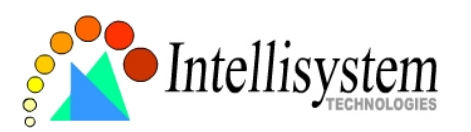

device other than the PTZ camera, the special URL is provided to send the desired commands. For quick access, integrate the URL to another homepage on your own web server.

Q Why can I see image files when I use dir in FTP even if the alarm is not triggered? A Every time the IT401 Video Server starts, it will capture the images as vpre.jpg. If there are previously saved image files that are not retrieved, the IT401 Video Server will keep them until they are accessed.

Q How will the stored images be processed if the IT401 Video Server loses power? A If user has defined the snapshot interval, the IT401 Video Server will capture images periodically as pre-alarm stage. Once the pre-defined condition is match, the pre-alarm images will be kept and the current images will be saved. The subsequent images will be stored as post-alarm stage. User may retrieve these files either by downloading via FTP or direct the IT401 Video Server send them in e-mails. That means after monitoring conditions are met, the IT401 Video Server will keep these image files until user retrieval even if power is lost.

Q If I set the IT401 Video Server to send e-mails of images whenever the conditions are met, will my e-mail account overflow?

A It is recommended to use transient state rather than steady state. For instance, use 'Input is Rising' and 'Input is Falling' rather than 'Input is High' and 'Input is Low' to let the condition be triggered only when state is changed.

Q The image is not clear enough. Is anything broken?

A The lens can be fine adjusted by rotating the outer ring. Please rotate it clockwise or counter-clockwise to focus near or far.
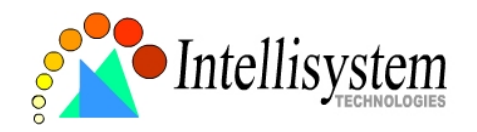

# **C. Upgrade System Firmware**

Customers can frequently check the appropriate product folder on our web site to download the latest firmware. Only administrators can upgrade the system firmware of the IT401 Video Server.

### **How upgrade firmware:**

1. Decompress the compressed file in a local folder. A file named FLASH.BIN should appear.

2. Use the FTP program and change the working directory to the local folder where FLASH.BIN exists.

3. Connect to the IT401 Video Server with user name as "root" and password.

4. Use the PUT command to upload FLASH.BIN to the IT401 Video Server. The file size is near 1.5 mega bytes. It will take approximately 2 seconds in a local network, 2 minutes by null modem connection or 6 minutes by modem, but still subject to user's network. 5. After upload is complete, close the connection.

6. If the received FLASH.BIN is checked without error, the IT401 Video Server will update the software in Flash memory and restart automatically. When the IT401 Video Server starts writing firmware, both status LED indicators will stay on until system restarts. It takes about 30 to 40 seconds. User must keep the power stable during the update process. After the system restarts, the IT401 Video Server may need installation depending on whether the "Reset network at next boot" option is enabled or not. After the IT401 Video Server boots up, reload the web page in the browser.

If power fails during the software upgrade, the program in the memory of Video

Server may be destroyed permanently. If the IT401 Video Server cannot restart properly, ask the dealer for technical service.

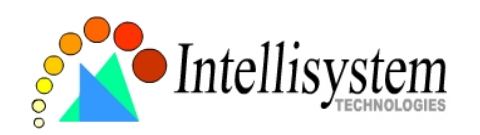

# **D. URL Commands of the IT401 Video Server**

For some customers who already have their own web site or web control application, the IT401 Video Server can be easily integrated through convenient URL. This section lists the commands in URL format corresponding to the basic functions of the IT401 Video Server. Some RFC standards related to HTML may be a good reference for implementation of the customized homepage.

### **Page URL**

The configuration page has a frame layout including option list frame and an option page frame. Referenced URL except for the configuration page directs to option page frame only. Some pages, like image quality setting and preset setting, are opened in new windows for preview.

These URLs can be accessed only by administrators.

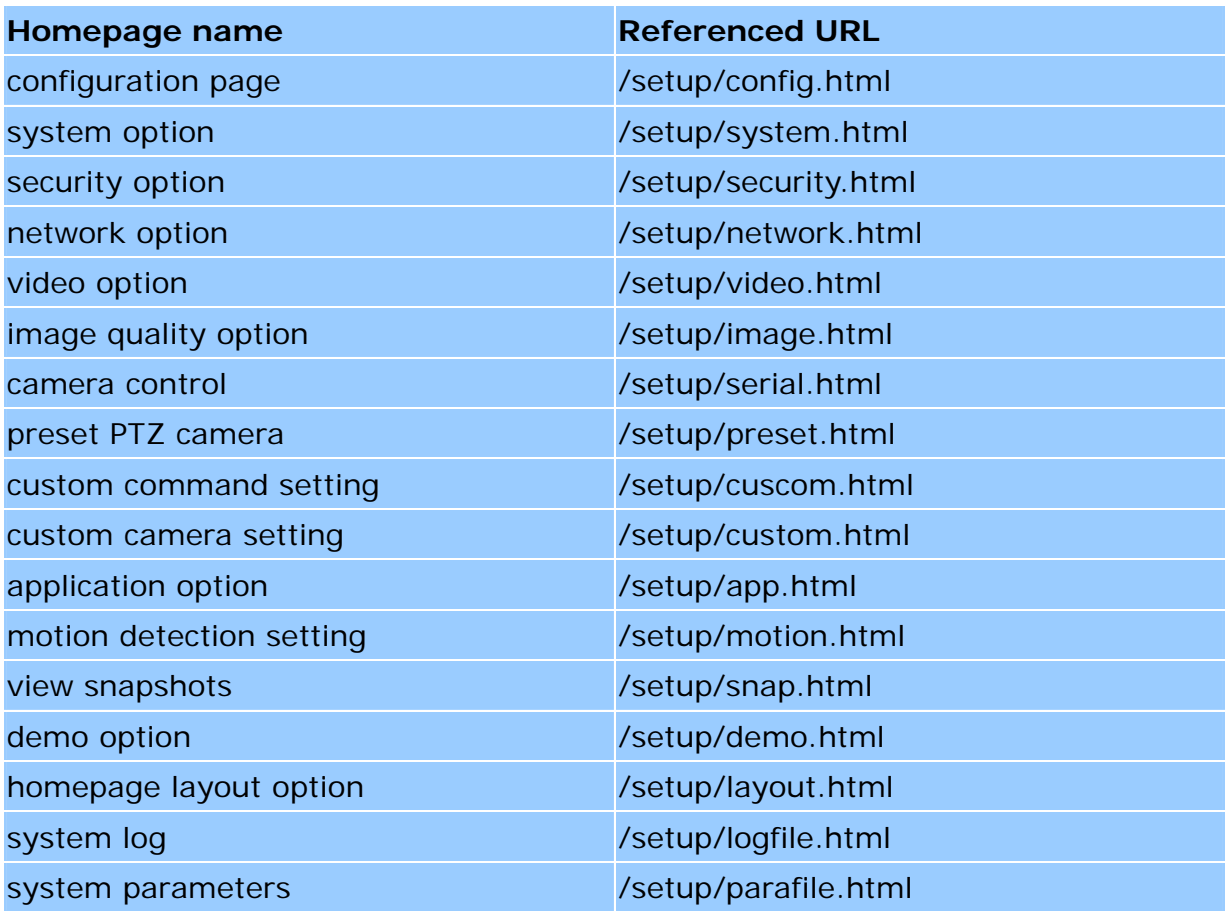

Intellisystem Technologies – http://www.intellisystem.it

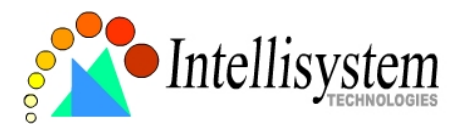

#### set factory default **/setup/factory.html**

### **System resource URL**

There are some images used on the homepage when the homepage layout is in image mode. Administrators may use the following links to show the images saved in the IT401 Video Server on another page. To change the logo or the background images referenced by the URL, refer to the **homepage layout** section in configuration.

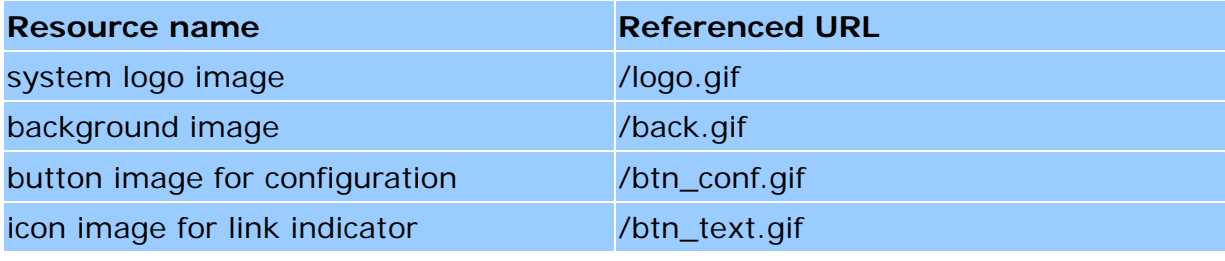

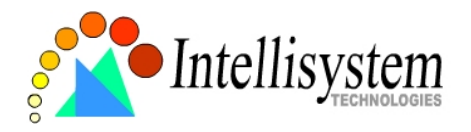

### **General format of command URL**

Every configuration can be set through URL with POST method by administrators only. <general format>

URL[?[name=value][&name=value]……]

<method>

POST

<authorized user>

root

### **System configuration URL**

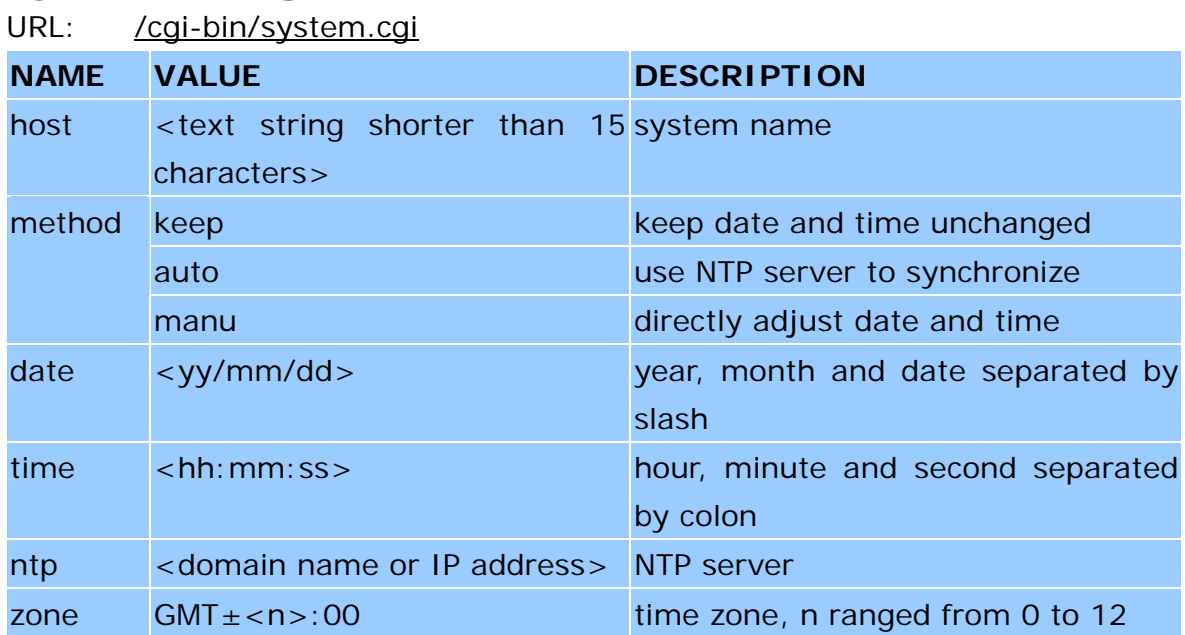

### **Security configuration URL**

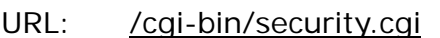

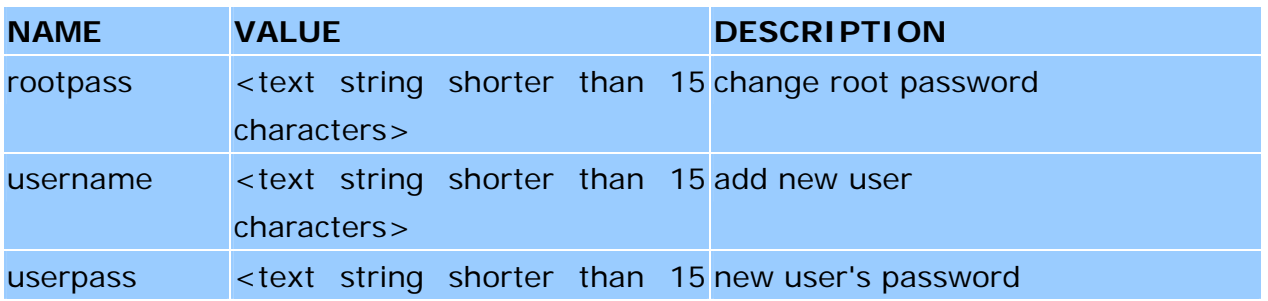

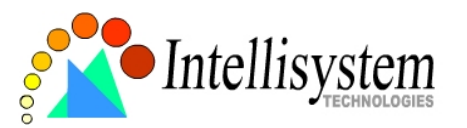

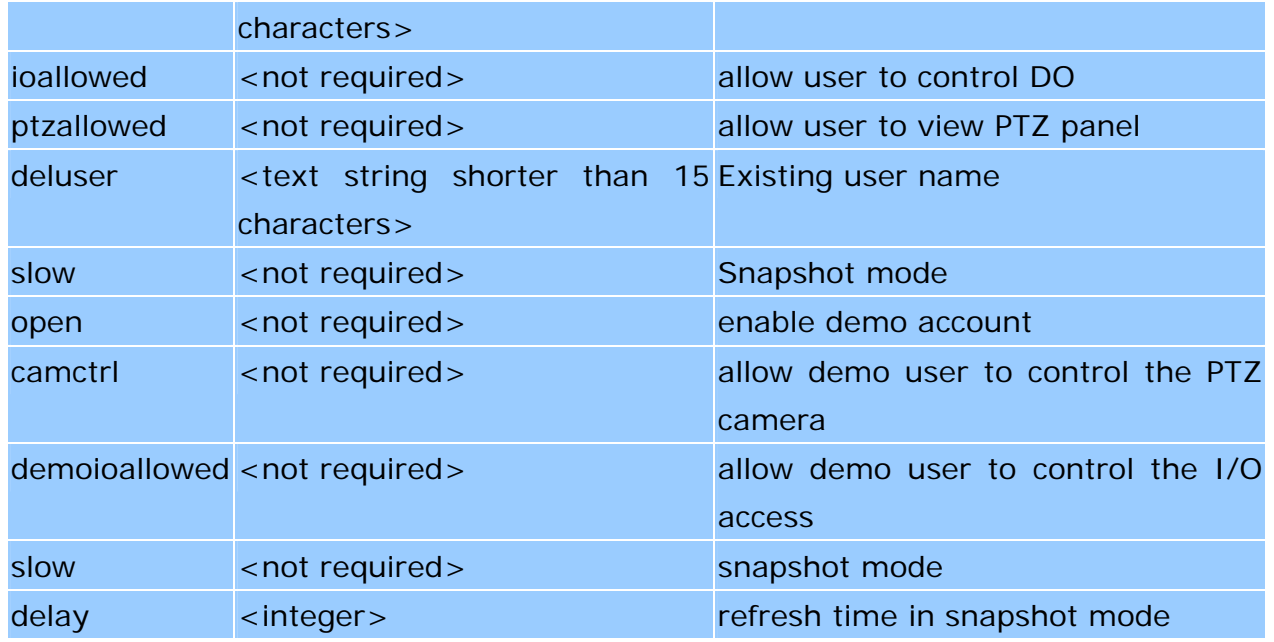

#### **Network configuration URL**  URL: /cgi-bin/network.cgi

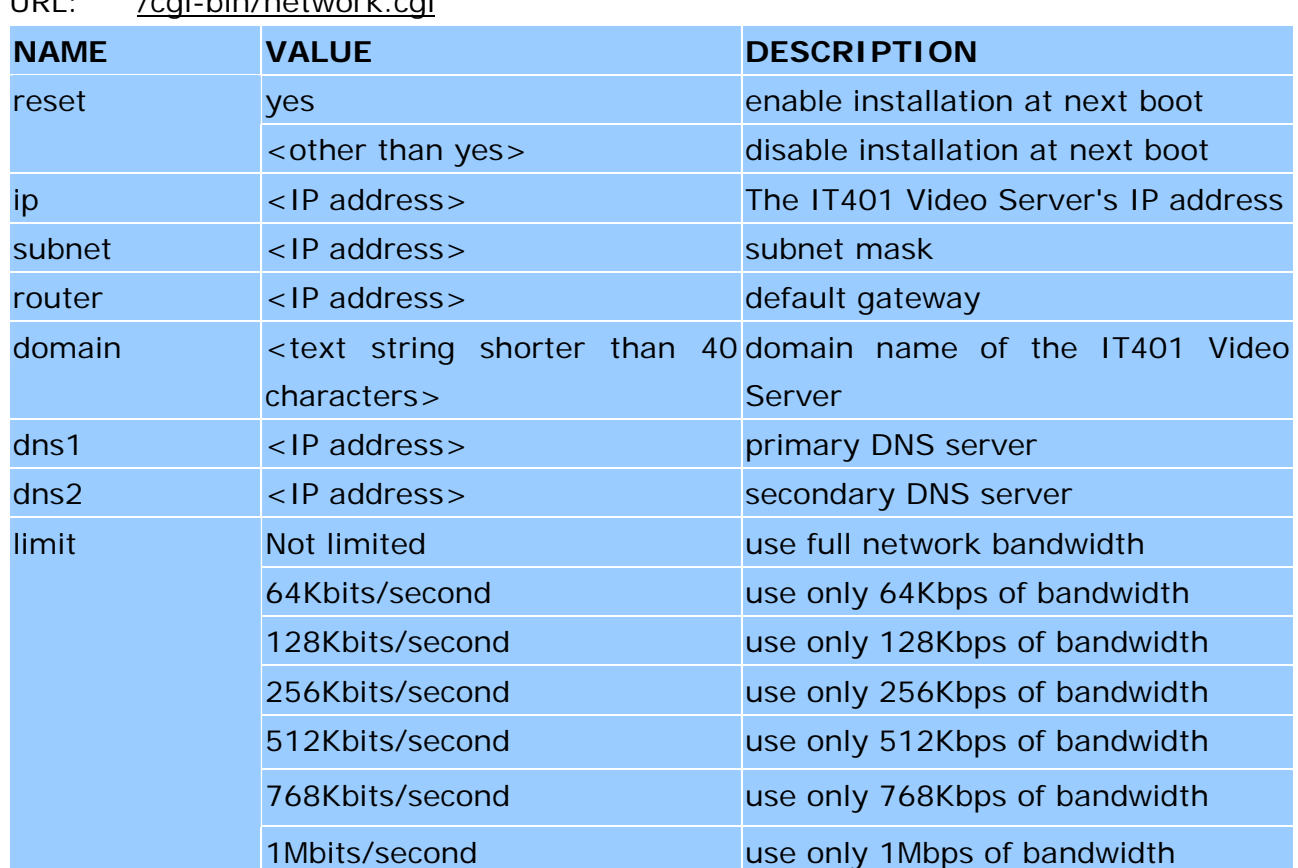

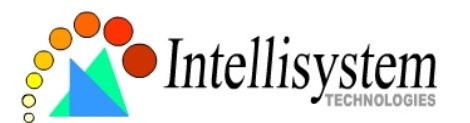

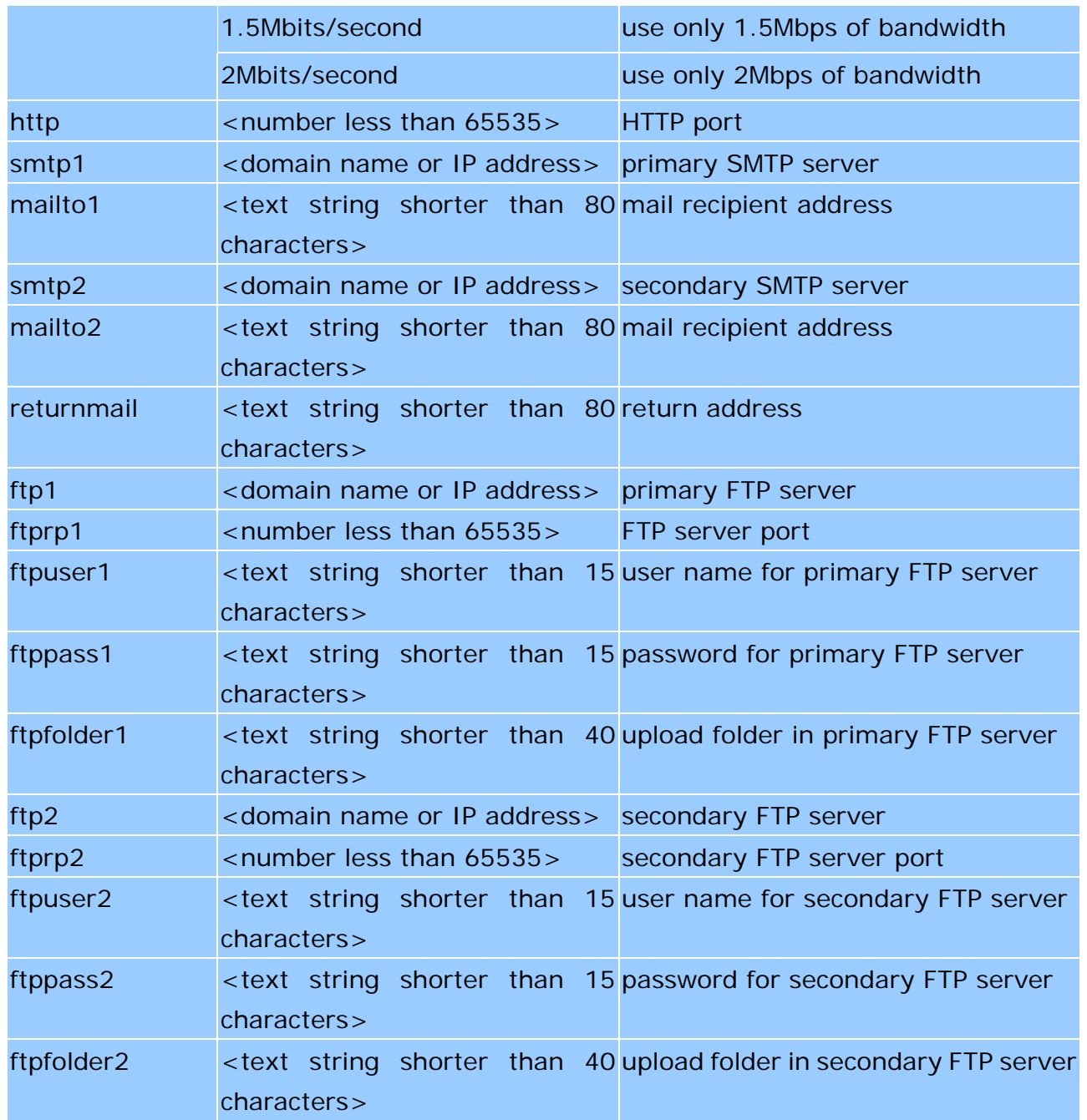

### **Video configuration URL**

### URL: /cgi-bin/video.cgi

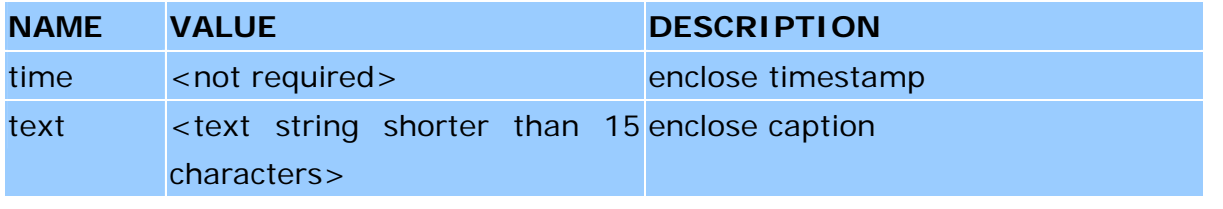

Intellisystem Technologies – http://www.intellisystem.it

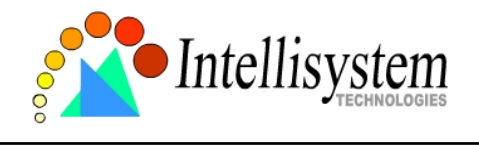

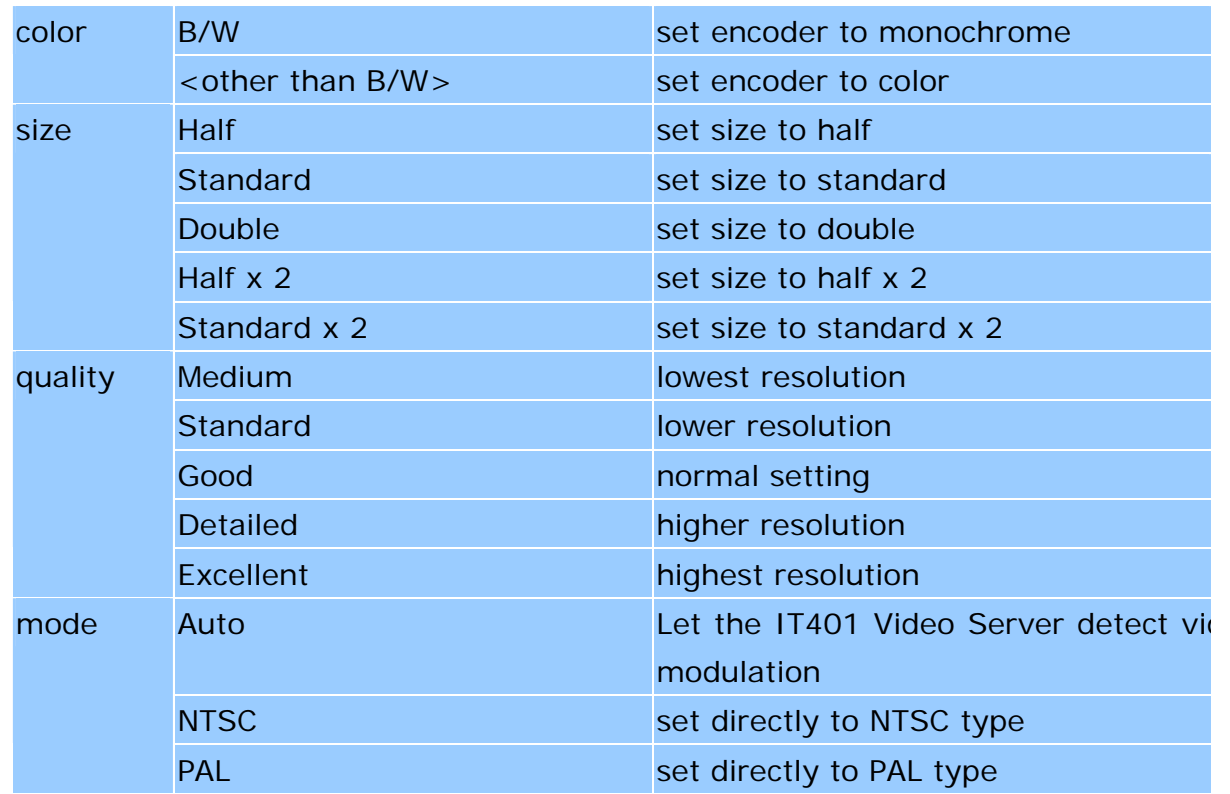

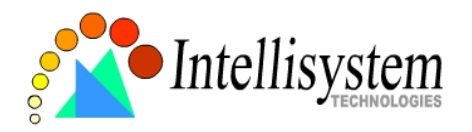

### **Image quality configuration URL**

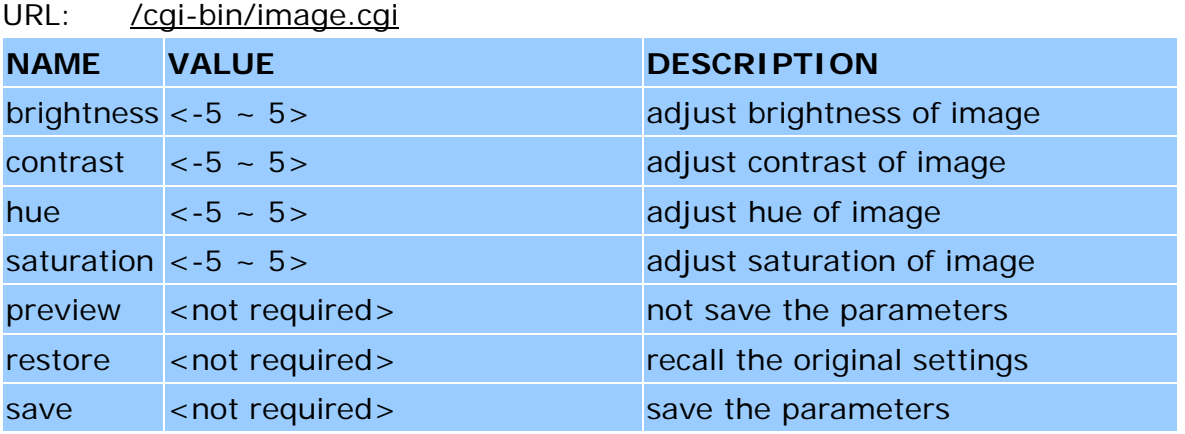

### **Motion detection configuration URL**

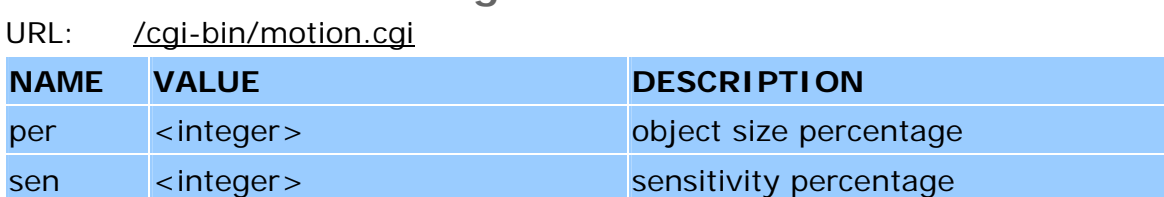

### **COM configuration URL**

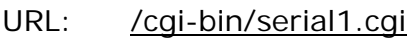

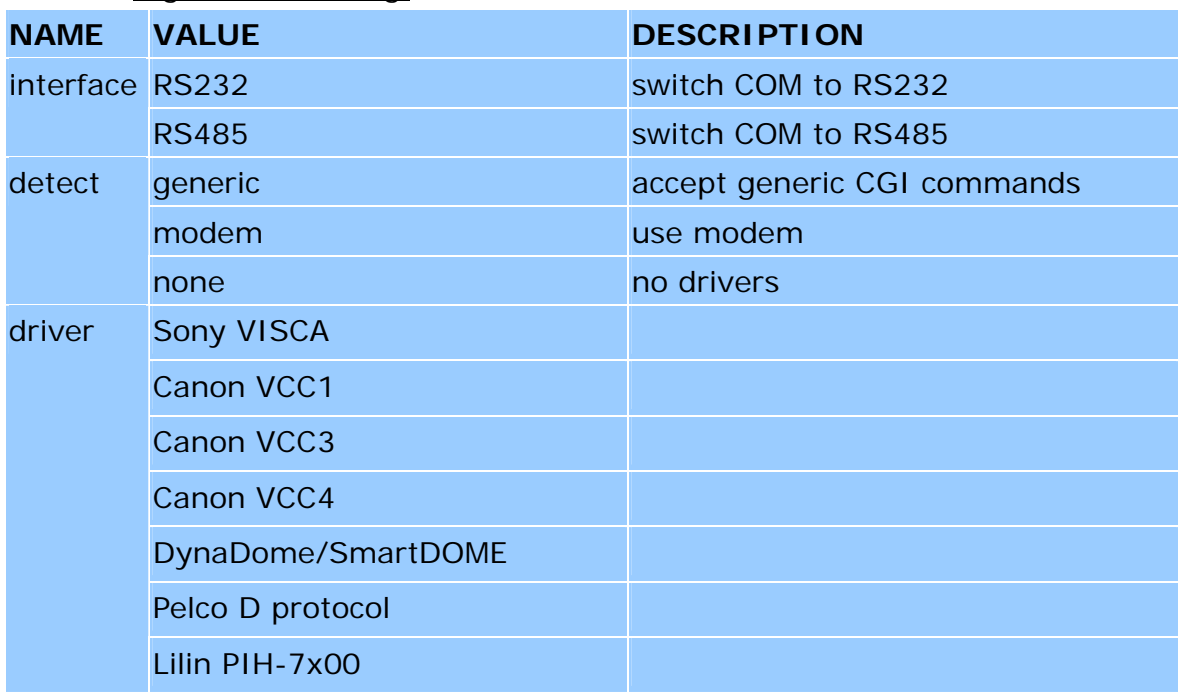

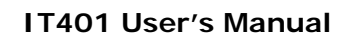

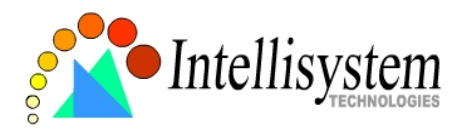

Ernitec

Custom Camera **third party PTZ** camera

### **Custom camera configuration URL**

### URL: /cgi-bin/serialportsettings.cgi

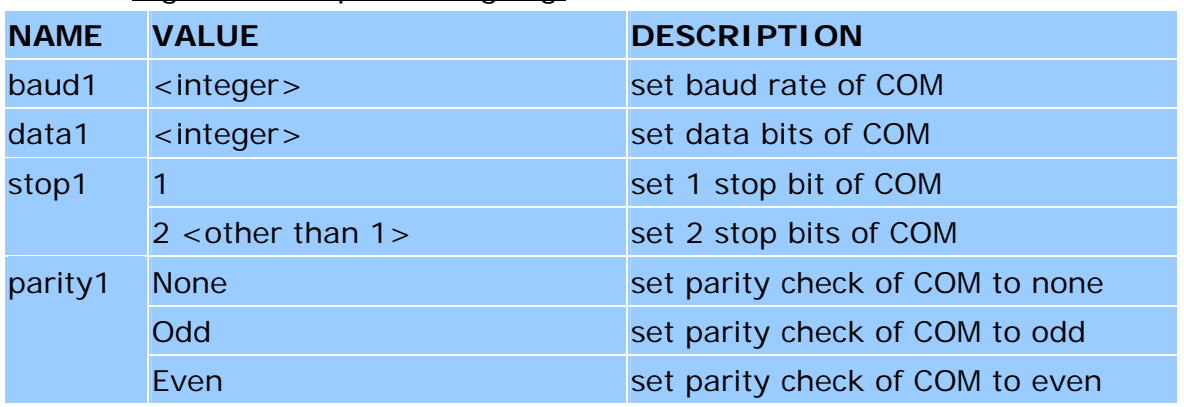

### **Camera custom command configuration URL**

URL: /cgi-bin/cuscom.cgi

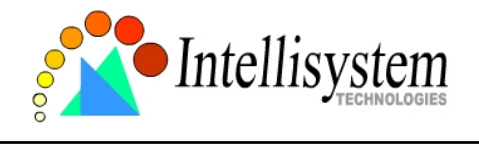

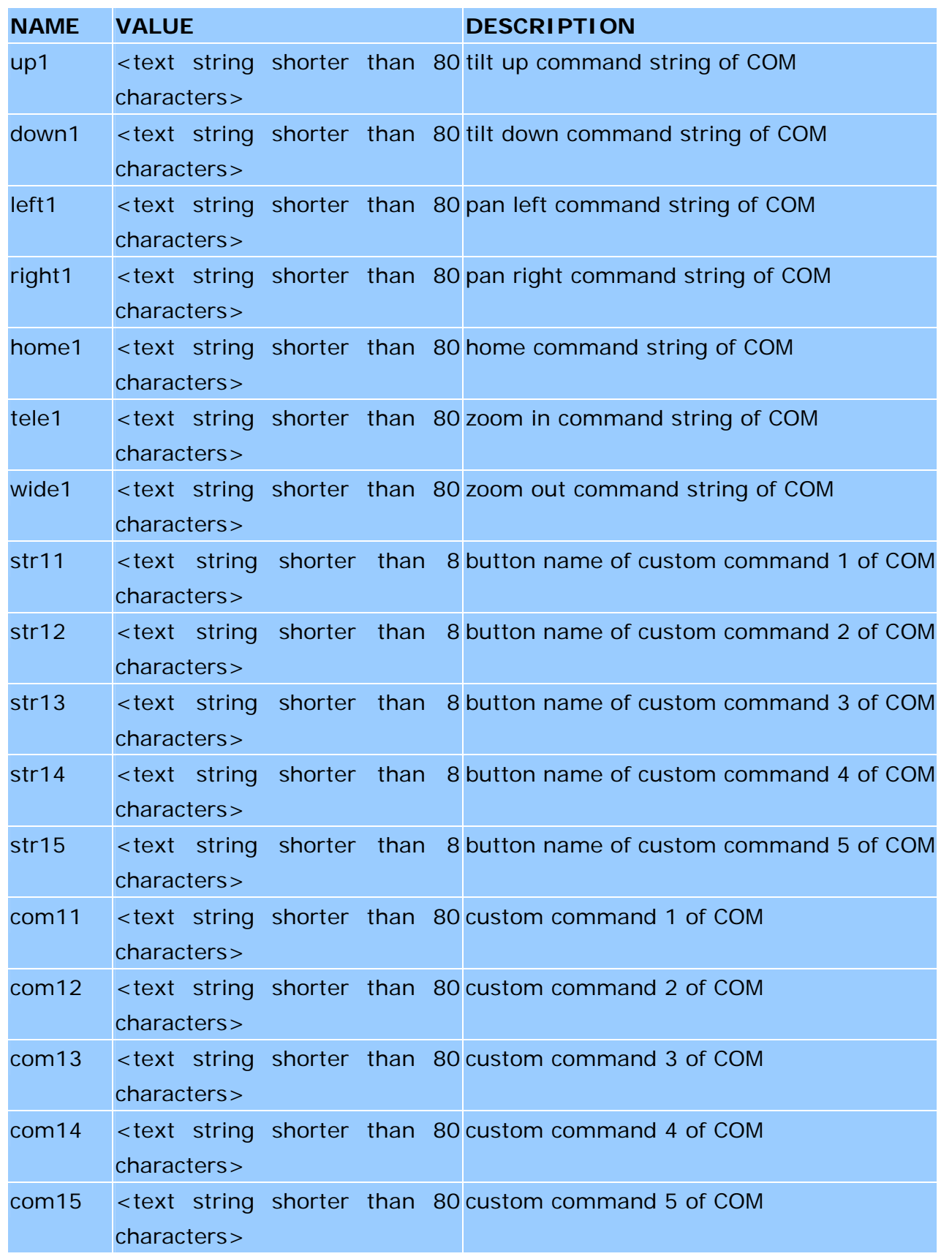

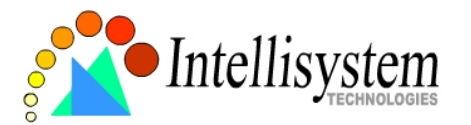

### **Camera preset configuration URL**

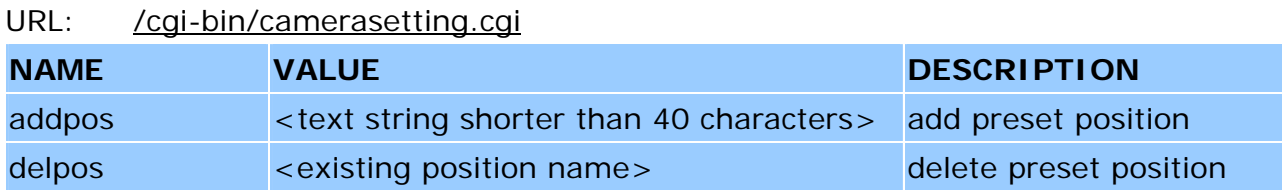

### **Modem configuration**

URL: /cgi-bin/serialmodem.cgi

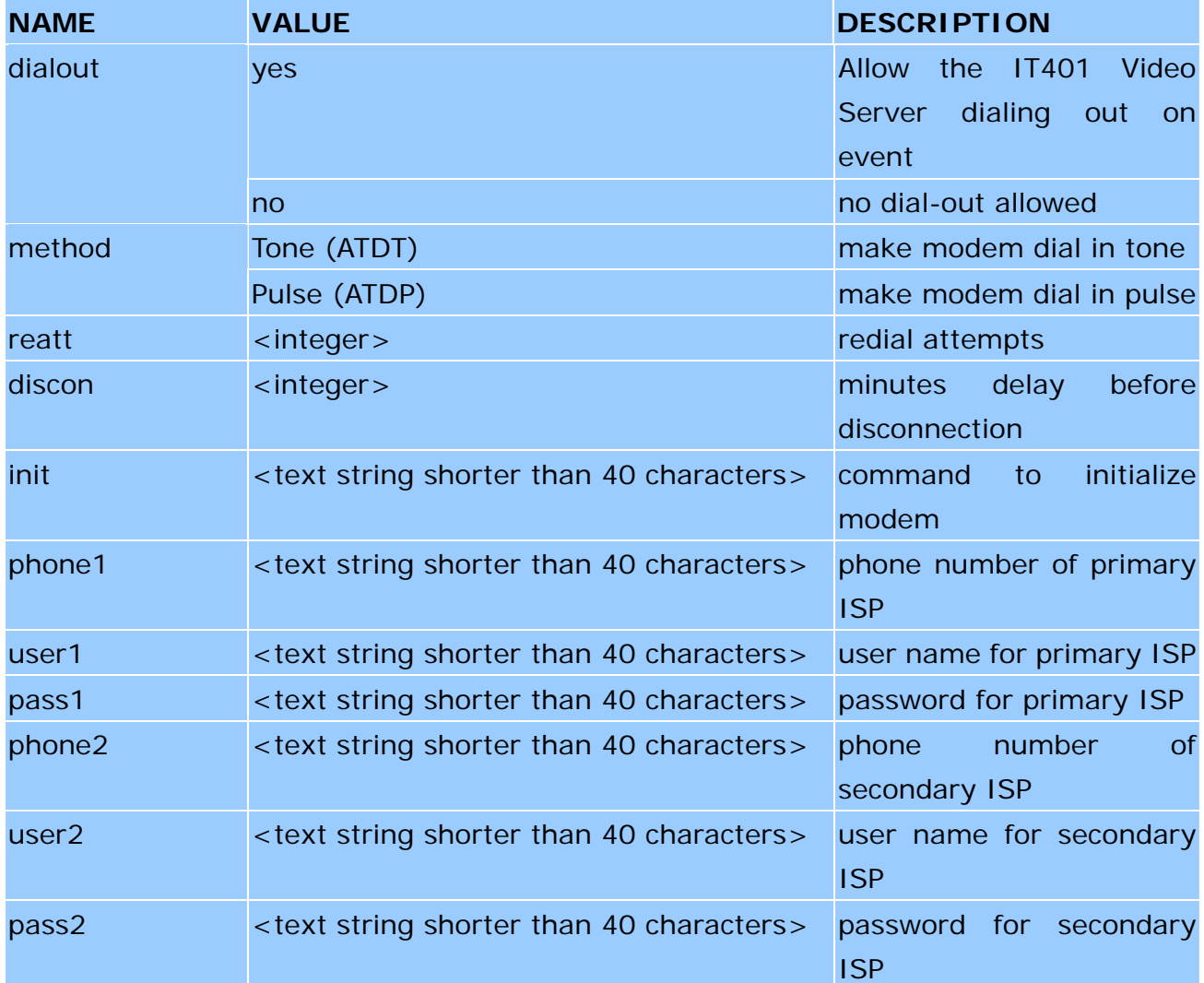

### **Application configuration URL**

URL: /cgi-bin/app.cgi

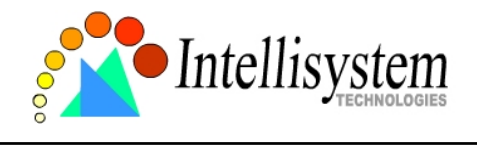

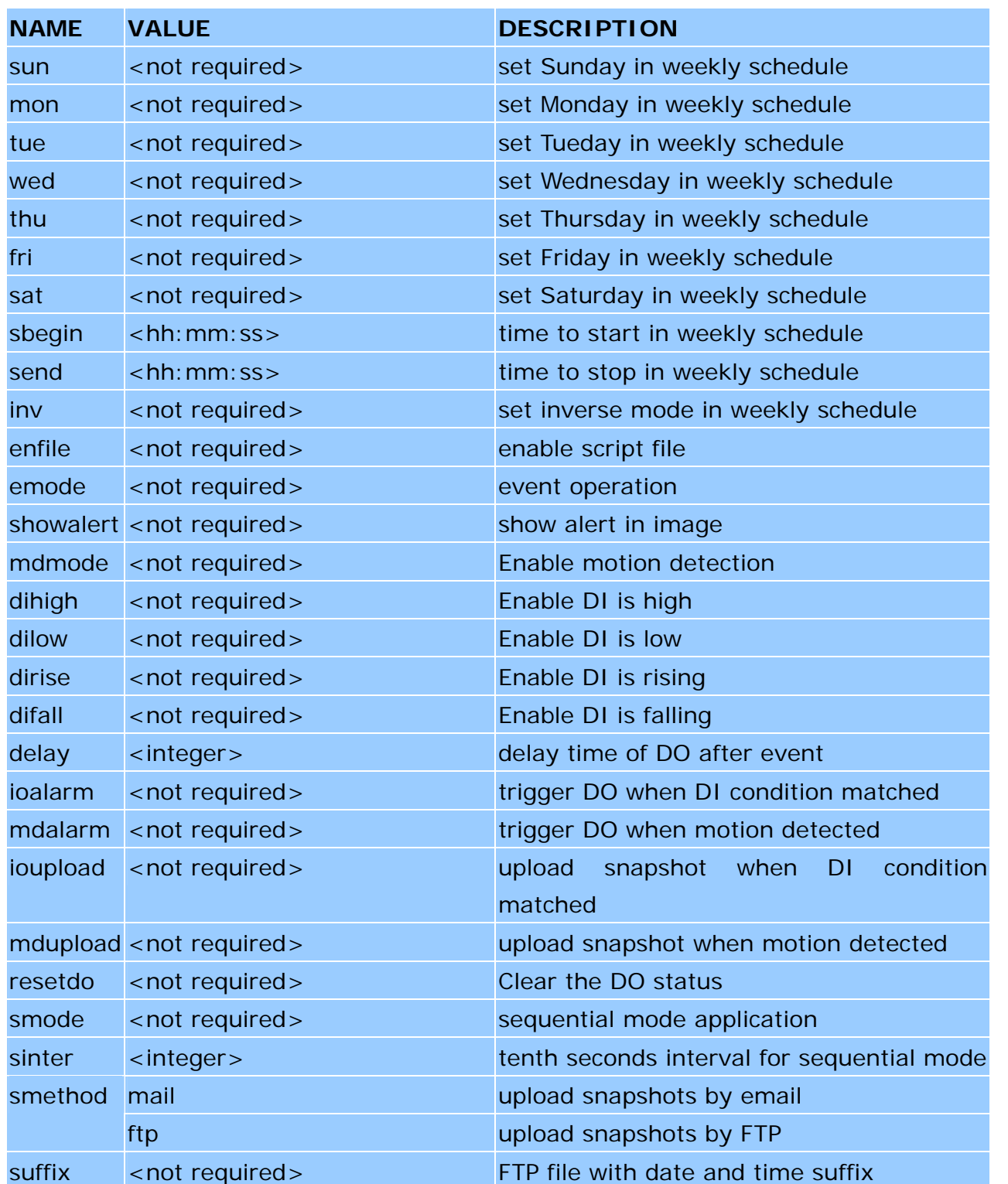

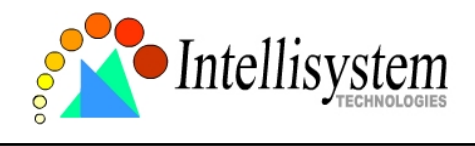

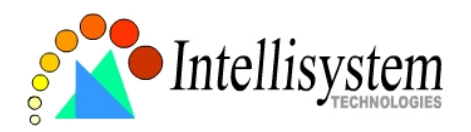

### **Homepage layout configuration URL**

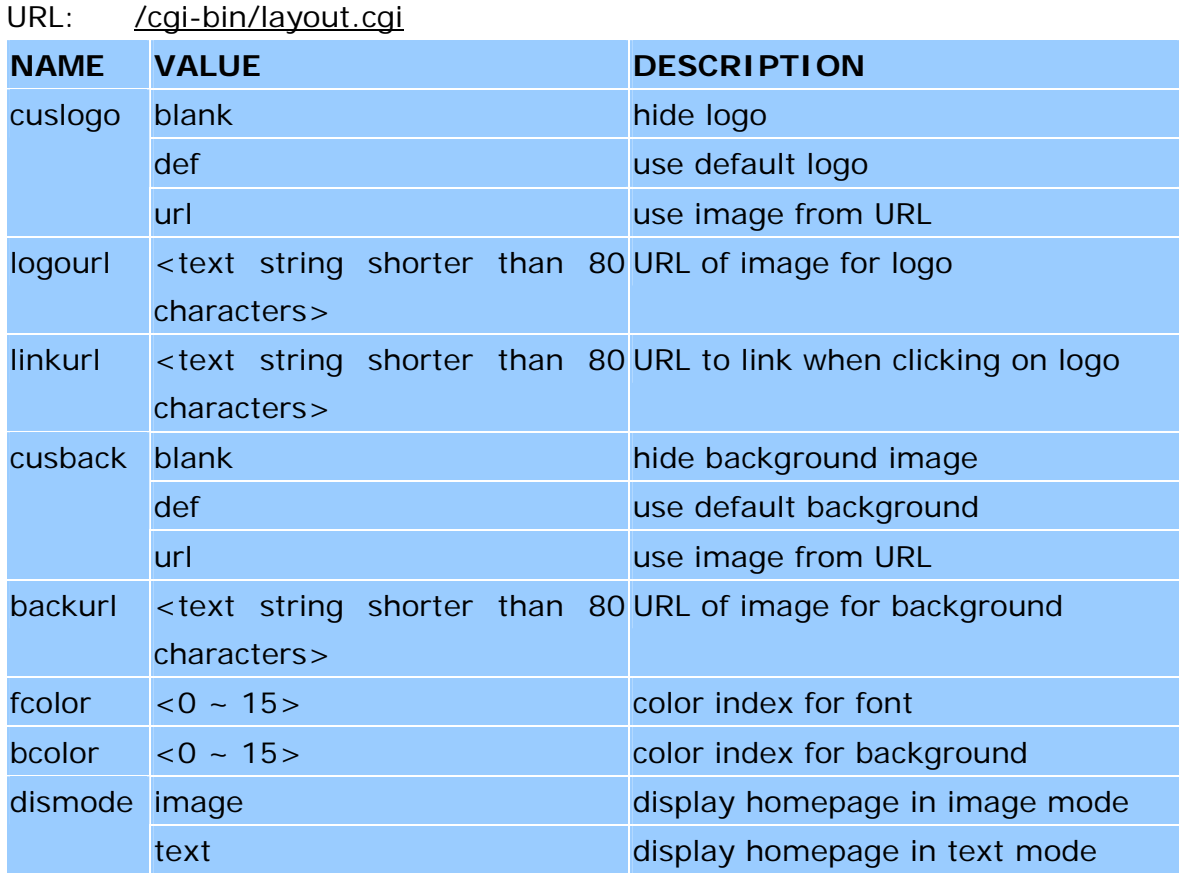

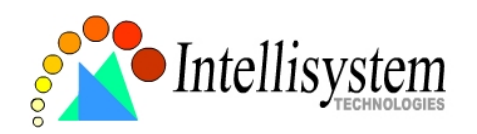

# **E. Settings of Supported PTZ Cameras**

Since the COM port settings can be adjusted to other than the default settings, check the correct default settings for the attached camera.

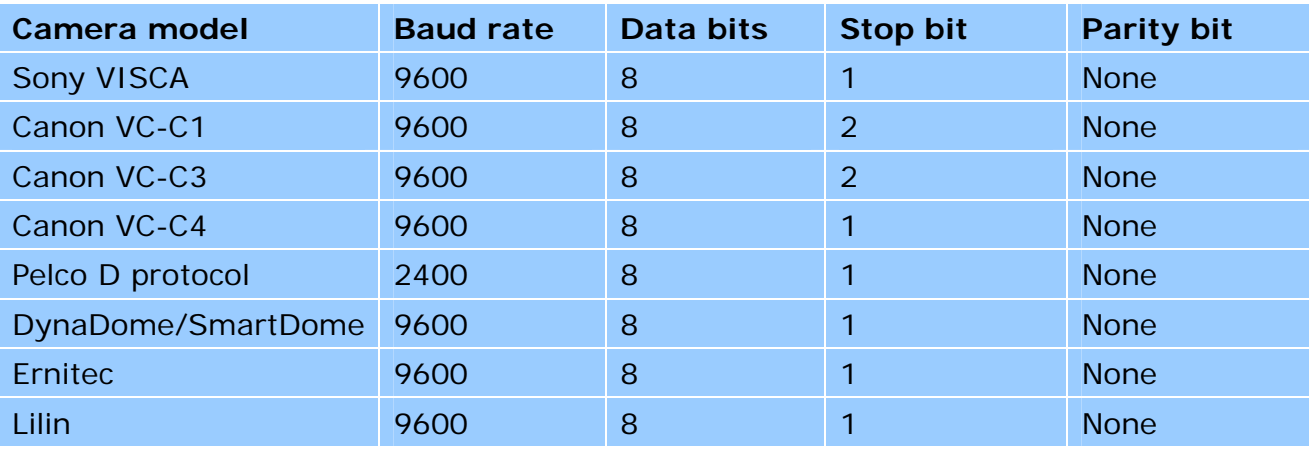

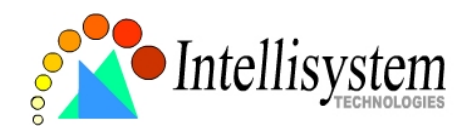

# **F. Camera Control Cable**

The included cable can be used to control motorized cameras of desktop types from Sony and Canon. The pin assignment is illustrated in the following chart. To control cameras of another brand, check the user's manual of the motorized camera if the pin assignment of the control cable is appropriate.

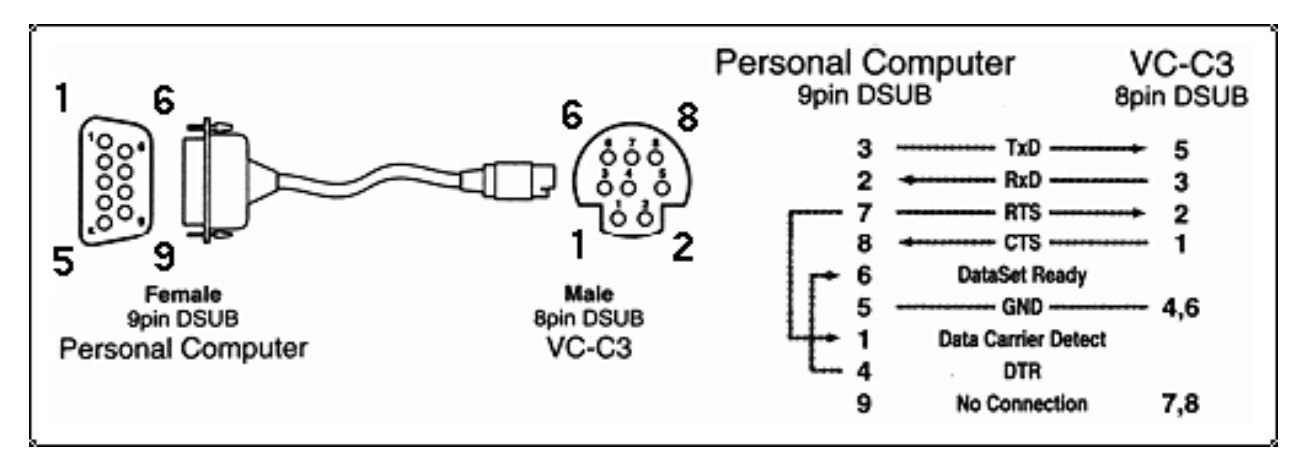

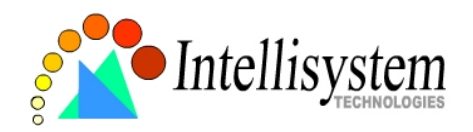

# **G. Time Zone Table**

While setting the time zone in automatic date/time synchronization, find the hour offset in the followings for your region. GMT stands for Greenwich Mean Time, which is the global time that all time zones are measured from.

- (GMT–12:00) International Date Line West
- (GMT-11:00) Midway Island, Samoa
- (GMT-10:00) Hawaii
- (GMT-09:00) Alaska
- (GMT-08:00) Pacific Time (US & Canada), Tijuana
- (GMT-07:00) Arizona
- (GMT-07:00) Chihuahua, La Paz, Mazatlan
- (GMT-07:00) Mountain Time (US & Canada)
- (GMT-06:00) Central America
- (GMT-06:00) Central Time (US & Canada)
- (GMT-06:00) Guadalajara, Mexico City, Monterrey
- (GMT-06:00) Saskatchewan
- (GMT-05:00) Bogota, Lima, Quito
- (GMT-05:00) Eastern Time (US & Canada)
- (GMT-05:00) Indiana (East)
- (GMT-04:00) Atlantic Time (Canada)
- (GMT-04:00) Caracas, La Paz
- (GMT-04:00) Santiago
- (GMT-03:30) Newfoundland
- (GMT-03:00) Brasilia
- (GMT-03:00) Buenos Aires, Georgetown
- (GMT-03:00) Greenland
- (GMT-02:00) Mid-Atlantic
- (GMT-01:00) Azores
- (GMT-01:00) Cape Verde Is.
- (GMT) Casablanca, Monrovia
- (GMT) Greenwich Mean Time: Dublin, Edinburgh, Lisbon, London
- (GMT+01:00) Amsterdam, Berlin, Bern, Stockholm, Vienna
- (GMT+01:00) Belgrade, Bratislava, Budapest, Ljubljana, Prague

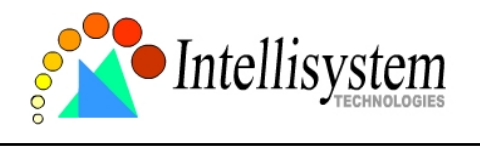

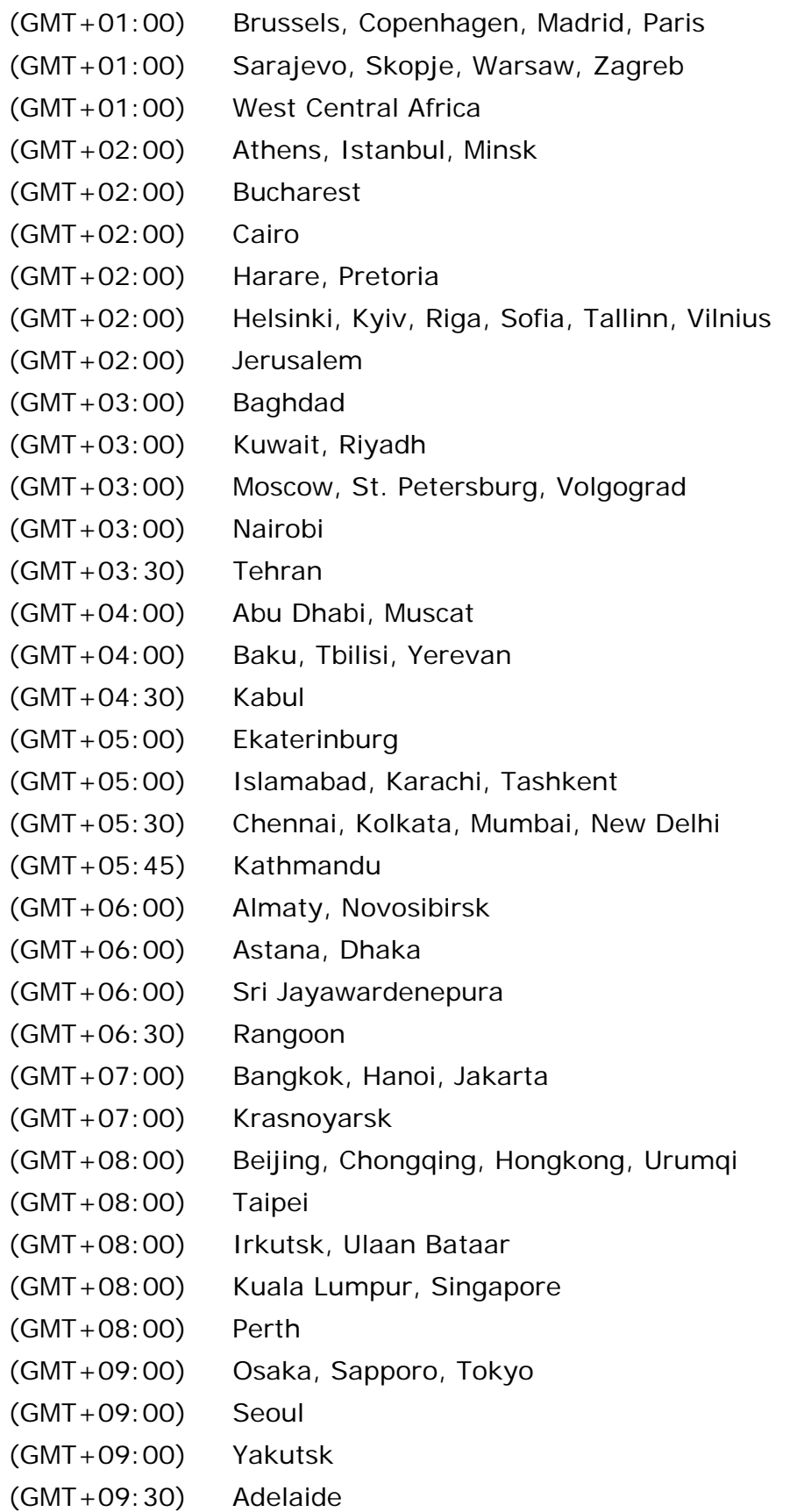

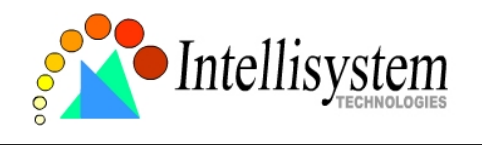

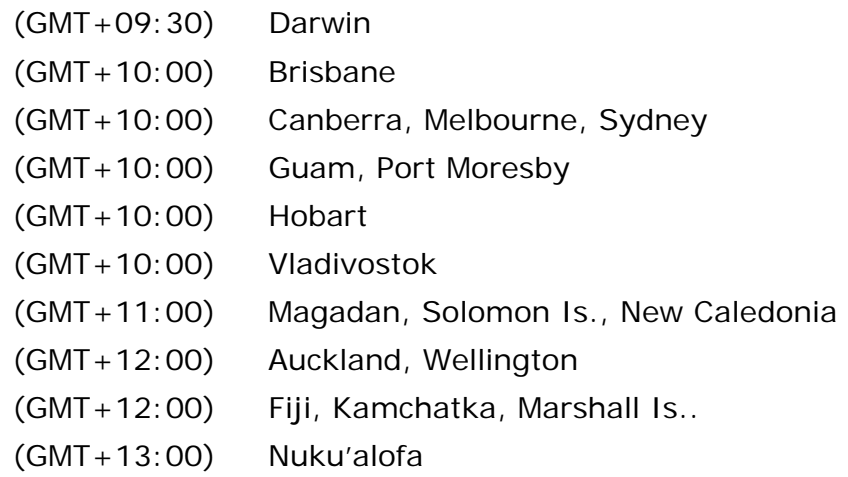

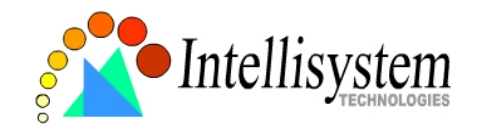

# **H. Technical Specifications**

#### **System**

CPU: Trimedia PNX1300 RAM: 16MB SDRAM ROM: 2MB FLASH ROM **Networking**  Adjustable bandwidth limit *Protocol*  TCP/IP, HTTP, SMTP, FTP, Telnet, NTP, DNS and **DHCP** *Modem*  PPP (dial-up, direct cable connection) *Ethernet*  10BaseT Ethernet or 100BaseT Fast Ethernet

**Video** 

*Algorithm Supported*  MJPEG *Video Inputs and Outputs*  1 video inputs NTSC/PAL auto-sensing *Features*  Adjustable image size and quality B/W or color control Timestamp and text overlay *Resolution NTSC*  Up to 30 frames at 176x112 Up to 30 frames at 352X240 Up to 9 frames at 704X480 *PAL*  Up to 25 frames at 176x144 Up to 25 frames at 352X288 Up to 8 frames at 704X576

#### **Serial Port**

9 pin D-SUB RS232 or RS485 (PTZ camera control) max.115.2Kbps

#### **General I/O**

1 sensor inputs (max. 12VDC 50mA) 1 relay outputs (max. 24VDC 1A, 125VAC 0.5A)

#### **LED Indicator**

System power and status indicators Network link and speed indicators

#### **Dimension**

122.9 mm(L)  $*$  72.3 mm(W)  $*$  50 mm(H)

#### **Weight**

Net. 340g.

#### **Power**

Consumption: near 4.2W Input: 100-240VAC, 50/60Hz, 0.4A Output: 12VDC, 1.5A

#### **Operating Environment**

Temperature: 0-65°C/32-149°F Humidity: 95%RH

#### **Alarm Features**

Motion detection with percentage and sensitivity Daily repeat timing schedule 3 color images per camera for pre/post alarm Automatic transfer of stored images via email or FTP with event-triggered actions

#### **PAN/TILT/ZOOM**

Multiple PTZ camera control through RS232 or RS485 Supported devices and protocols, Sony VISCA protocol, Canon VC-C1, VC-C3, VC-C4, Dynacolor SmartDOME, Pelco D-protocol, Lilin Speeddome, Ernitec Speeddome CGI command serial driver is supported

#### **Development Kit**

Open ActiveX control

#### **Viewing System Requirement**

Internet Explorer 4.x or above, Netscape Navigator 4.x or above

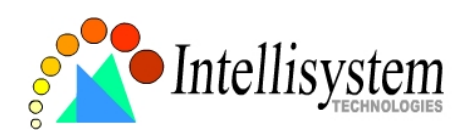

# **Electromagnetic Compatibility (EMC)**

**USA** - This equipment has been tested and found to comply with the limits for a Class B digital device, pursuant to Part 15 of the FCC Rules. These limits are designed to provide reasonable protection against harmful interference in a residential installation. This equipment generates, uses and can radiate radio frequency energy and, if not installed and used in accordance with the instructions, may cause harmful interference to radio communications. However, there is no guarantee that interference will not occur in a partial installation. If this equipment does cause harmful interference to radio or television reception, which can be determined by turning the equipment off and on, the user is encouraged to try to correct the interference by one or more of the following measures:

- -- Reorient or relocate the receiving antenna.
- -- Increase the separation between the equipment and receiver.
- -- Connect the equipment into an outlet on a circuit different from that to which the receiver is connected.
- -- Consult the dealer or an experienced radio/TV technician for help.
- Shielded interface cables must be used in order to comply with emission limits.

**Europe** - This digital equipment full fills the requirement for radiated emission according to limit B of EN55022/1998, and the requirement for immunity according to EN50082-1/1992.

# **Liability**

Intellisystem Technologies S.r.l. cannot be held responsible for any technical or typographical errors and reserves the right to make changes to the product and manuals without prior notice. Intellisystem Technologies S.r.l. makes no warranty of any kind with regard to the material contained within this document, including, but not limited to, the implied warranties of merchantability and fitness for a particular purpose. All other company names and products are trademark or registered trademarks of their respective companies.

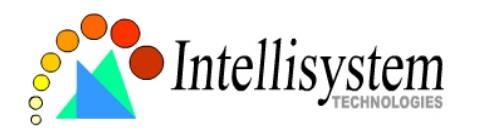

# **For any question and support please contact:**

### **Intellisystem Technologies S.r.l.**

Support: info@intellisystem.it Web Site: http://www.intellisystem.it

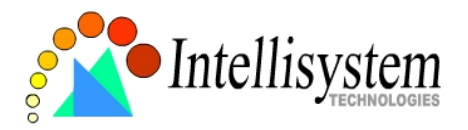

## **Notes :**